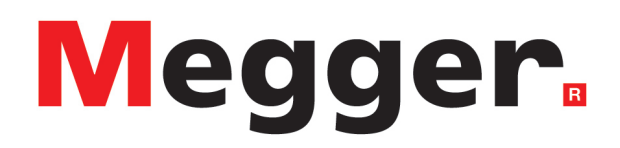

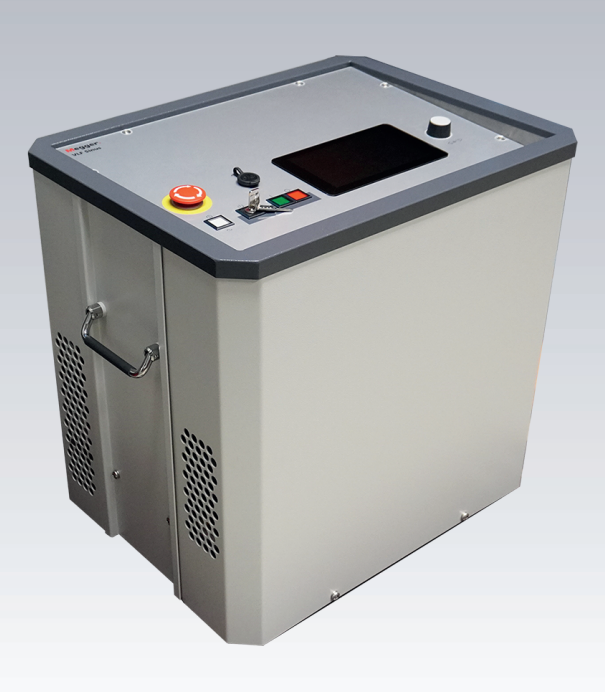

# **VLF Sinus 45 kV Système de diagnostic et de test portatif**

## *Mode d'emploi*

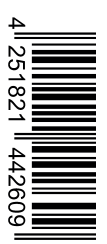

Version Référence : B (10/2023) - FR 88799

Ce document est la propriété intellectuelle de Megger Germany GmbH.

Les informations contenues dans ce document peuvent être modifiées sans avis préalables et ne doivent pas être interprétées comme une obligation de la part de Megger Germany GmbH. Megger Germany GmbH ne pourra être tenu responsable des erreurs qui pourraient apparaître dans ce document.

## **Table des matières**

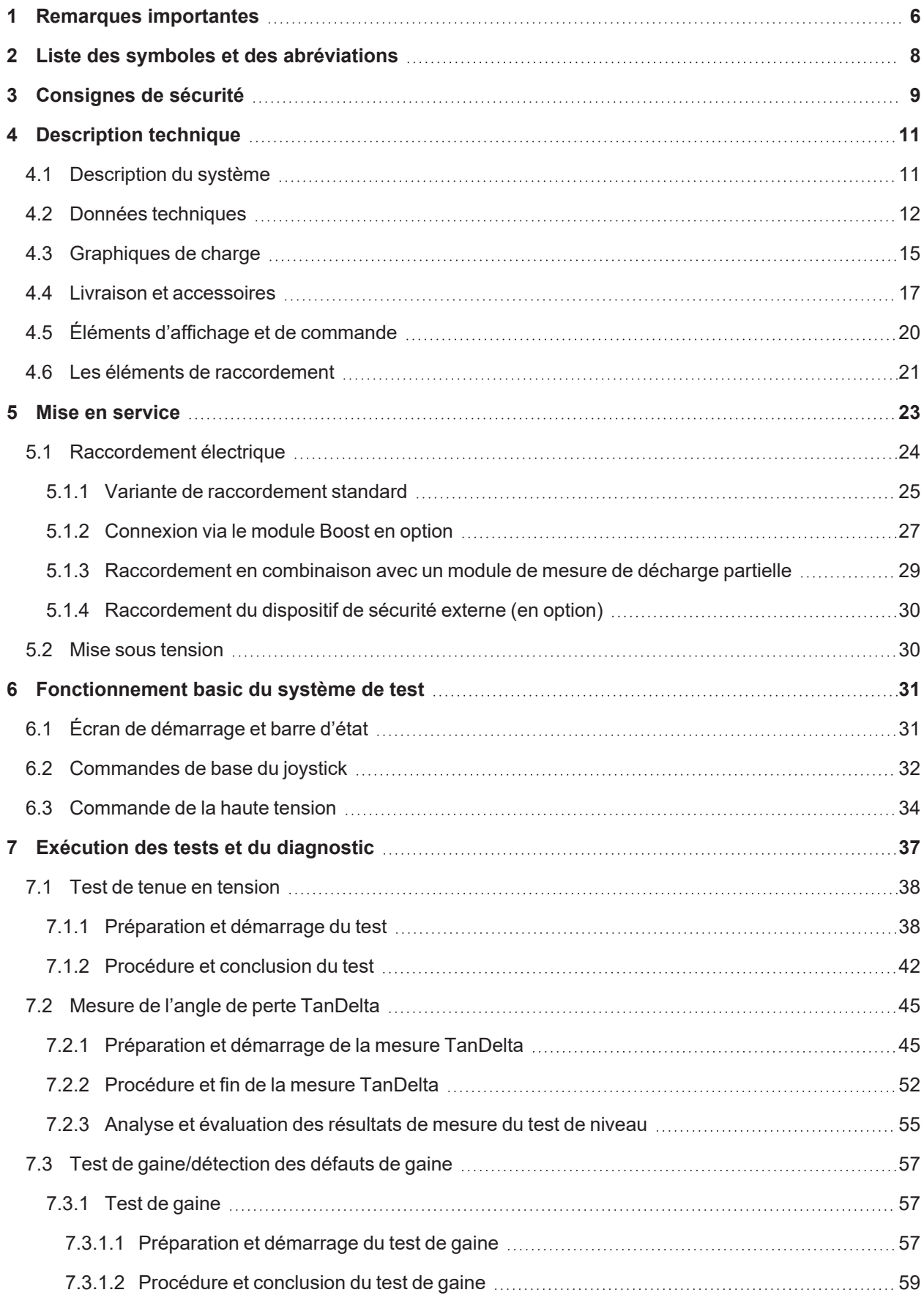

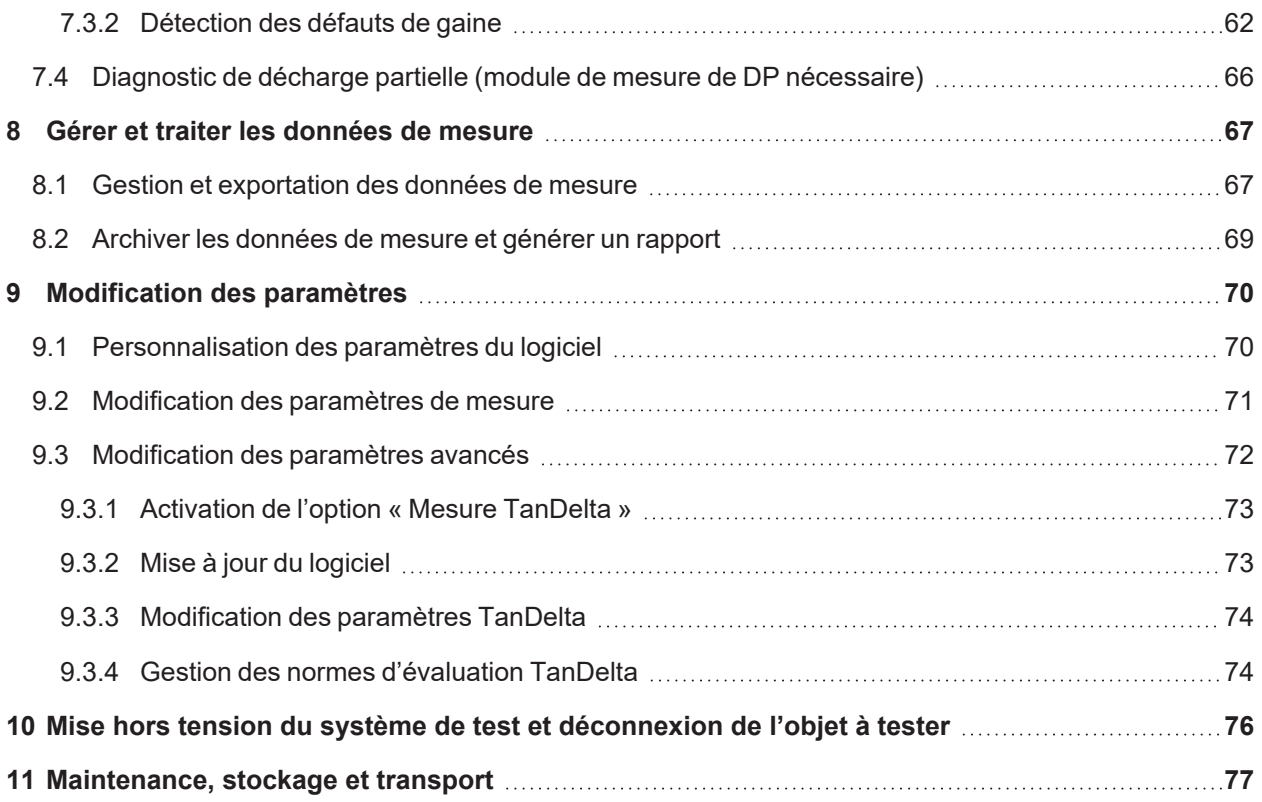

## **1 Remarques importantes**

## **Consignes de sécurité**

Ce manuel contient des informations élémentaires sur la mise en service et le fonctionnement du dispositif/système. Par conséquent, il convient de s'assurer que ce manuel est accessible à tout moment au personnel utilisateur autorisé et formé. Tout utilisateur doit lire attentivement ce manuel. Le fabricant n'est en aucun cas responsable des dommages physiques et matériels résultant du non-respect des consignes de sécurité contenues dans ce manuel.

Respectez les normes et dispositions nationales !

## **Utilisation conforme**

La sécurité de fonctionnement du système n'est garantie que si vous l'utilisez conformément à l'usage prévu. Toute utilisation inappropriée peut exposer l'opérateur, le système et tout équipement connecté à des risques importants.

Les seuils indiqués dans les caractéristiques techniques ne doivent en aucun cas être dépassés.

## **Utilisation des matériels Megger**

Il convient de respecter les dispositions électriques générales en vigueur dans le pays où l'appareil est installé et utilisé, ainsi que les dispositions nationales en vigueur en matière de prévention des accidents et, le cas échéant, les dispositions internes (consignes de travail, d'exploitation et de sécurité) en vigueur chez l'exploitant.

Après toute intervention sur le système, mettez-le hors tension et protégez-le contre toute remise en marche éventuelle, puis déchargez-le, reliez-le à la terre et court-circuitez-le.

Les accessoires d'origine garantissent la sécurité du système et son fonctionnement. L'utilisation d'autres pièces est interdite et entraîne la perte de la garantie.

### **Utilisateurs**

La mise en service et l'utilisation du système doivent être effectuées uniquement par des professionnels en électro-technique formés et autorisés. Selon les normes DIN VDE 0104 (EN 50191) et DIN VDE 0105 (EN 50110) ainsi que l'ordonnance de prévention des accidents (OPA), on entend par professionnel en l'électrotechnique les personnes qui, en raison de leur savoir, de leur expérience et de leur connaissance des dispositions en vigueur, peuvent reconnaître les dangers.

Les autres personnes doivent rester à distance !

## **Déclaration de conformité (CE)**

Le produit est conforme aux directives européennes suivantes :

- $\blacksquare$  Directive CEM
- $\blacksquare$  Directive basse tension

Un exemplaire numérique de la déclaration de conformité CE est fourni sur demande.

## **2 Liste des symboles et des abréviations**

## **Mentions et symboles d'avertissement utilisés**

Les mentions et les symboles d'avertissement suivants sont utilisés dans ce mode d'emploi et sur l'appareil :

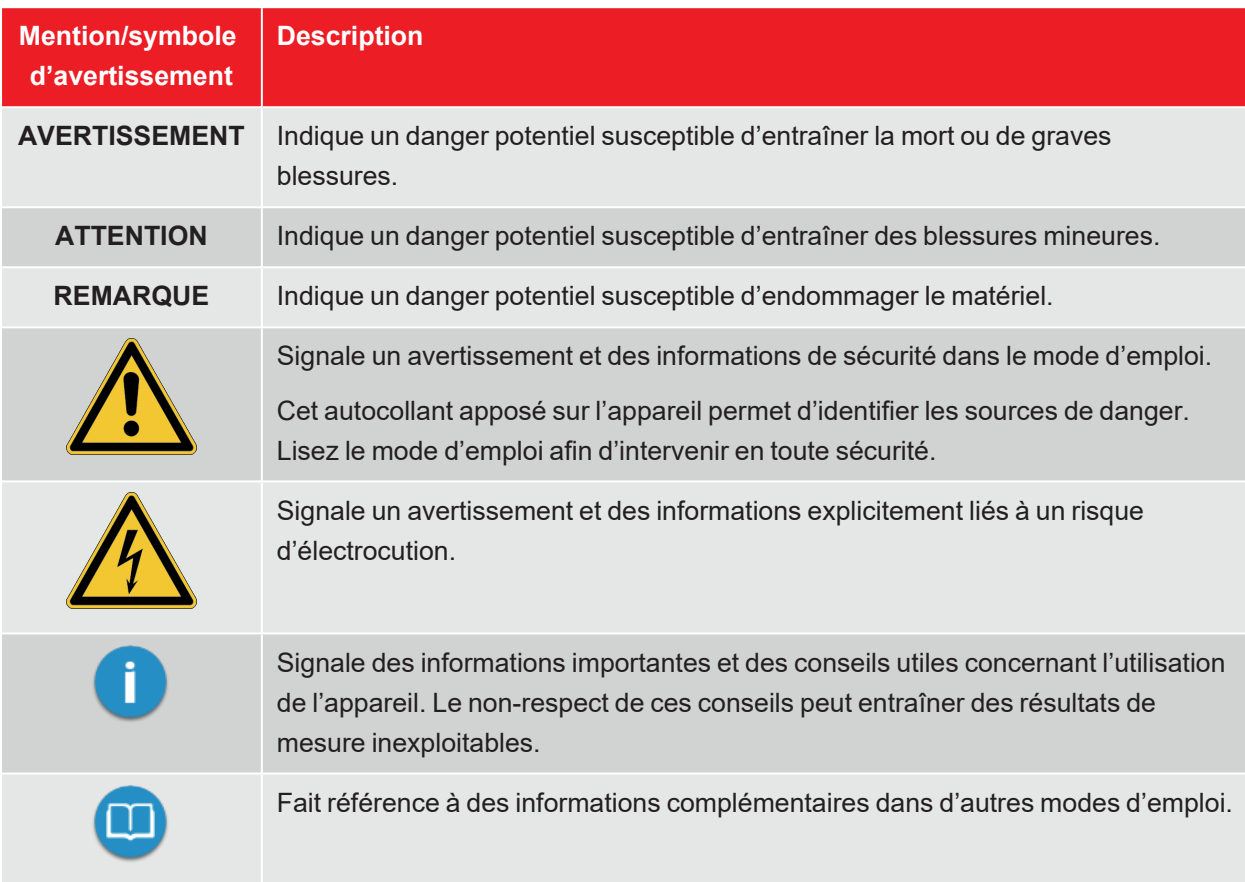

## **Liste des abréviations**

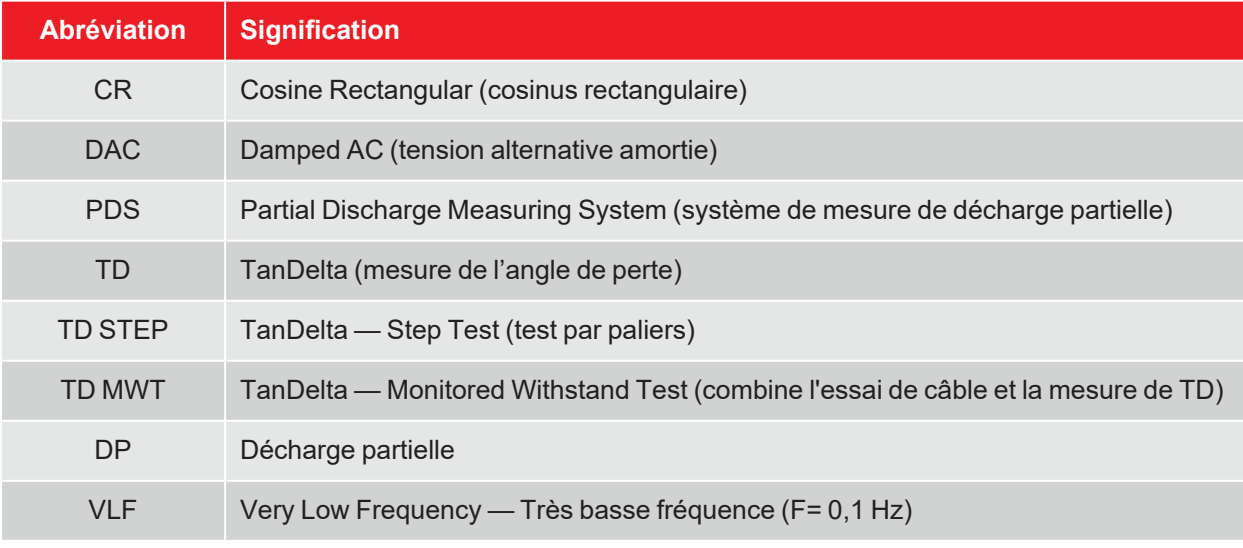

## **3 Consignes de sécurité**

### **Dispositifs de levage et de transport**

L'appareil doit être soulevé et porté que par les poignées latérales prévues à cet effet. D'autres accessoires de l'appareil, comme les câbles de raccordement, ne résistent pas aux forces exercées lors du levage de l'appareil et pourraient par conséquent se casser ou s'arracher.

#### **Comportement en cas d'interférence avec la fonction normale de l'appareil**

Le système ne doit être utilisé que dans un état matériel entretenu et propre. En cas de dommages, d'anomalies ou de défauts qui ne peuvent pas être supprimés par les instructions décrites dans le mode d'emploi, mettez immédiatement le système et son installation hors service et identifiez-le comme tel. Les services responsables compétents doivent en être informés. Veuillez immédiatement contacter le service après-vente de Megger pour résoudre le problème. Le système ne doit être remis en service qu'après élimination du problème.

#### **Les cinq règles de sécurité**

Lors de manipulations sur le raccordement électrique entre le système de mesure et l'objet à tester, les cinq règles de sécurité doivent être appliquées de manière cohérente !

- 1. Couper le courant
- 2. Sécuriser en cas de remise en marche
- 3. Vérifier la présence de tension
- 4. Effectuer une connexion à la terre et un court-circuit
- 5. Couvrir les composants à proximités connectés ou en bloquer l'accès

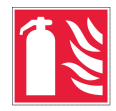

#### **Lutte contre l'incendie à proximité des installations électriques**

- Agent extincteur devant être utilisé conformément à la réglementation : **dioxyde de carbone (CO2)**.
- Le dioxyde de carbone n'est pas conducteur d'électricité et ne laisse aucun résidu. Son utilisation est sans danger pour les installations sous tension, mais des distances de sécurité doivent être respectées. Un extincteur à CO2 doit donc toujours être disponible à proximité de l'installation électrique.
- $\blacksquare$  L'utilisation non conforme d'autres agents extincteurs peut endommager l'installation électrique et la responsabilité de Megger ne pourrait être engagée. En outre, l'utilisation d'un extincteur à poudre dans les installations haute tension présente un risque de transmission de la tension à l'opérateur (en raison du nuage de poudre produit).
- Veuillez impérativement respecter les consignes de sécurité figurant sur les appareils d'extinction.
- $\blacksquare$  La norme DIN VDE 0132 s'applique.

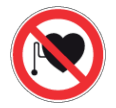

### **Porteurs de stimulateurs cardiaques/défibrillateurs**

Les personnes porteuses d'un stimulateur cardiaque/défibrillateur peuvent être exposées à un risque lorsqu'elles se trouvent à proximité du système de test haute tension.

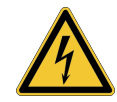

## **AVERTISSEMENT**

#### **Risque de décharge électrique**

La manipulation des équipements et des installations haute tension nécessite une attention particulière et d'un comportement sûr du personnel, surtout dans le cas d'un fonctionnement avec un système mobile. Respecter strictement la disposition VDE 0104 « Installation et fonctionnement des installations de test électriques » ou la norme EN 50191 correspondante, ainsi que les normes et dispositions spécifiques au pays.

- Le dispositif/système haute tension produit une tension dangereuse allant jusqu'à  $45$  kV $_{\text{cr\^s}$ te.
- Le dispositif/système haute tension ne doit pas être utilisé sans surveillance.
- Lors de l'utilisation du système/dispositif haute tension, une deuxième personne doit être à portée de vue et d'appel, afin de pouvoir détecter les dangers éventuels et actionner les interrupteurs d'arrêt d'urgence.
- Les dispositifs de sécurité ne doivent pas être court-circuités ni mis hors service.

## **4 Description technique**

## **4.1 Description du système**

## **Usage prévu**

Le système de test permet de tester des câbles moyenne tension et autres équipements conformément aux normes avec une tension de test sinusoïdale réelle allant jusqu'à 45 kV<sub>crête</sub> ou 32 kV<sub>effi</sub> à une fréquence de 0,1 Hz.

Ce test de câble permet de mettre en évidence des défauts de pose et d'isolement dangereux (par ex. dommages causés par une arborescence d'eau dans les câbles PE/VPE ou dommages localisés dans les câbles papier). Ce processus de test s'effectue grâce à la détection des claquages sans endommager l'isolement du câble.

En outre, le système est également prévu pour les tests avec…

- $\blacksquare$  tension continue positive et négative jusqu'à 45 kV,
- Tension carrée du cosinus VLF de 0,1 Hz jusqu'à 40 kV (module Boost requis),
- ension alternative trapézoïdale (tension carrée) jusqu'à 45 kV $_{\text{crête}}$  avec rampe en fonction de la charge.

En outre, la mesure interne de la TanDelta en option permet de déterminer l'angle de perte du diélectrique tanδ (TanDelta) et donc une mesure du degré de vieillissement du câble lors d'un test avec une tension sinusoïdale.

En combinaison avec un module de mesure de décharge partielle approprié et un ordinateur portable pour les commandes, le système de test pourra dans ce cas être utilisée pour mesurer des décharges partielles (DP) conformément aux normes en vigueurs.

#### **Mesures et performances**

Le système de test réunit les caractéristiques et fonctions suivantes dans un seul appareil :

- Test de tension alternative avec deux formes d'onde différentes
- $\blacksquare$  Test de tension continue avec polarité positive et négative
- $\blacksquare$  Test de niveau TanDelta complet
- Diagnostic significatif de la résistance/tension (test à très basse fréquence avec diagnostic TanDelta associé)
- Mesure du courant de fuite avec des tensions continues, carrées et carrées du cosinus
- Test de gaine et détection des défauts de gaine avec une tension continue négative jusqu'à 20 kV
- Réglage manuel et automatique de la fréquence
- Détection de la rigidité diélectrique avec coupure automatique de la tension de test et décharge de l'objet à tester en cas de courant de charge trop élevé
- Mode brûlage commutable pour la conversion du défaut après claquage (une minute maximum)
- Évaluation automatique des valeurs de mesure TanDelta selon les normes officielles et internes
- Exportation des données de mesure via le port USB (prêt pour le transfert de données sans fil) pour la création de rapports et l'archivage dans protocole MeggerBook Lite ou MeggerBook

## **4.2 Données techniques**

Le système de test est défini par les paramètres techniques suivants :

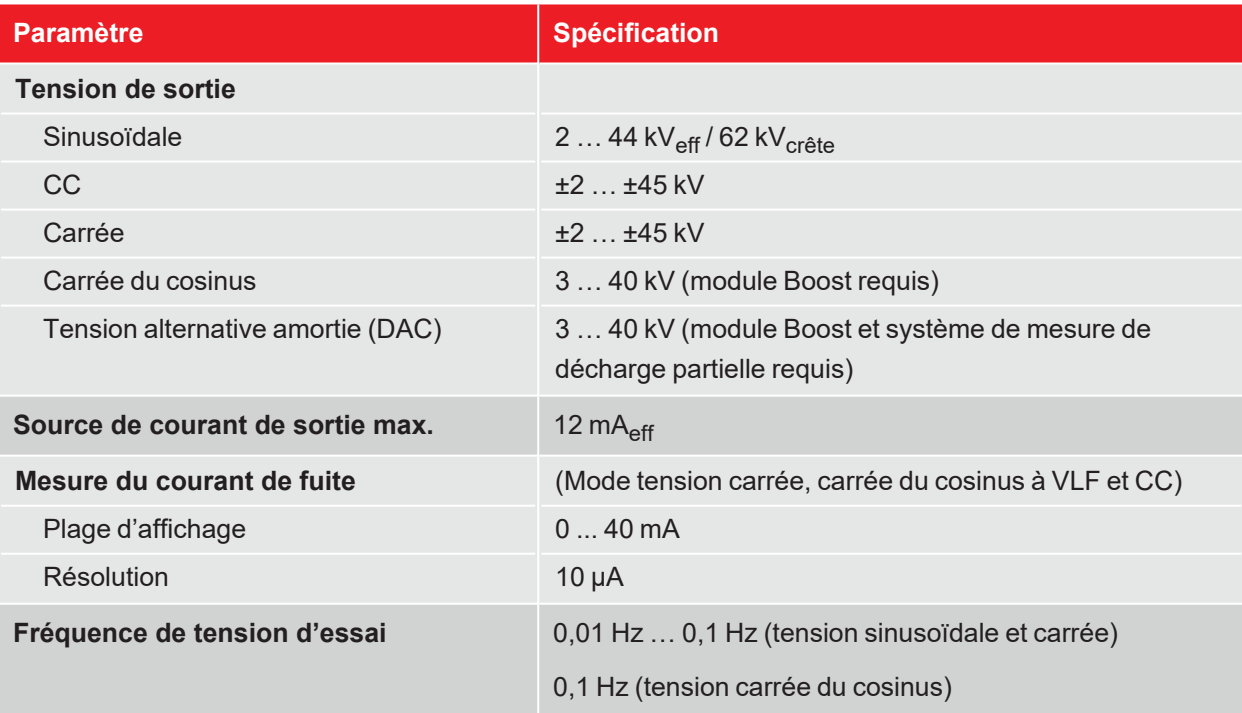

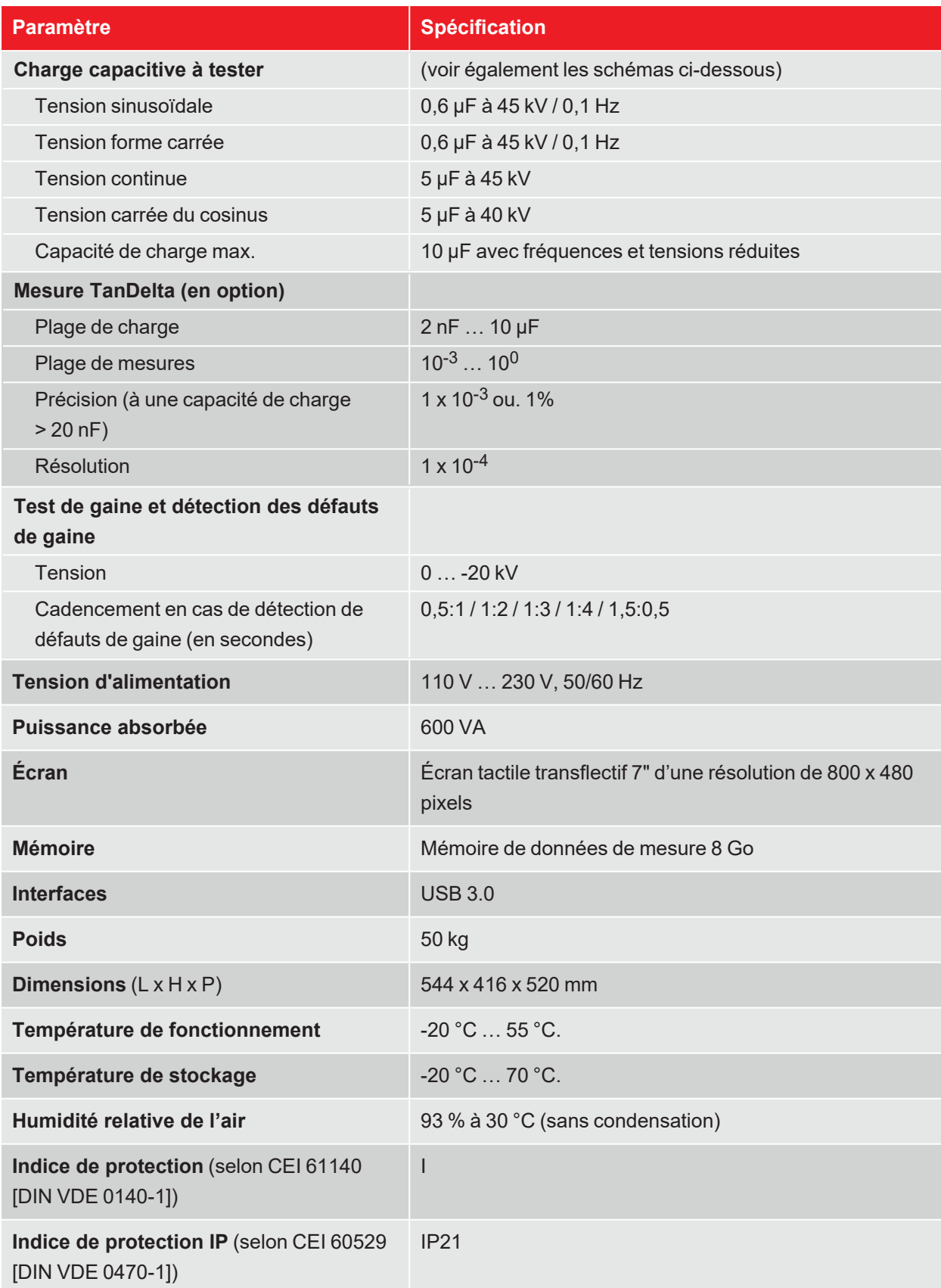

Le module Boost en option est spécifié par les paramètres suivants :

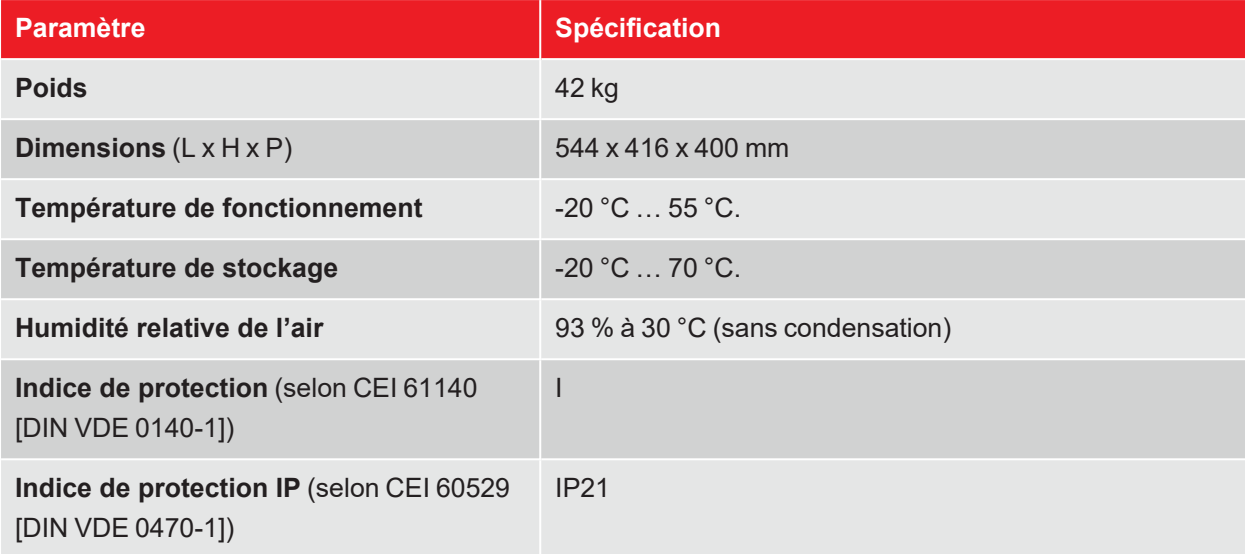

Le condensateur auxiliaire en option est spécifié par les paramètres suivants :

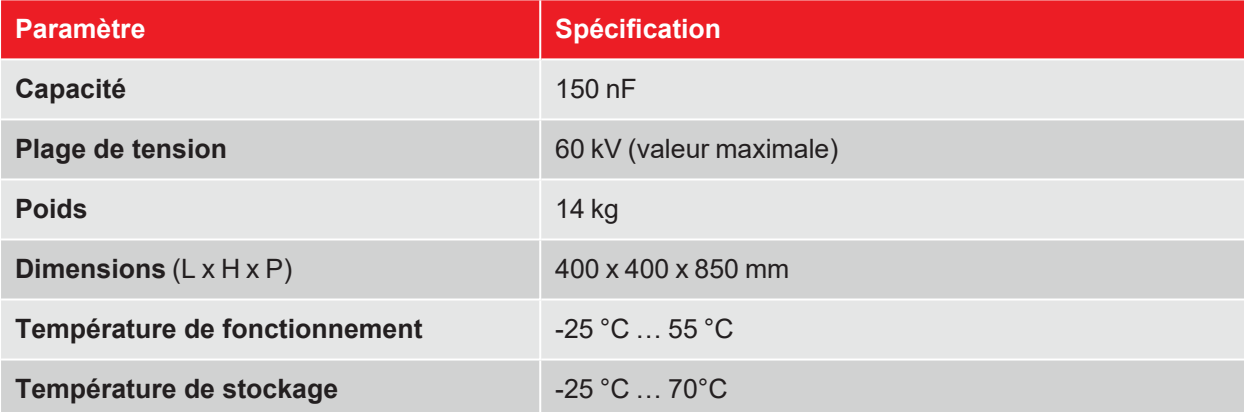

## **4.3 Graphiques de charge**

Le graphique ci-dessous **s'applique aux tests de tension sinusoïdale** et illustre la dépendance de la fréquence de test à la capacité de la charge connectée et à la tension de test définie. Si une séquence de test ne peut pas être appliquée en raison des limites de capacité indiquées ici, un ajustement automatique est effectué et l'utilisateur en est informé.

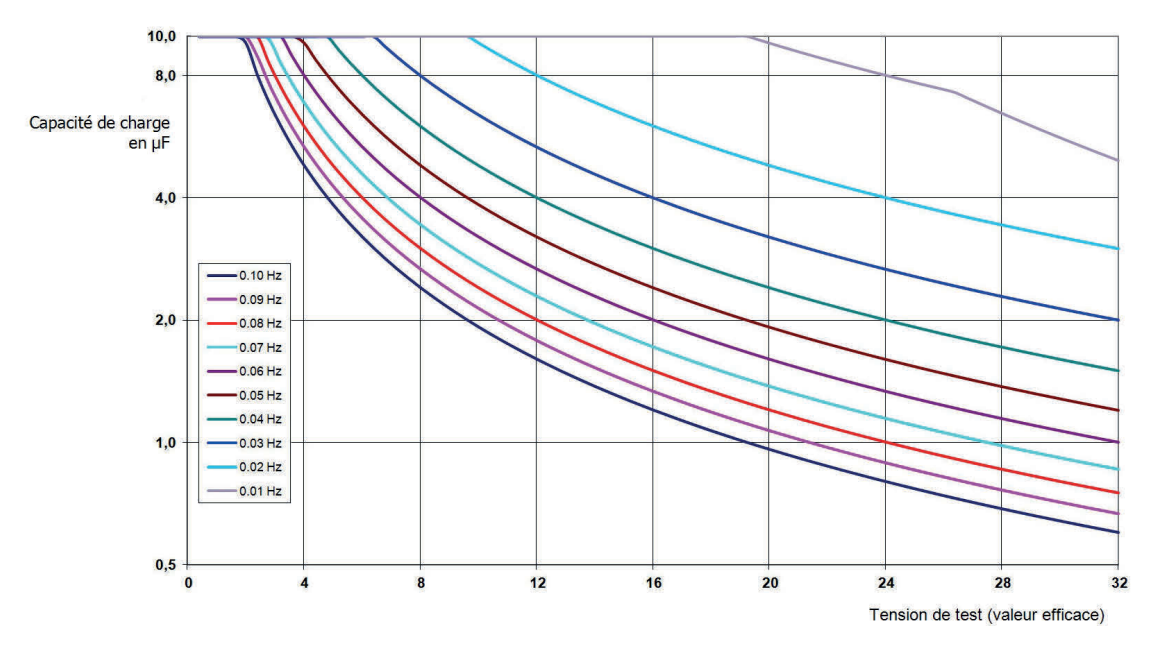

Pour **la tension carrée du cosinus et la tension alternative amortie (DAC)** (module Boost requis), le graphique de charge suivant s'applique de manière analogue<sup>1</sup>:

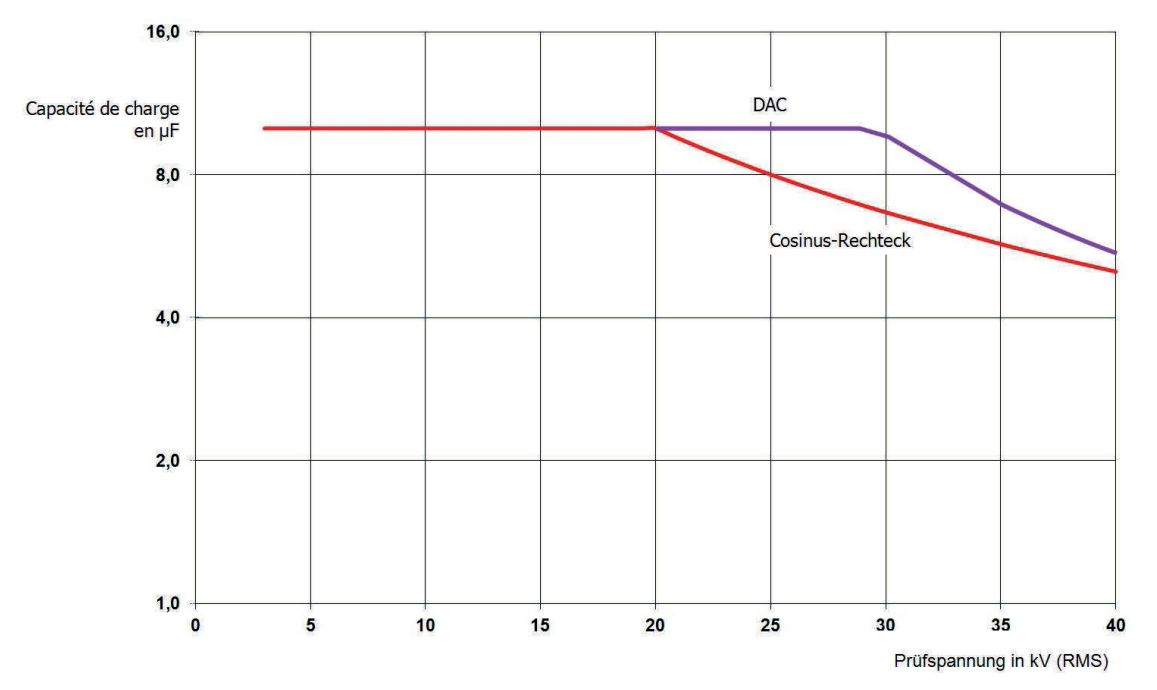

<sup>1</sup>Valable uniquement entre -25 °C et 45 °C. Dans une plage de température de 45 °C à 55 °C, la puissance est réduite à 80 % à 40 kV.

## **4.4 Livraison et accessoires**

### **Produits inclus**

Vérifiez dès réception que le contenu de la livraison est complet et qu'aucun dommage extérieur n'est visible. Ne mettez jamais en service les appareils et accessoires sur lesquels des dommages ont été détectés. Si un composant est manquant ou est endommagé, veuillez immédiatement contacter votre représentant.

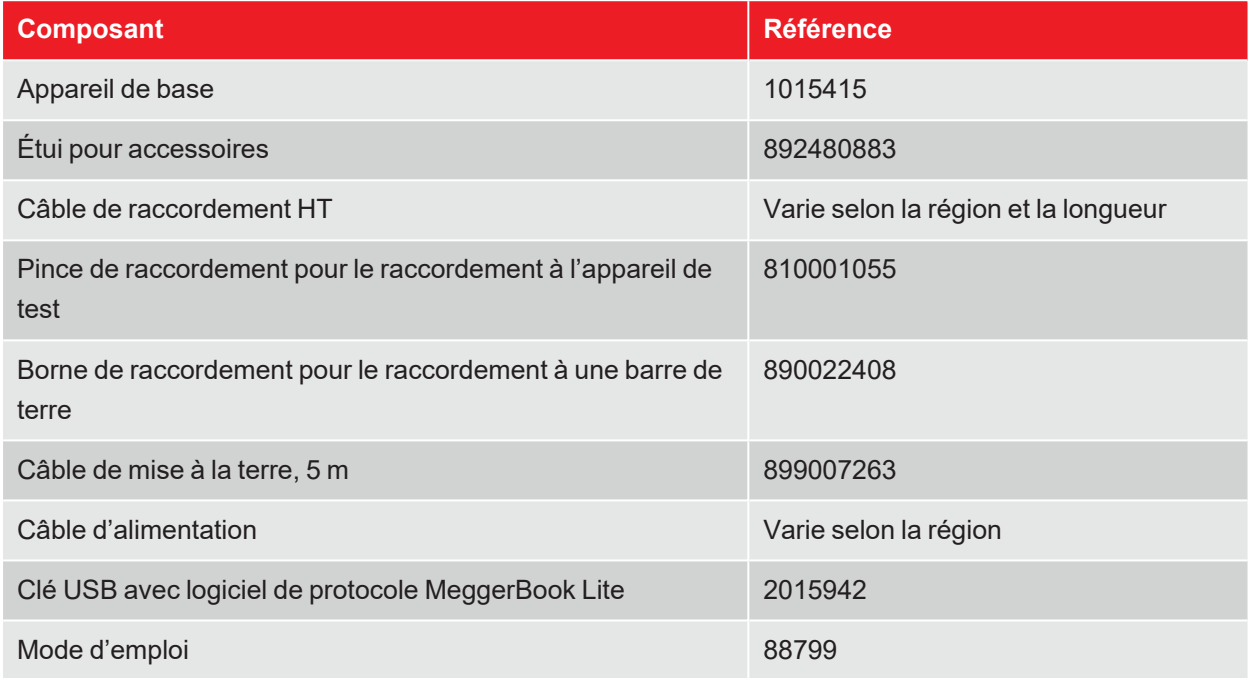

### **Accessoire en option**

Les accessoires en option suivants peuvent être commandés auprès de votre partenaire commercial :

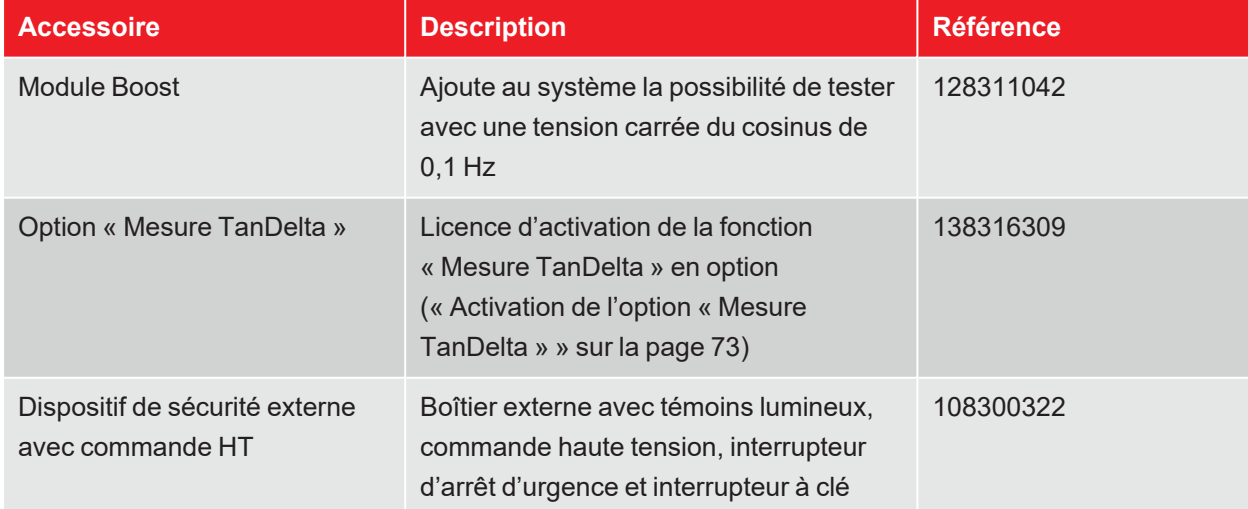

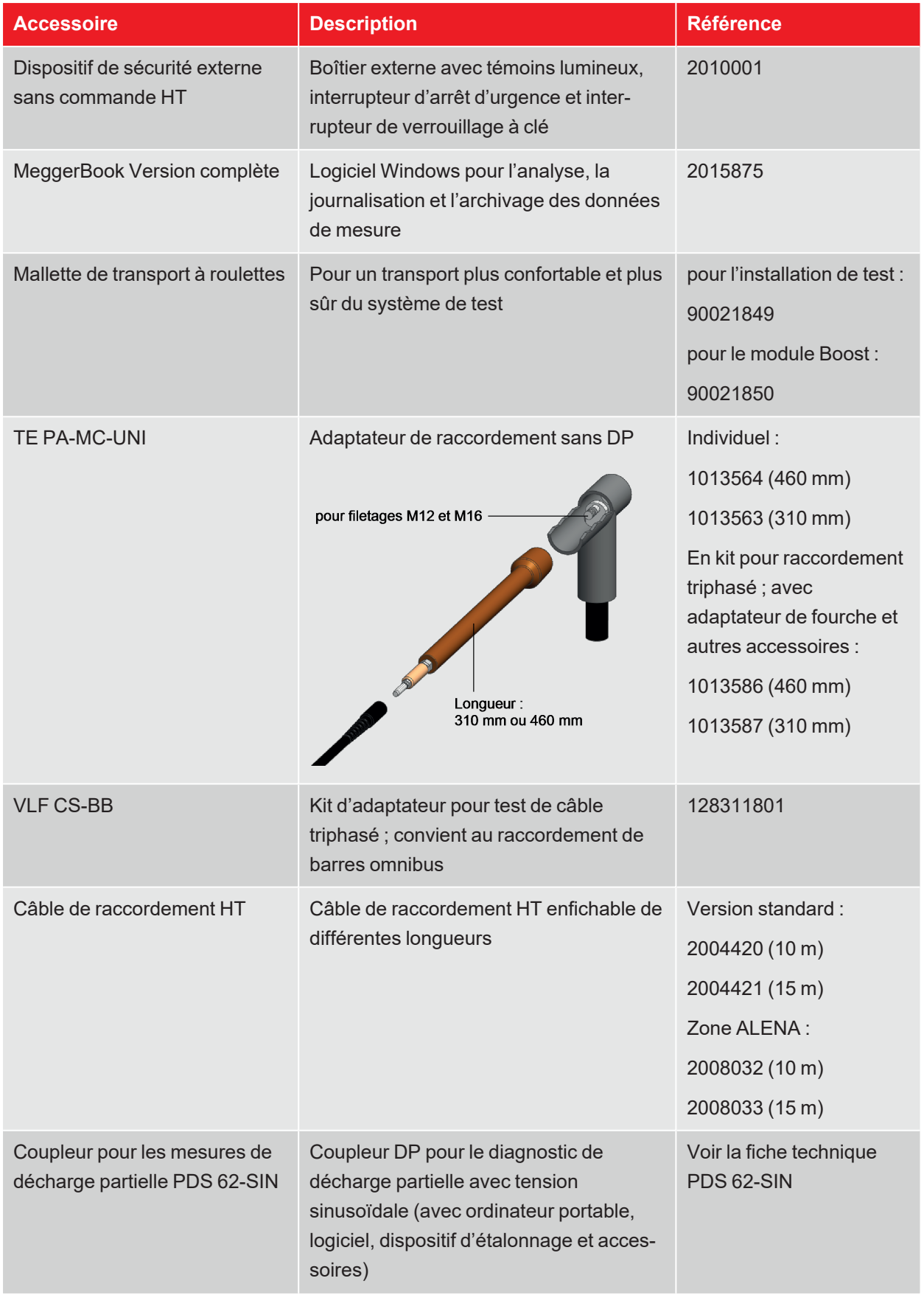

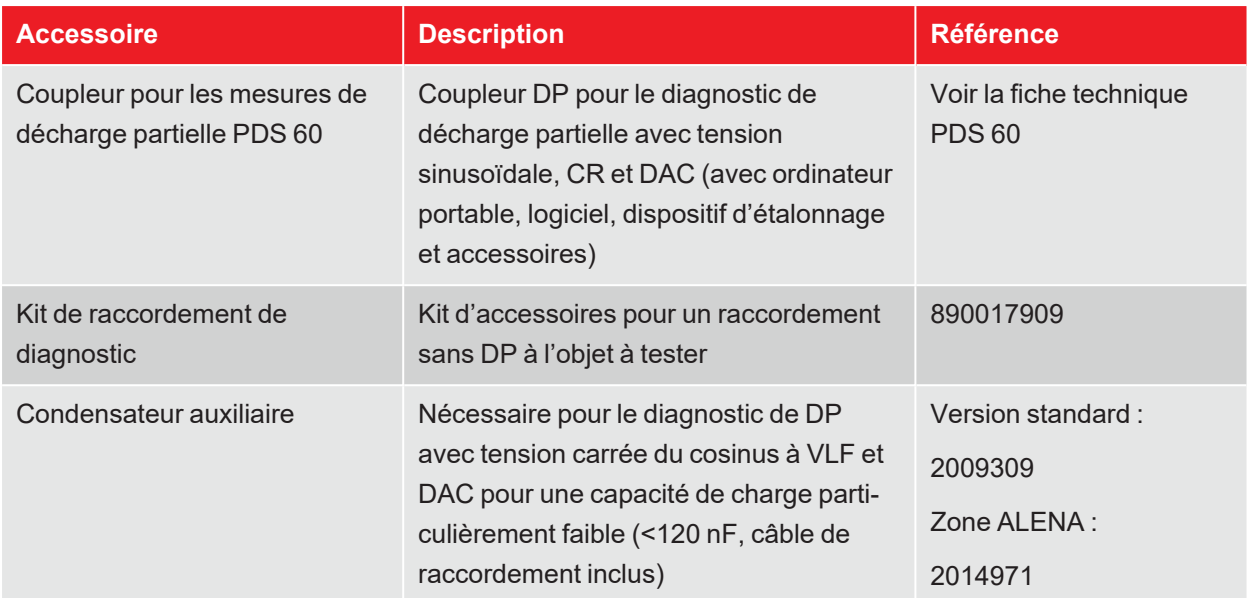

## **4.5 Éléments d'affichage et de commande**

Les éléments de commande et d'affichage suivants se trouvent sur la face avant du système de test :

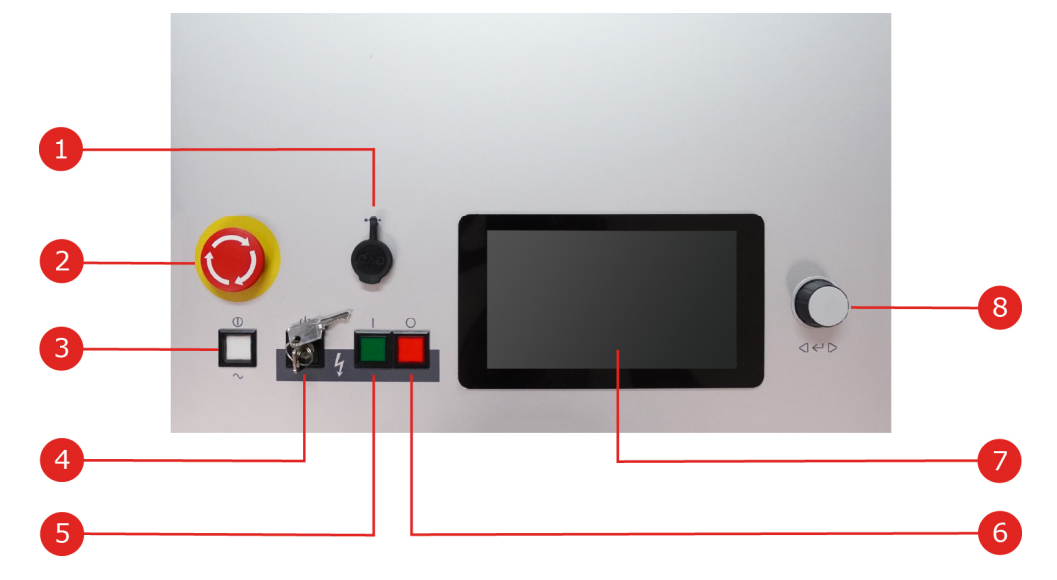

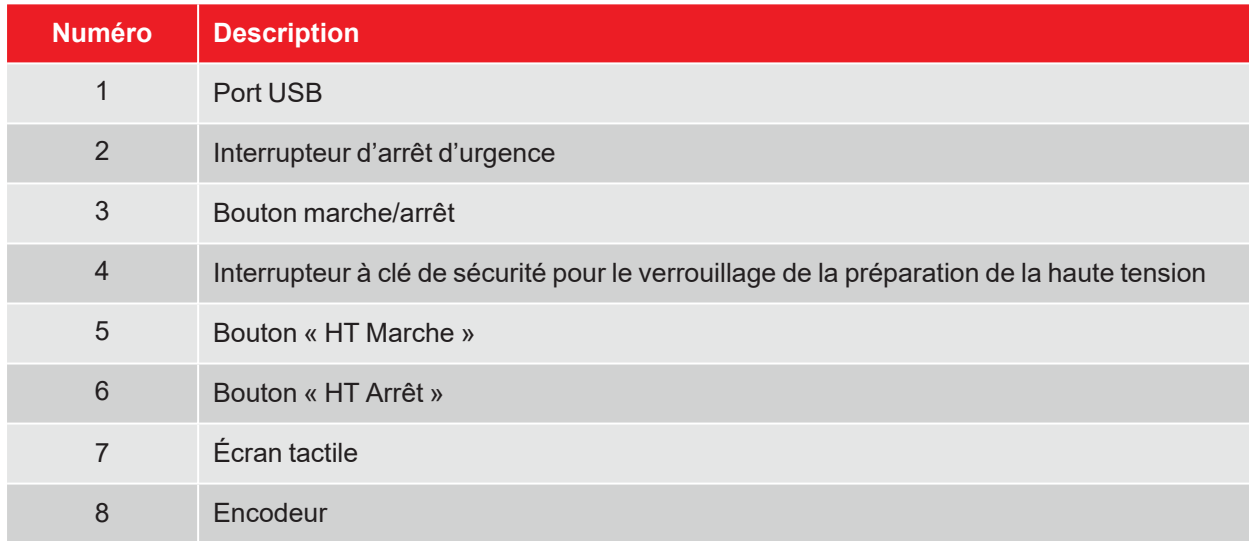

*Informations supplémentaires :*

■ « Commande de la haute tension » sur la page 34

## **4.6 Les éléments de raccordement**

Les éléments de raccordement suivants se trouvent sur le panneau de raccordement à l'arrière du système de test :

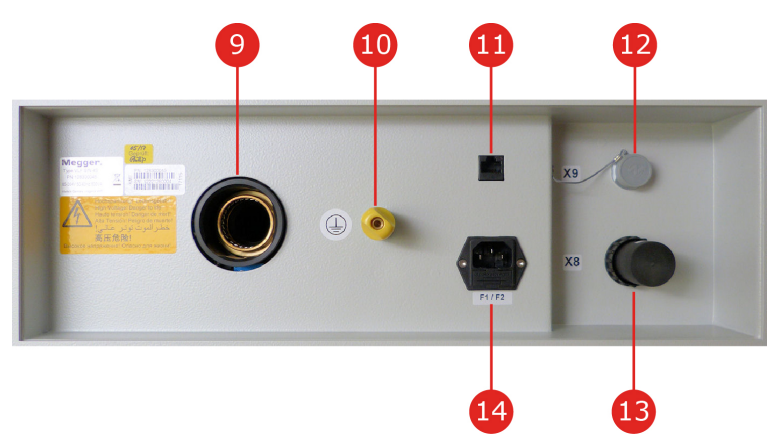

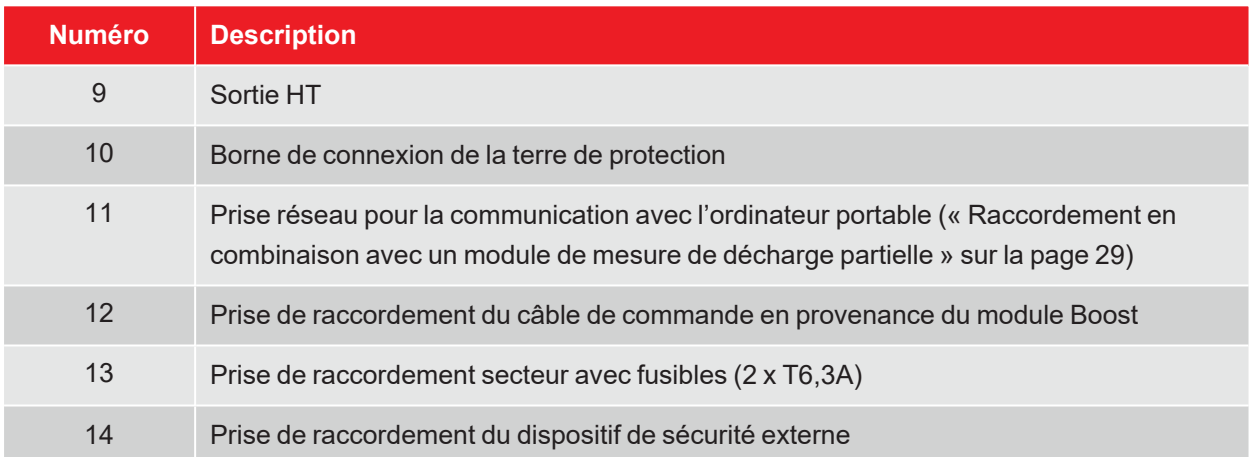

Les éléments de raccordement suivants se trouvent à l'arrière du module Boost en option :

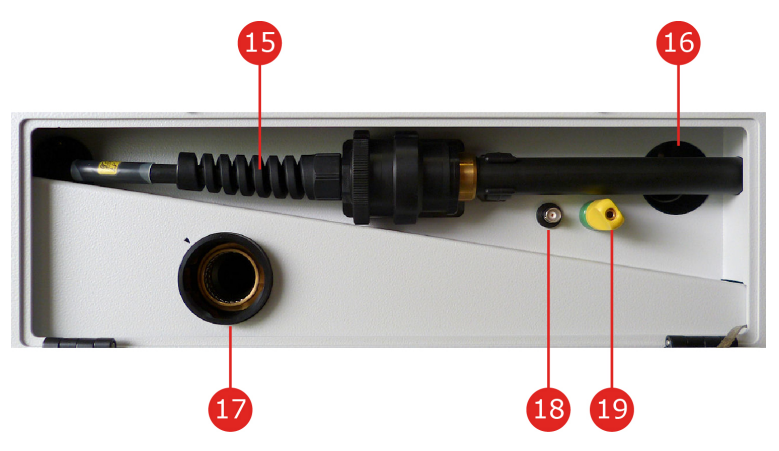

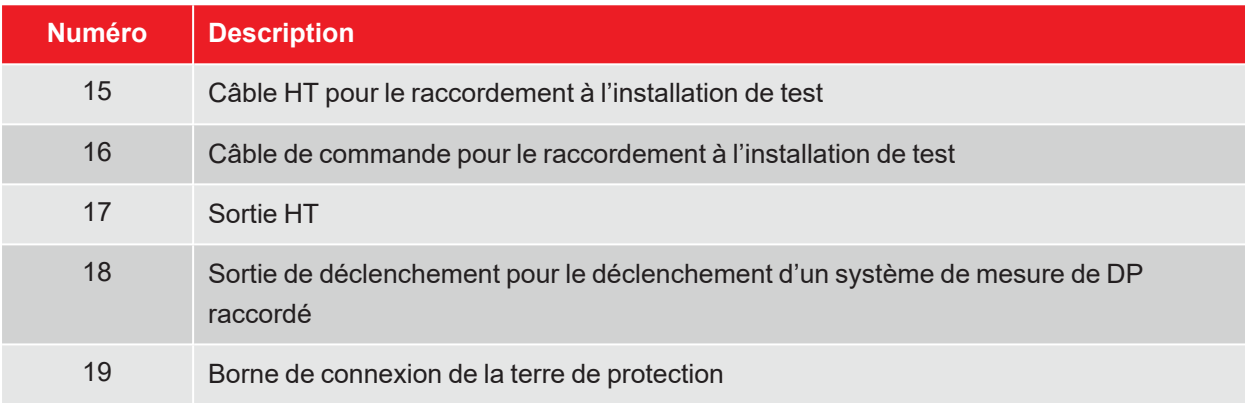

## **5 Mise en service**

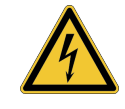

### **AVERTISSEMENT**

#### **Danger dû à une mauvaise installation**

- Les directives relatives à la mise en œuvre de la sécurité au travail lors de l'exploitation d'une installation de test mobile diffèrent souvent d'un exploitant de réseau à un autre et sont souvent accompagnées de dispositions et recommandations nationales. Renseignez-vous préalablement sur les directives en vigueur sur le lieu d'utilisation et suivez scrupuleusement les règles d'organisation du travail et de mise en service de l'installation de test non stationnaire.
- n Choisissez un emplacement pour le système qui répond aux exigences en matière de poids et de dimensions, et qui garantit sa stabilité.
- Veillez à ce qu'aucun autre système/élément de l'installation ne soit affecté par son fonctionnement lors de l'installation ou du raccordement de l'appareil. Si toutefois des modifications doivent être apportées à l'installation initialement préparée en toute sécurité, (ex cause travaux) il conviendra de s'assurer que ces mesures seront supprimées pour revenir à l'installation initiale. Respectez impérativement les recommandations particulières de ces systèmes/installations et n'effectuez tous les travaux connexes qu'après avoir consulté/obtenu l'autorisation préalable du responsable des travaux compétent.
- n En cas de différences importantes de température entre le lieu de stockage et le lieu d'installation (froid/chaud), de la condensation peut se former sur les composants sous haute tension (effet de condensation). Dans cette condition, l'installation ne devra pas être utilisée car des tensions dangereuses peuvent se retrouver sur les équipements de l'installation et entrainer des risques d'électrocution pour le personnel. Laissez-la environ une heure dans son nouvel environnement afin de l'acclimater avant sa mise en service.

## **5.1 Raccordement électrique**

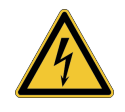

### **AVERTISSEMENT**

#### **Risque de décharge électrique**

- L'installation doit être exclusivement raccordée à un équipement hors tension. Les consignes de sécurité générales et, en particulier, les cinq règles de sécurité doivent être respectées avant de se raccorder à l'objet à tester (« Consignes de sécurité » sur la page 9).
- Suivez l'ordre de raccordement spécifié.
- Tous les câbles au niveau du point de mesure qui sont hors service et sur lesquels aucune mesure n'est effectuée doivent être court-circuités et mis à la terre.
- La tension appliquée sur l'objet à tester pouvant atteindre des valeurs de contact dangereuses, la zone d'interdiction définie dans la norme DIN en 50191 (VDE 0104) doit être sécurisée et fermée autour des pièces sous tension de manière à en interdire l'accès.
- Les extrémités des câbles doivent être isolées pour éviter tout contact. Tous les points de branchement sont aussi concernés.
- n Afin d'éviter les charges dangereuses, toutes les pièces métalliques situées à proximité de l'appareil haute tension doivent être mises à la terre.

## **5.1.1 Variante de raccordement standard**

#### **Cas d'utilisation**

La variante de raccordement décrite dans cette section doit être sélectionnée pour les modes de fonctionnement suivants :

- Test de tension de tenue avec tension sinusoïdale, carrée ou continue
- **n** Test de gaine et détection des défauts de gaine
- Mesure de l'angle de perte TanDelta
- Diagnostic de décharge partielle avec tension sinusoïdale (voir aussi « Raccordement en combinaison avec un module de mesure de décharge partielle » sur la page 29)

### **Procédure**

L'illustration suivante montre le schéma d'un raccordement en mode simplifié :

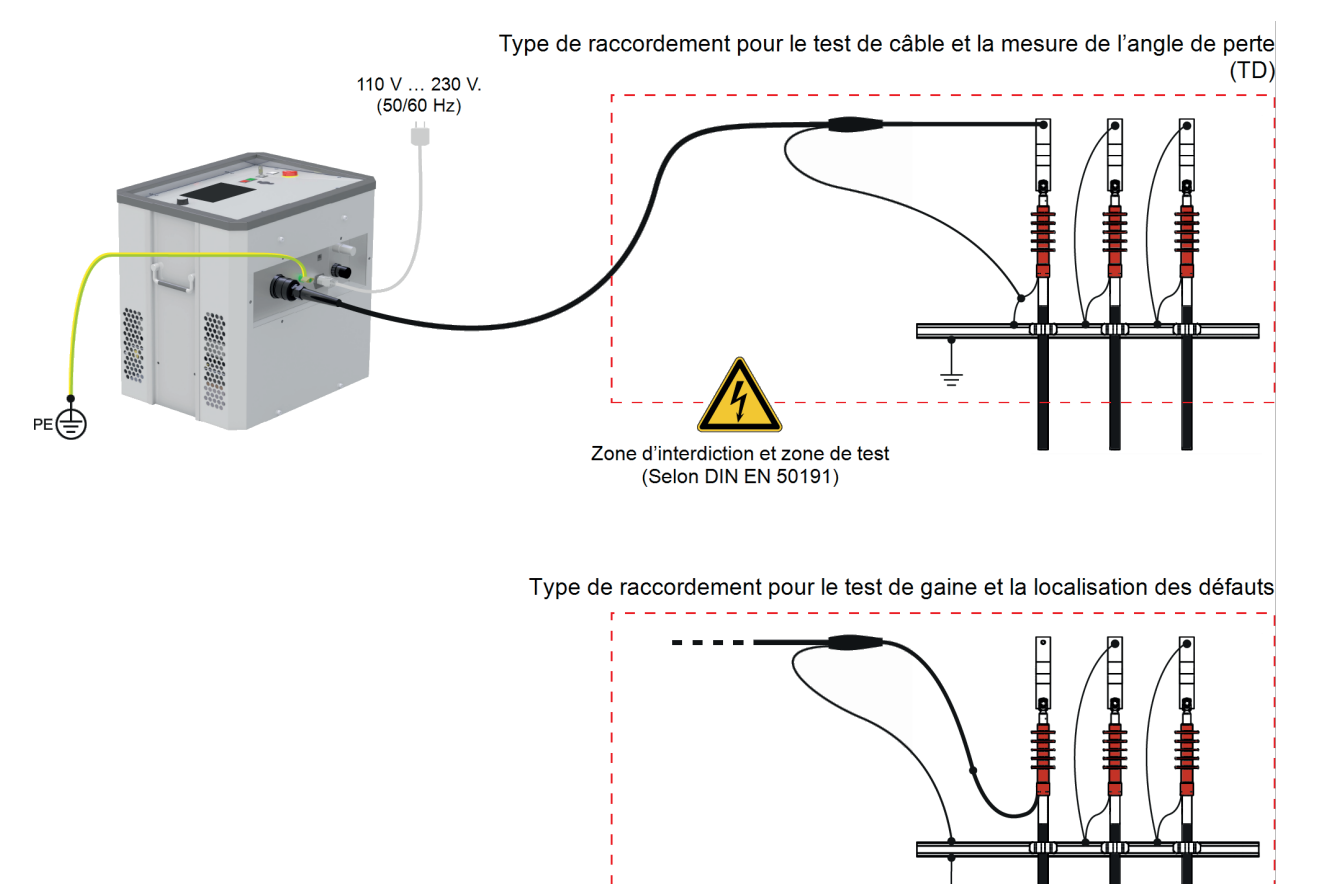

Pour connecter l'équipement de test au système de test, procédez comme suit :

- 1. À l'aide du câble de mise à la terre vert/jaune, établissez une connexion entre la borne de mise à la terre de protection  $\Box$  de l'appareil avec un point approprié du système correspondant à la prise de terre de protection (terre principale du système). Assurez-vous que les points de raccordement du câble de mise à la terre ne sont ni sales ni rouillés et que les contacts métalliques sont bons.
- 2. Connectez la fiche du câble de raccordement HT dans le sens indiqué dans la sortie HT du système. La connexion enfichable est conçue comme un verrouillage par baïonnette. La fiche doit être enfoncée jusqu'au ras de la sortie HT en exerçant une certaine force et s'enclencher de manière perceptible ! Tournez ensuite la fiche dans le sens des aiguilles d'une montre.

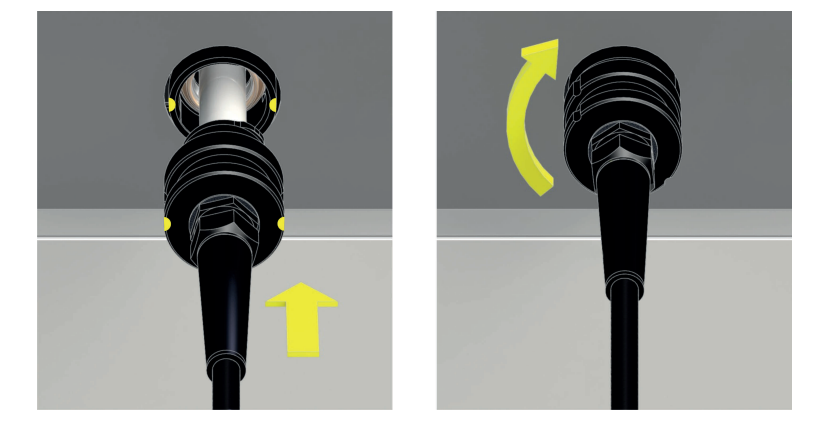

- 3. Branchez l'autre extrémité du câble de raccordement HT à l'appareil de test.
- 4. Branchez le câble d'alimentation fourni au système  $(14)$  puis à la prise secteur.

## **5.1.2 Connexion via le module Boost en option**

### **Cas d'utilisation**

La variante de raccordement décrite dans cette section doit être sélectionnée pour les modes de fonctionnement suivants :

- $\blacksquare$  Test de tension de tenue avec tension carrée du cosinus
- Diagnostic de décharge partielle avec tension carrée du cosinus ou tension DAC (voir aussi « Raccordement en combinaison avec un module de mesure de décharge partielle » sur la page 29)

## **Procédure**

L'illustration suivante montre le schéma d'un raccordement en mode simplifié :

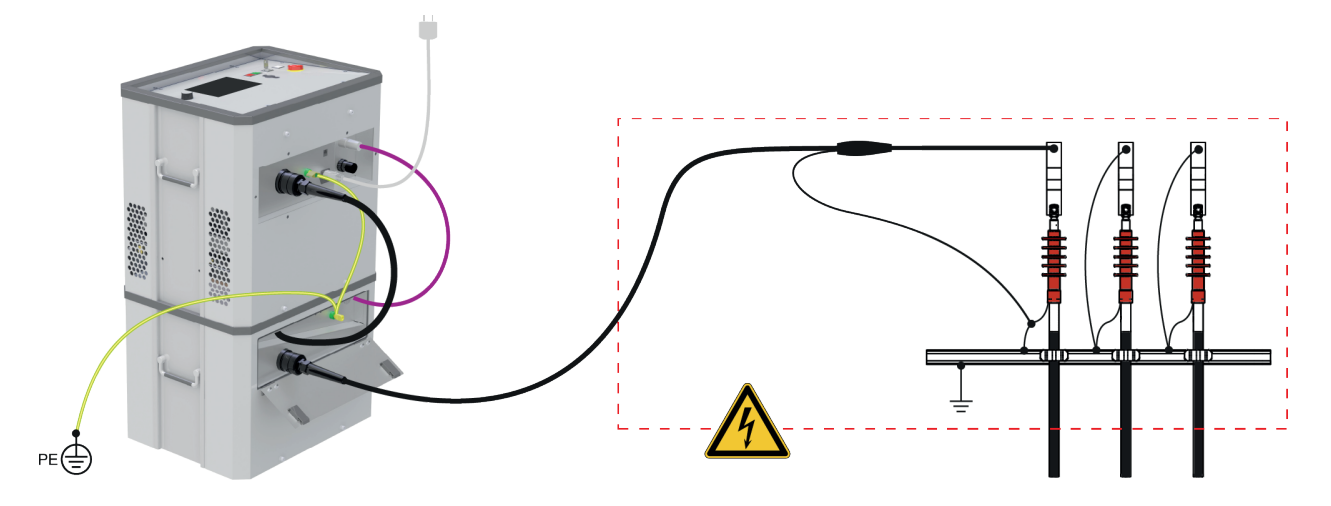

Pour connecter l'équipement de test au système de test, procédez comme suit :

- 1. Placez l'installation de test sur le module Boost comme illustré.
- 2. À l'aide du câble de mise à la terre vert/jaune, établissez une connexion entre les deux bornes de mise à la terre de protection  $(10)$  et  $(19)$  et un point approprié du système de terre de protection (terre de la station).

Assurez-vous que les points de raccordement du câble de mise à la terre ne sont pas encrassés et que les contacts métalliques sont bons.

3. Connectez le câble de commande provenant du module Boost 16 sur la prise correspondante 12 de l'installation de test.

4. Connectez le câble de raccordement HT provenant du module Boost 15 sur l'installation de test.

Pour ce faire, connectez la fiche du câble de raccordement HT dans le sens indiqué dans la sortie HT<sup>9</sup> du système.

La connexion enfichable est conçue comme un verrouillage par baïonnette. La fiche doit être enfoncée jusqu'au ras de la sortie HT en exerçant une certaine force et s'enclencher de manière perceptible ! Tournez ensuite la fiche dans le sens des aiguilles d'une montre.

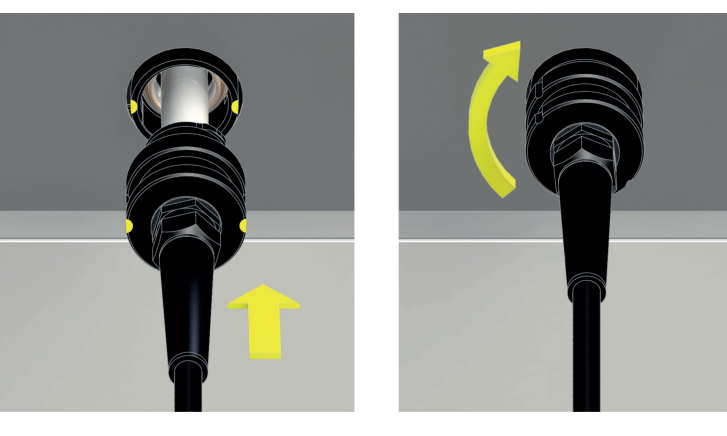

5. Fixez la fiche du câble de raccordement HT fourni dans la sortie HT  $\overline{17}$  du module Boost. Achte auch hier beim Einstecken auf die richtige Ausrichtung.

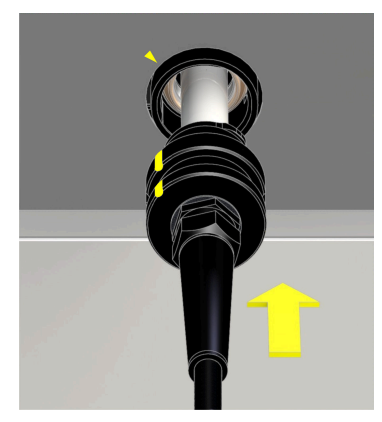

- 6. Branchez l'autre extrémité du câble de raccordement HT à l'appareil de test.
- 7. Branchez le câble d'alimentation fourni au système  $(14)$  puis à la prise secteur.

## **5.1.3 Raccordement en combinaison avec un module de mesure de décharge partielle**

En combinant un système de mesure de décharge partielle (« Livraison et accessoires » sur la page 17) disponible en option avec l'installation de test, on obtiendra un système de diagnostic complet. Pour ce faire, le système de test doit être connectée non seulement au système de mesure de DP lui-même, mais aussi à l'ordinateur portable nécessaire à l'exécution de la mesure du diagnostic de décharge partielle. Ceci est compris dans la livraison du système de mesure de décharge partielle.

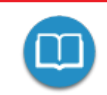

Vous trouverez des informations détaillées sur le raccordement électrique du module de mesure de décharge partielle dans le mode d'emploi correspondant.

Si le logiciel de mesure signale une capacité de charge trop faible (<120 nF) dès le début d'un diagnostic avec une tension VLF-CR ou DAC, cette situation peut être contrée avec un condensateur auxiliaire disponible en option (« Livraison et accessoires » sur la page 17). Il doit être intégré comme suit dans le chemin HT entre l'installation de test et le coupleur de DP :

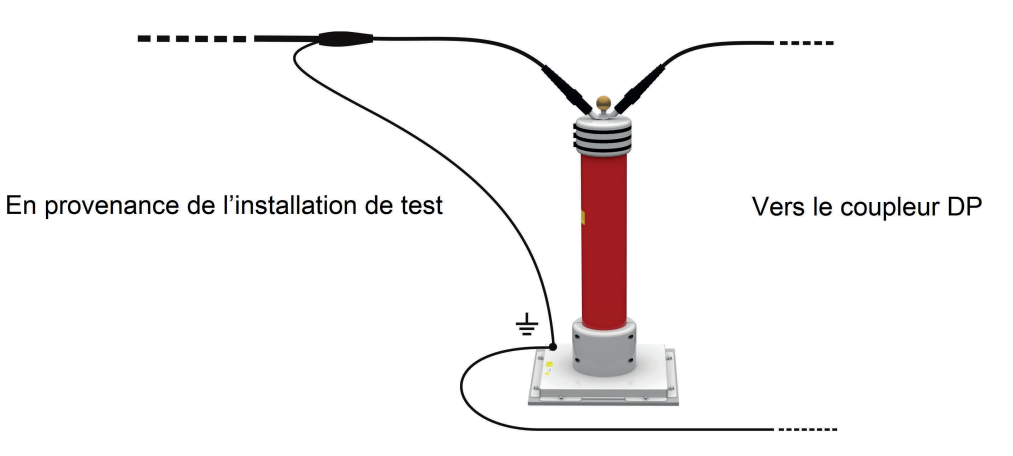

## **5.1.4 Raccordement du dispositif de sécurité externe (en option)**

Grâce au dispositif de sécurité externe (« Livraison et accessoires » sur la page 17) en option, l'état actuel du système peut être clairement affiché via les lampes de couleur et la préparation de la HT pourra être activée ou interrompue. Le raccordement s'effectue à la borne prévue à cet effet sur le système de test. Si le système doit être utilisée sans le dispositif de sécurité externe raccordé, il est impératif de visser la fiche factice sur la prise correspondante  $13$ .

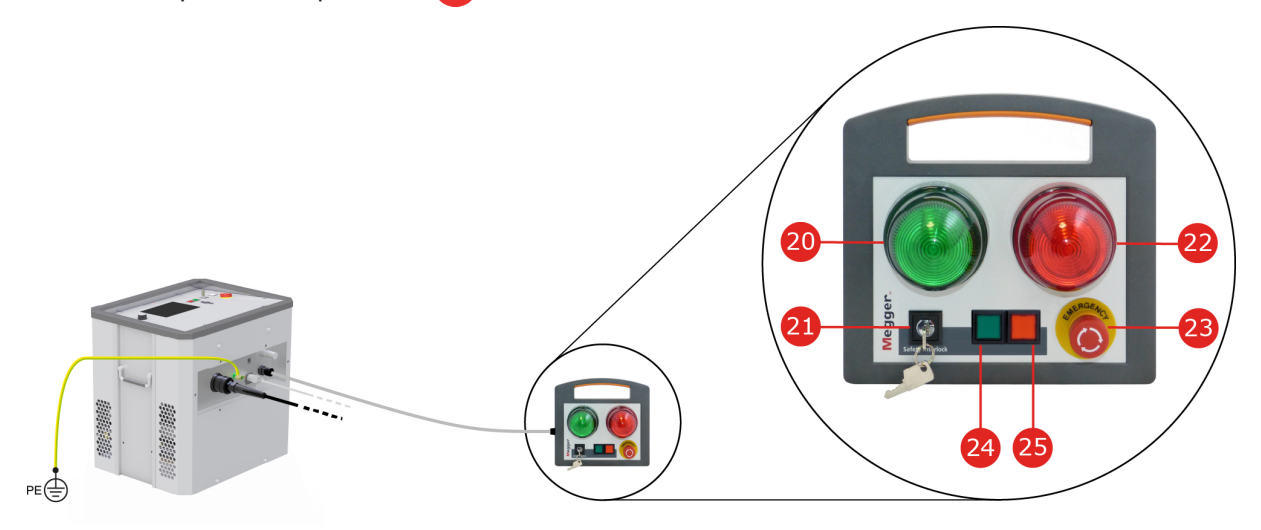

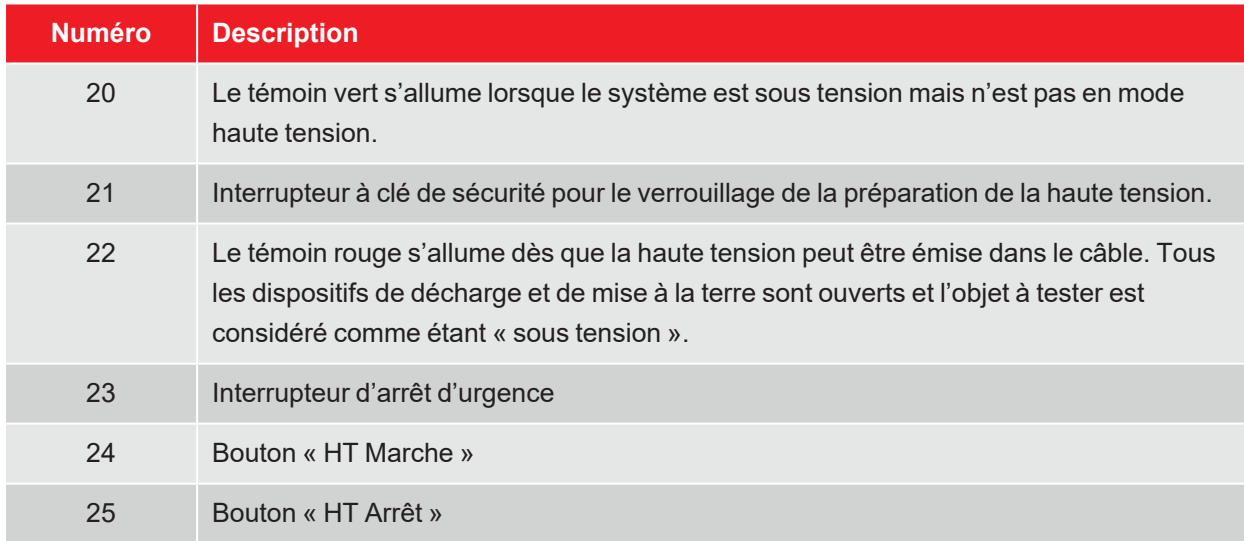

*Informations supplémentaires :*

 $\blacksquare$  « Commande de la haute tension » sur la page 34

## **5.2 Mise sous tension**

Une fois le raccordement correctement effectué, le système de test est activé en appuyant sur le bouton lumineux marche/arrêt 3. Le logiciel démarre en quelques secondes, puis l'écran de démarrage s'affiche (« Écran de démarrage et barre d'état » sur la page en regard).

## **6 Fonctionnement basic du système de test**

## **6.1 Écran de démarrage et barre d'état**

## **Écran de démarrage**

L'écran de démarrage est le point de départ pour accéder à tous les modes de fonctionnement et les menus des paramètres. Il s'affiche directement après le démarrage du logiciel. Même pendant l'utilisation de l'appareil, les sous-menus permettent toujours de revenir à cet écran.

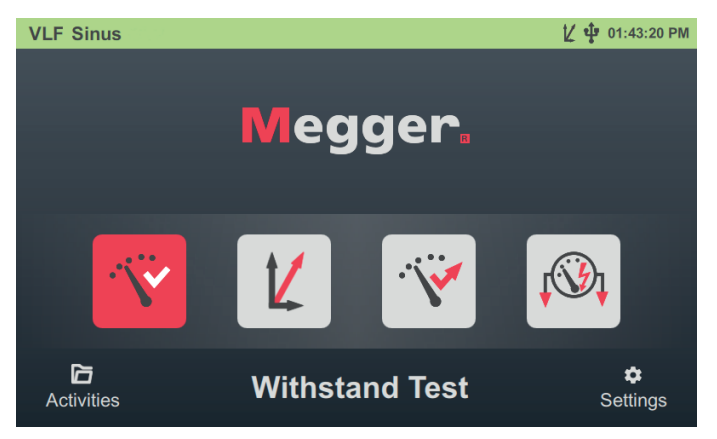

Les modes de fonctionnement et fonctions suivants sont accessibles depuis l'écran de démarrage :

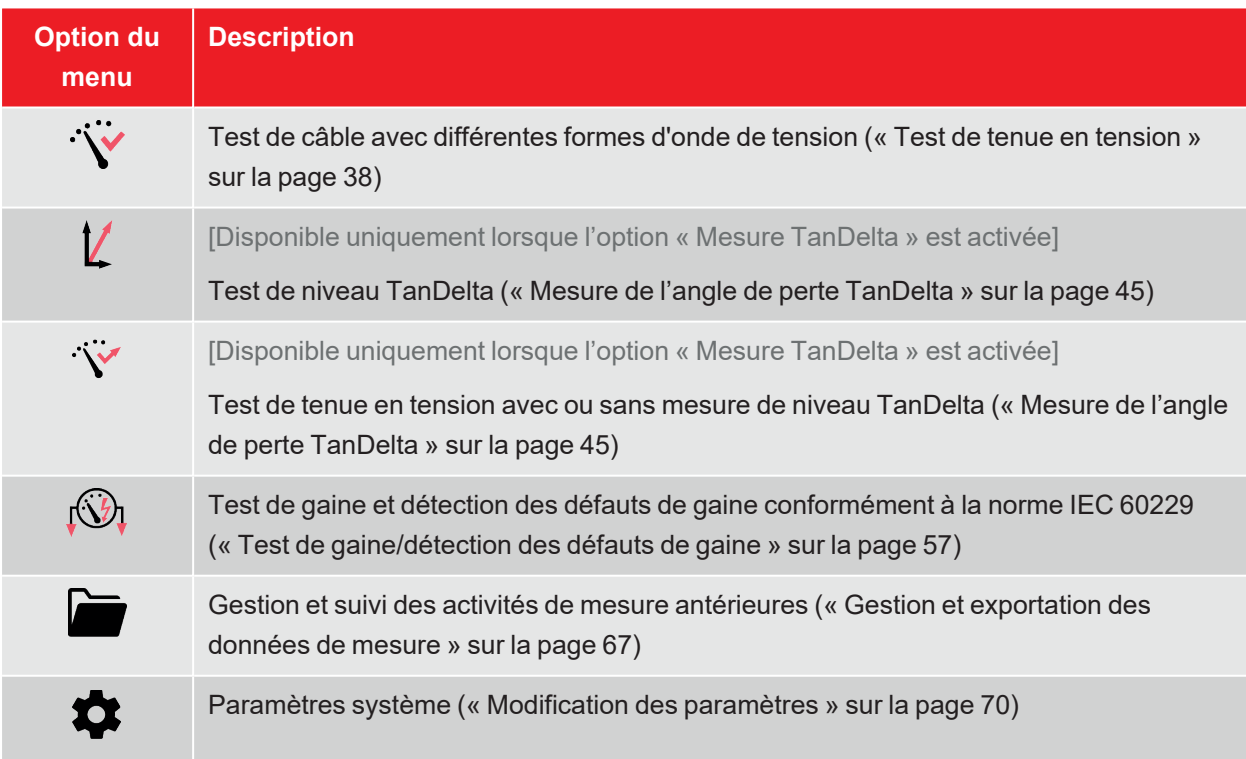

## **Barre d'état**

**Sheath Test** 

La barre d'état s'affiche en permanence en haut de l'écran.

Le bord gauche de la barre d'état indique, selon l'endroit dans le menu, le type de système, le mode de fonctionnement actuellement sélectionné ou le sous-menu actuellement ouvert. Sur le bord droit, en plus de l'heure, les symboles d'état suivants s'affichent également pour signaler certaines fonctions ou états du

1 ↓ 中 08:03:07 AM

système :

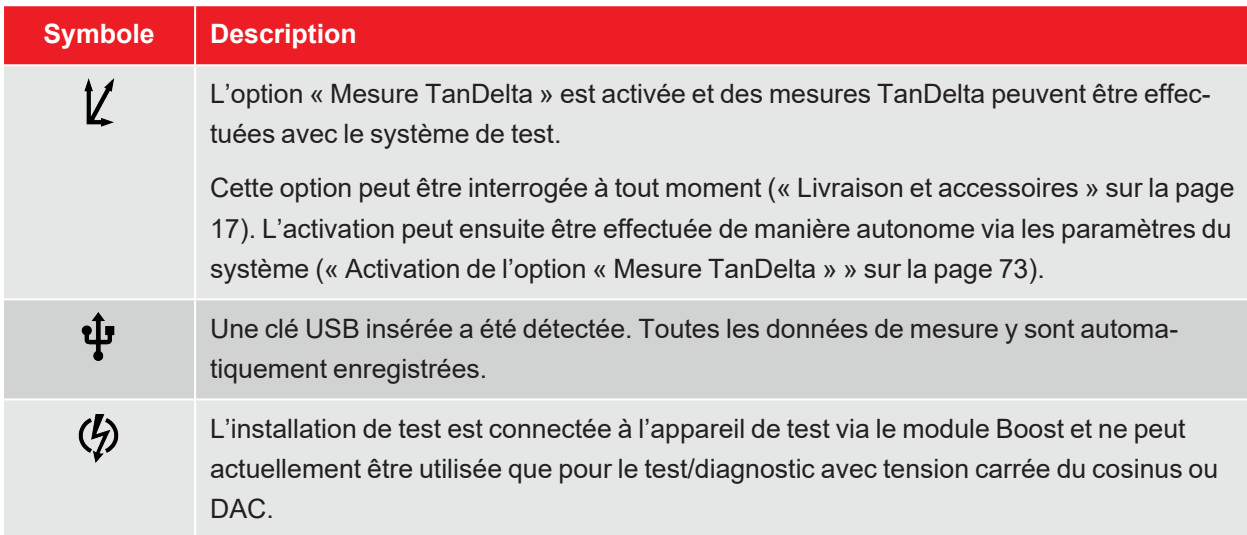

## **6.2 Commandes de base du joystick**

Le logiciel peut être totalement commandé grâce au joystick 8, tel que décrit dans cette section et dans la suite du manuel. ll est également possible d'utiliser l'écran tactile pour lancer une commande.

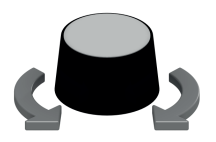

- **E** Sélectionner l'option du menu souhaitée
- Augmenter/diminuer la valeur d'un paramètre variable
- Sélectionner l'option dans une liste de sélection

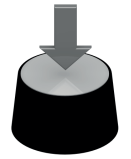

- Valider l'option du menu sélectionnée
- Confirmer le paramètre/la sélection effectué(e)

Le tableau ci-dessous présente les commandes principales de l'interface utilisateur :

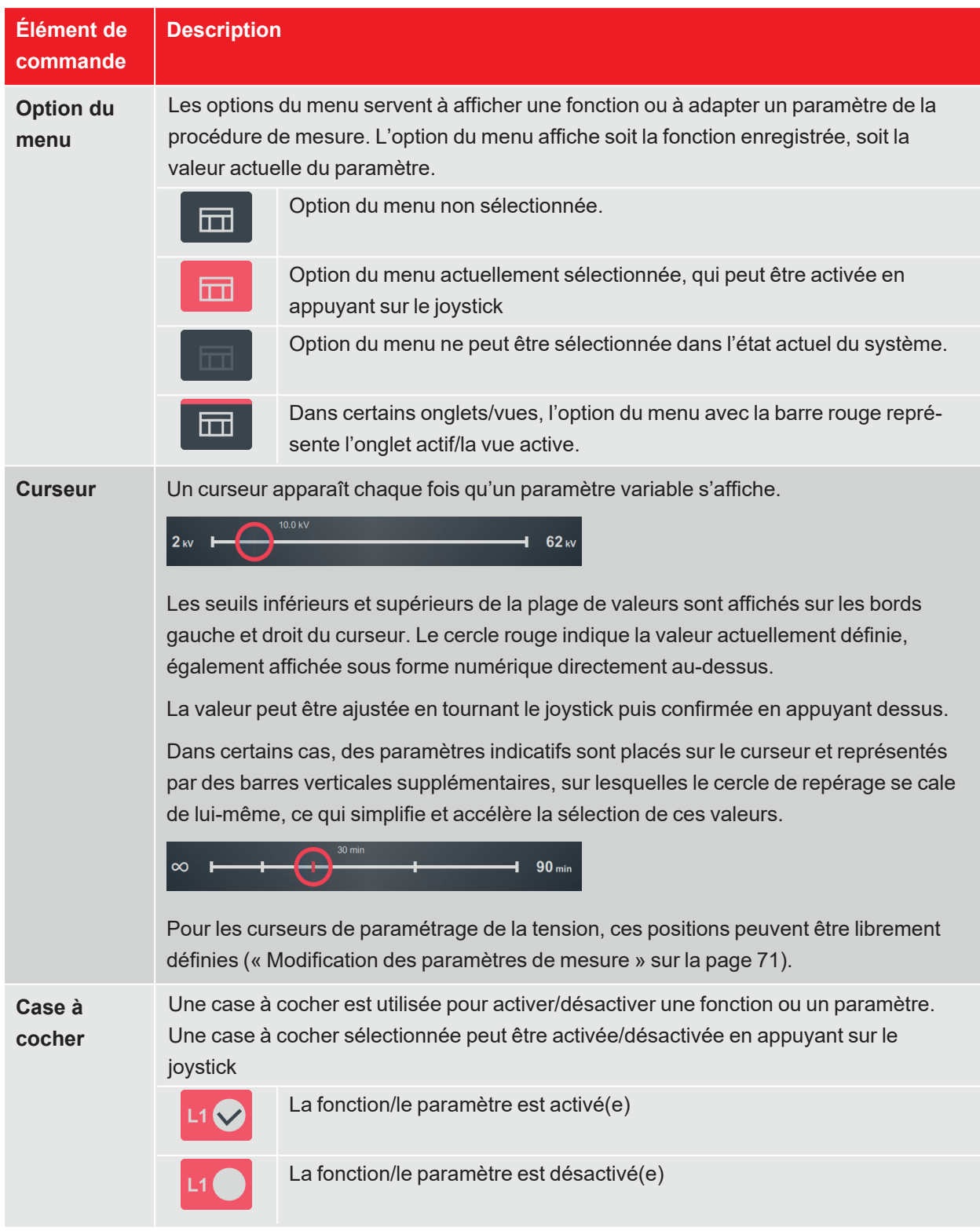

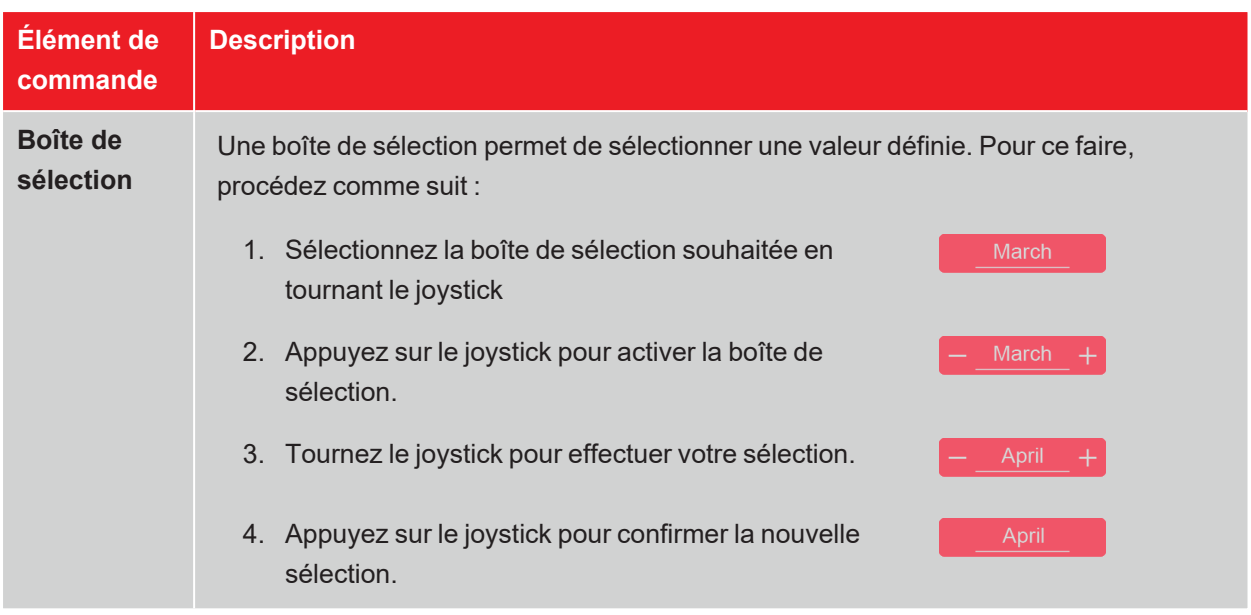

## **6.3 Commande de la haute tension**

## **Conditions préalables au fonctionnement de la haute tension**

Les conditions du circuit de sécurité sont contrôlées en permanence dès que vous entrez dans un mode de fonctionnement. Si au moins une condition du circuit de sécurité n'est pas remplie, le système de test interdit l'activation du mode HT. Si le système se trouve déjà en mode HT au moment du déclenchement du circuit de sécurité, celui-ci est immédiatement interrompu. Cela entraîne la décharge automatique de l'objet à tester.

L'utilisateur est informé par un message le renseignant de l'anomalie présente :

HV Unit disabled by Interlock Key

**Message d'erreur Cause/résolution F-Ohm** La résistance entre la terre de service et la terre de protection est trop élevée (>  $9 \pm 3$  Ω). Il convient de vérifier que le câble de mise à la terre et le blindage du câble de raccordement HT sont correctement connectés et que les points de raccordement respectifs assurent un bon contact métallique (« Raccordement électrique » sur la page 24). **Bouton d'ARRET D'URGENCE** Un arrêt d'urgence a été actionné et l'interrupteur doit être déverrouillé manuellement après élimination de la cause. Les interrupteurs d'arrêt d'urgence se trouvent sur la façade avant 2 et sur le dispositif de sécurité externe.

Pour pouvoir (ré-)activer le fonctionnement HT, il faut d'abord éliminer la cause du problème à l'aide des indications du tableau suivant :

 $\bullet$ 

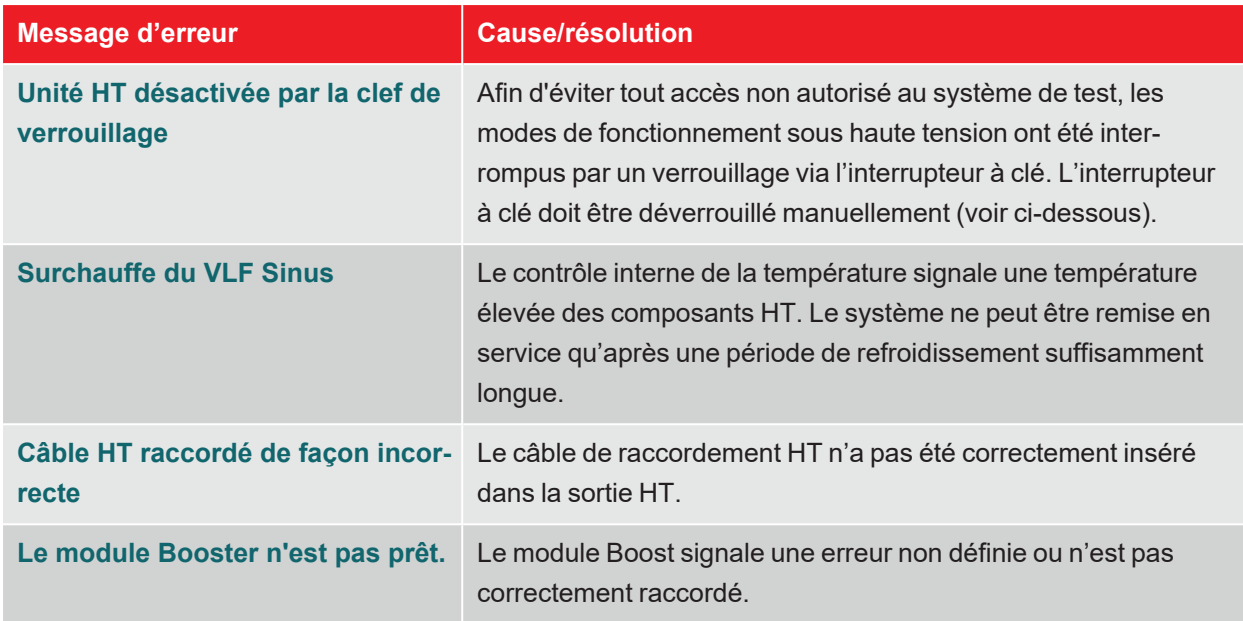

## **Activer la haute tension**

Dès que l'opérateur a préparé et démarré une mesure, le bouton-poussoir lumineux « HT Marche » vert sur la façade avant  $\begin{pmatrix} 5 \end{pmatrix}$  et le dispositif de sécurité externe indiquent que la haute tension est prête à être activée. L'activation du bouton supprime la mise à la terre au niveau de la sortie HT. La sortie est active. Cet état signifie : **haute tension** !

### **Couper la haute tension**

Lorsqu'un événement survient (par ex. claquage dans l'objet à tester, échéance de la durée de test définie), la haute tension est automatiquement désactivée par le système. Cela se produit également si un problème a été détecté dans le circuit de sécurité.

En outre, le mode HT peut être interrompu manuellement à tout moment en actionnant le bouton lumineux rouge « HT Arrêt » sur la face avant  $\boxed{6}$  ou sur le dispositif de sécurité externe.

Le circuit de mesure est déchargé de manière fiable, que ce soit lors d'une coupure automatique ou manuelle.

## **Verrouillage de la haute tension**

Pour des raisons de responsabilité, il est important de s'assurer que les systèmes de mesure qui émettent une tension dangereuse doivent être protégés contre tout contact et accès non autorisé. Ceci est rendu possible par les deux interrupteurs à clé de sécurité situés sur la face avant  $\left(4\right)$  et sur le dispositif de sécurité externe.

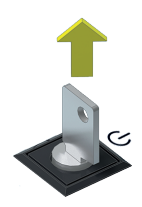

L'interrupteur à clé est verrouillé et la préparation de la haute tension devient impossible. Dans l'état verrouillé, la clé peut être retirée et le système peut ainsi être protégé contre toute utilisation non autorisée.

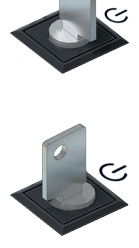

L'interrupteur à clé est déverrouillé et la préparation de la haute tension est possible à condition que toutes les autres conditions de sécurité soient remplies.
## **7 Exécution des tests et du diagnostic**

En fonction du système de test, vous pouvez accéder aux modes de test et de diagnostic suivants depuis l'écran principal :

- « Test de tenue en tension » sur la page suivante
- « Mesure de l'angle de perte TanDelta » sur la page 45
- $\blacksquare$  « Test de gaine » sur la page 57
- « Détection des défauts de gaine » sur la page 62
- « Diagnostic de décharge partielle (module de mesure de DP nécessaire) » sur la page 66

## **7.1 Test de tenue en tension**

Un test en tension sert à valider la résistance de l'isolant des câbles nouvellement posés ou réparés, mais peut aussi faire l'objet de mesures répétitives et cycliques dans le cadre d'une maintenance préventive.

Les durées et les niveaux de tension de test varient en fonction du type et de l'ancienneté du câble et sont spécifiés dans les différentes normes en vigueurs. Alors que pour les nouveaux câbles dont la pose est récente, une tension de test de 3 Uo est généralement recommandée, les valeurs sont comprises entre 1,7 et 3 Uo pour les câbles plus anciens.

## **7.1.1 Préparation et démarrage du test**

#### **Sélection du mode de fonctionnement et saisie du numéro de câble**

Une fois l'option du menu  $\ddot{V}$  affichée à l'écran de démarrage, le sous-menu suivant s'ouvre pour sélectionner la forme de tension souhaitée :

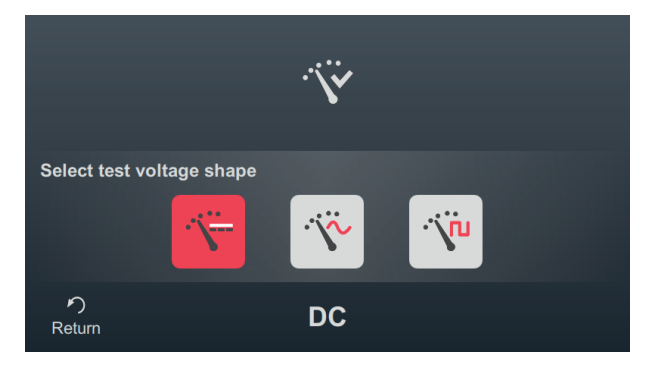

Les modes de fonctionnement suivants peuvent être affichés à partir de ce menu :

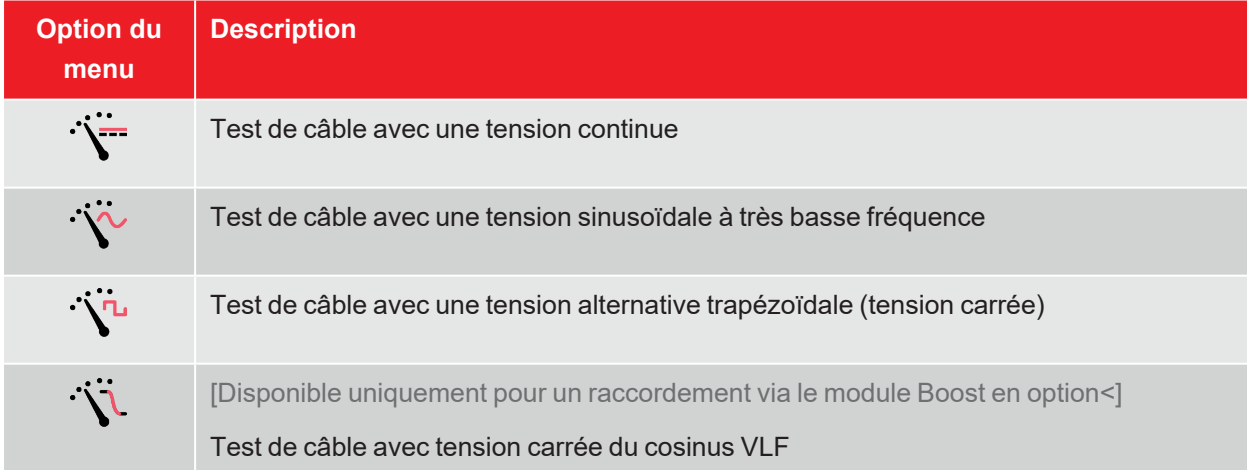

La saisie du numéro de câble à l'aide du clavier numérique s'effectue directement après la sélection de la forme d'onde.

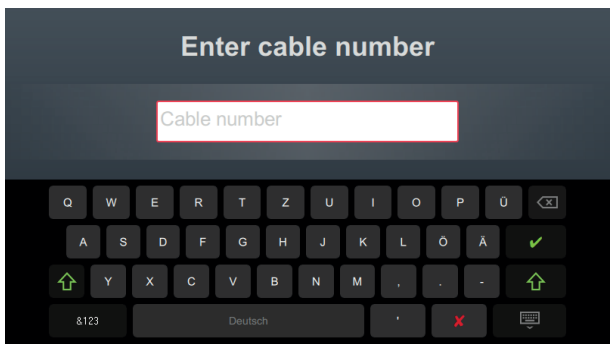

La saisie aussi précise que possible du numéro de câble facilite l'attribution au câble sous test lors de la création de rapports et de l'archivage de l'enregistrement de la mesure dans le logiciel protocole. Si cela n'est pas prévu, la saisie du numéro de câble peut être omise. Qu'un numéro de câble ait été saisi ou non, une confirmation avec  $\blacktriangleright$  est requise.

#### **Définition des paramètres de mesure**

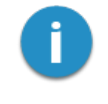

En entrant dans un mode de fonctionnement, les paramètres de mesure de la mesure précédente sont automatiquement prédéfinis. Cela permet de préparer plus rapidement la mesure lors de tests successifs sur des systèmes de câbles de même type.

Après le démarrage du type de mesure et de la saisie du numéro de câble, les paramètres de mesure doivent être spécifiés en plusieurs étapes successives.

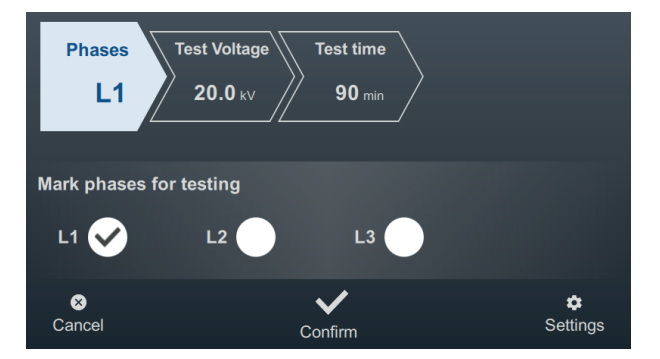

Le haut de l'écran affiche tous les paramètres de mesure nécessaires ainsi que leurs valeurs actuelles; le segment correspondant au paramètre de mesure actuellement actif apparaît en couleur. Une fois les paramètres définis, confirmez avec pour passer à l'étape suivante. Appuyer sur un segment permet à tout moment de passer directement à l'un des paramètres de mesure en cours du test, par exemple lorsqu'un paramètre déjà défini doit être modifié.

Les paramètres de mesure suivants doivent être définis avant le début du test :

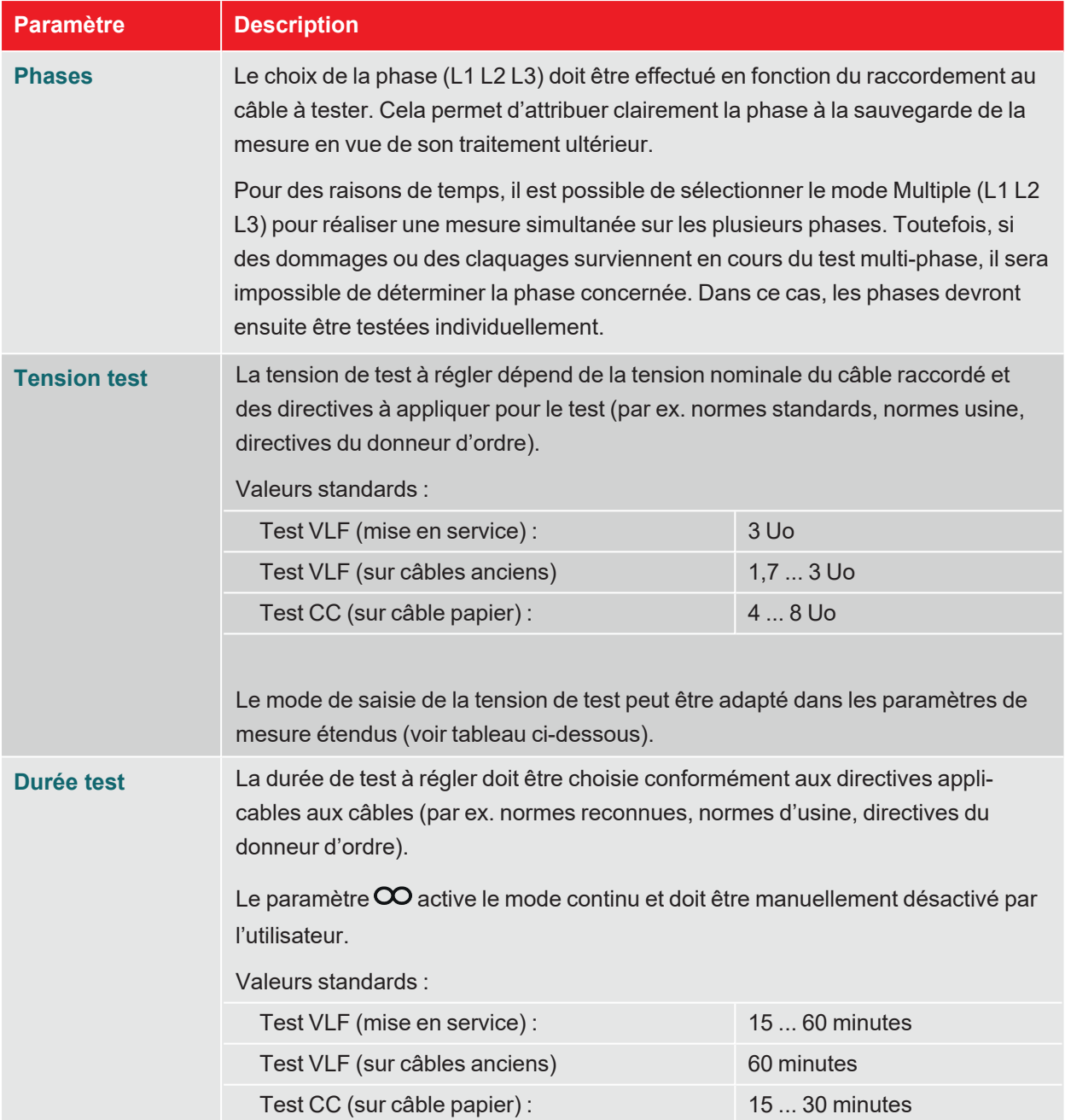

L'option du menu  $\bullet$  en bas à droite de l'écran permet d'afficher à tout moment les paramètres de mesure avancés. Les paramètres contenus dans ce menu ne doivent généralement être réglés qu'une seule fois lors de l'utilisation initiale dans le mode de fonctionnement correspondant, et ce jusqu'à ce qu'une nouvelle modification soit effectuée :

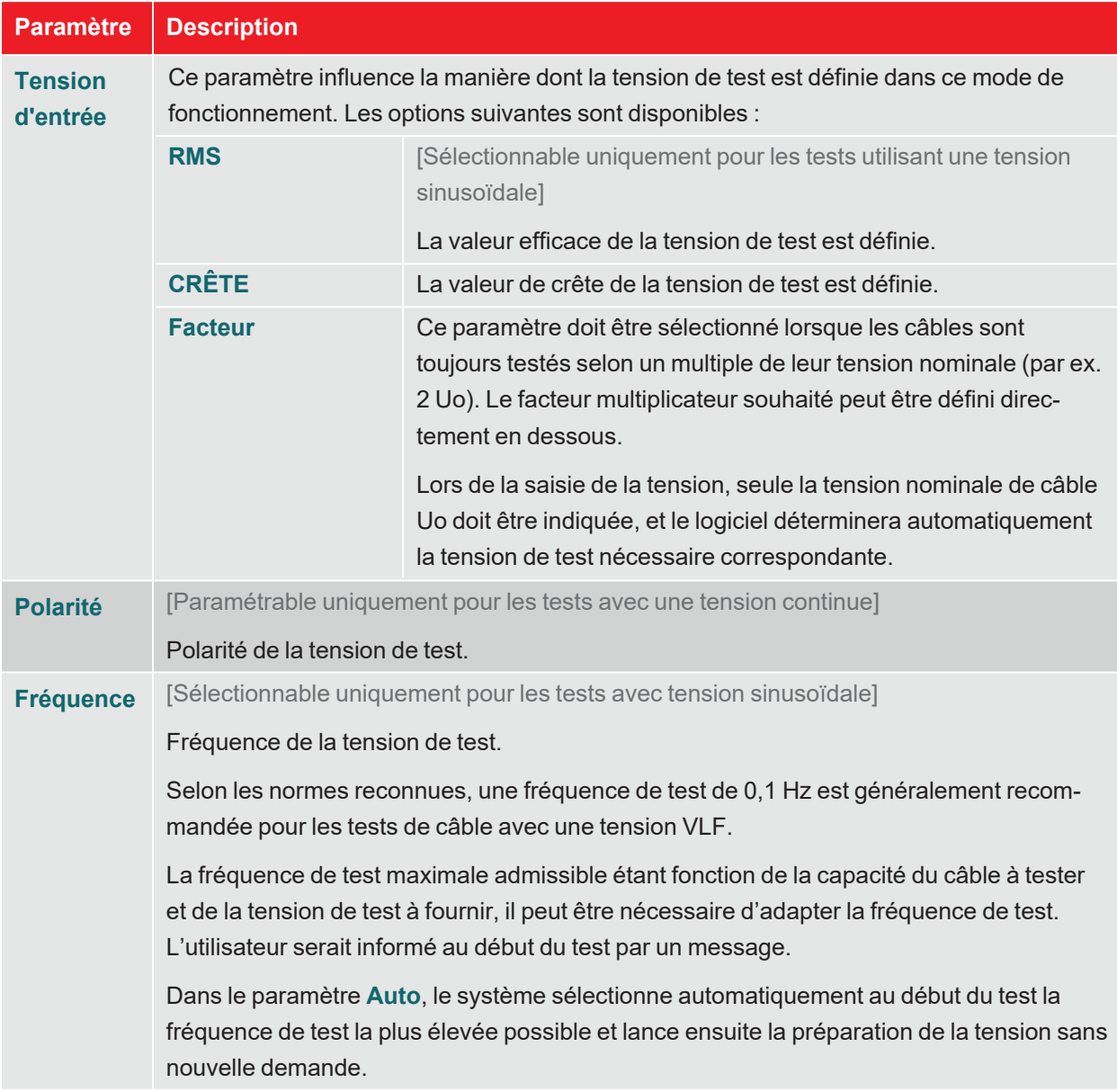

#### **Démarrage du test**

Après confirmation du dernier paramètre de mesure, le système de test prépare la mesure et vérifie que toutes les conditions d'activation de la haute tension sont remplies. Dans le cas contraire, le problème détecté est signalé à l'écran et doit être éliminé avant le début de la mesure (« Commande de la haute tension » sur la page 34).

HV Unit disabled by Interlock Key

Si aucun problème n'a été détecté ou éliminé, il restera alors 10 secondes à l'opérateur pour valider la haute tension à l'aide du bouton « HT Marche »  $\boxed{5}$ .

La charge sera déterminée au début d'un test. Si la caractéristique de la charge (capacité et résistance d'isolement) ne permet pas d'effectuer un test avec les paramètres de test définis, un message système s'affiche à l'écran.

Dans le cas de tests avec une tension sinusoïdale ou carrée, il sera proposé, le cas échéant, d'effectuer le test avec une fréquence de test inférieure. Le test pourra alors être annulé ou démarré avec une fréquence adaptée. Dans le paramètre de fréquence **Auto**, une telle adaptation est effectuée sans consultation.

Dans tous les cas, les tests avec une tension carrée du cosinus ou une tension continue doivent être interrompus et, si possible, redémarrés avec une tension de test inférieure.

## **7.1.2 Procédure et conclusion du test**

#### **Procédure de test**

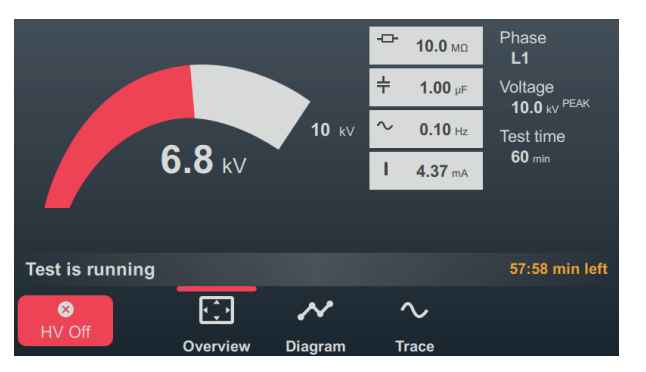

Pendant la vérification, le logiciel affiche une vue d'ensemble à l'écran.

En plus de l'indication de la tension de test et de la durée restante du test, les valeurs suivantes sont également affichées :

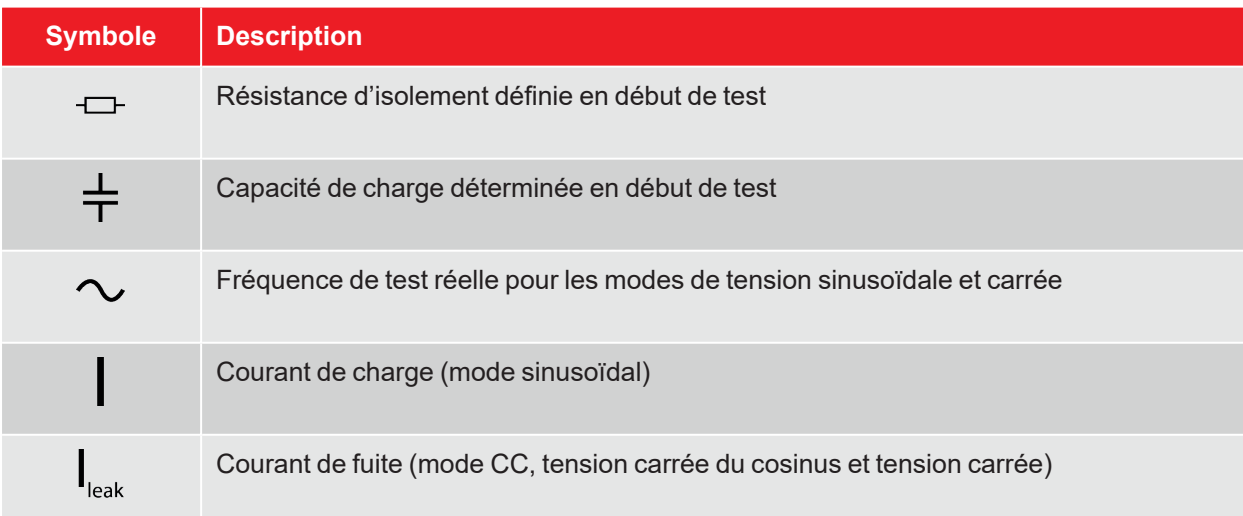

Les options du menu situées en bas de l'écran permettent d'accéder, si besoin, aux vues suivantes en cours de test :

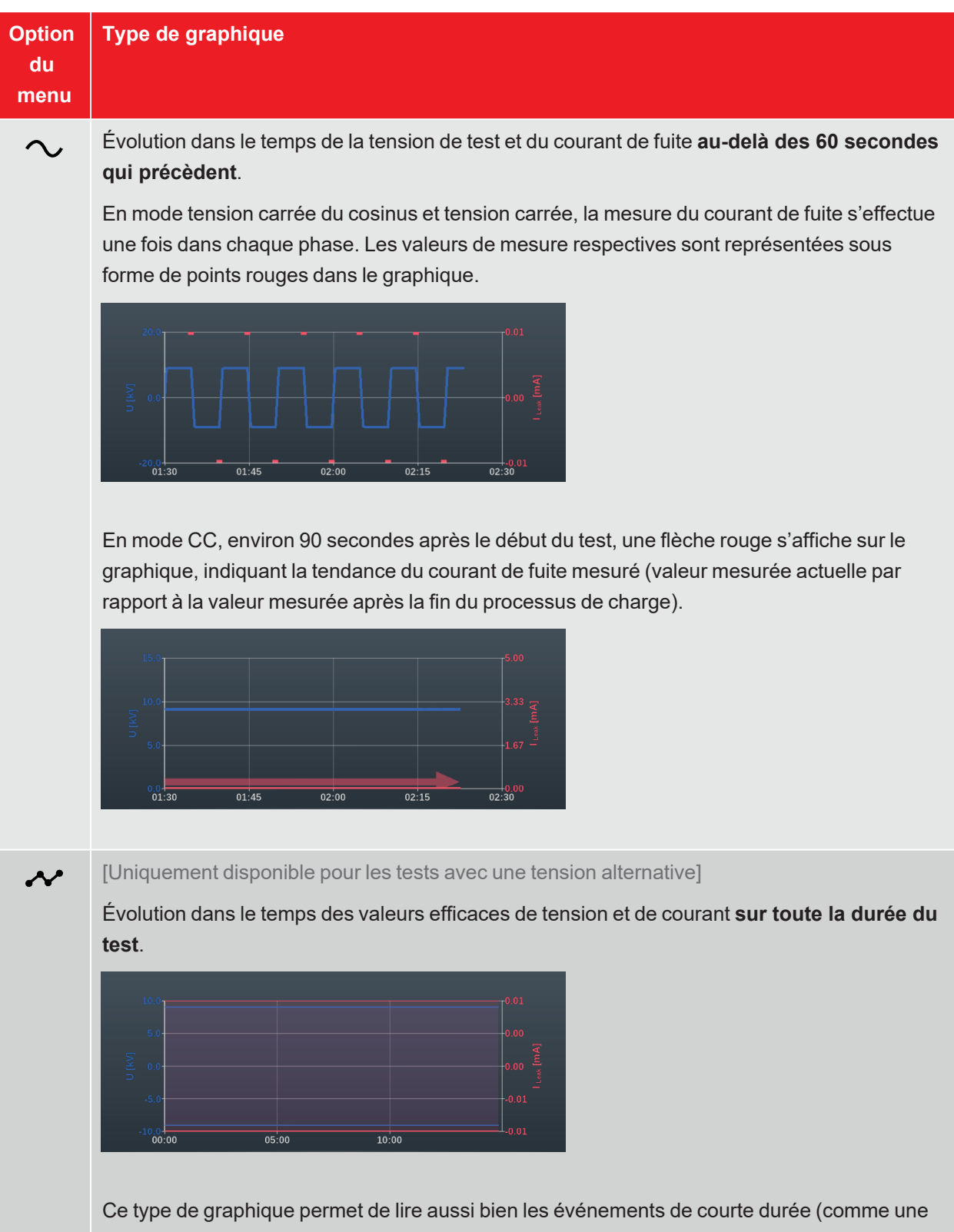

brève chute de tension ou un pic de courant de fuite) qu'une tendance sur le long terme des valeurs de courant de fuite.

#### **Fin du test**

Une fois la durée du test définie écoulée, le test se termine automatiquement et la haute tension est coupée. Dans ce cas, le test est considéré comme réussi.

En revanche, si un amorçage est constaté en cours de test, ce qui entraîne également une interruption du test et un arrêt de la haute tension, d'autres mesures de diagnostic doivent être effectués sur le câble ainsi qu'une localisation de défaut. En plus de la cause de l'interruption du test, la tension à laquelle l'amorçage a eu lieu est également indiquée.

Quelles que soient les raisons mentionnées lors d'une coupure automatique, le test peut être interrompu manuellement à tout moment à l'aide du bouton **HV Off** ou des interrupteurs situés sur la face avant (« Commande de la haute tension » sur la page 34).

Une fois le test terminé, les paramètres de test et la raison de l'arrêt du test sont à nouveau indiqués dans la partie supérieure de l'écran :

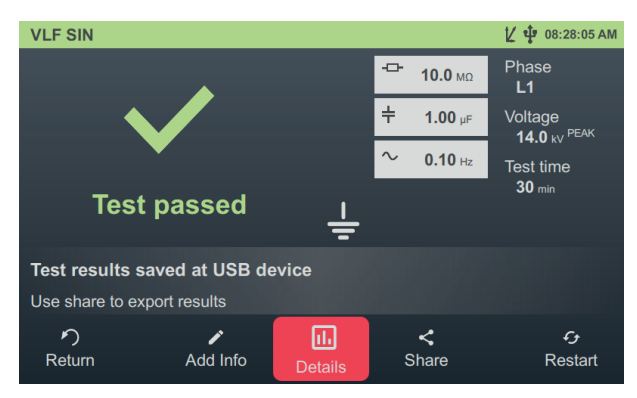

Les boutons suivants sont disponibles dans la partie inférieure de l'écran pour poursuivre la procédure :

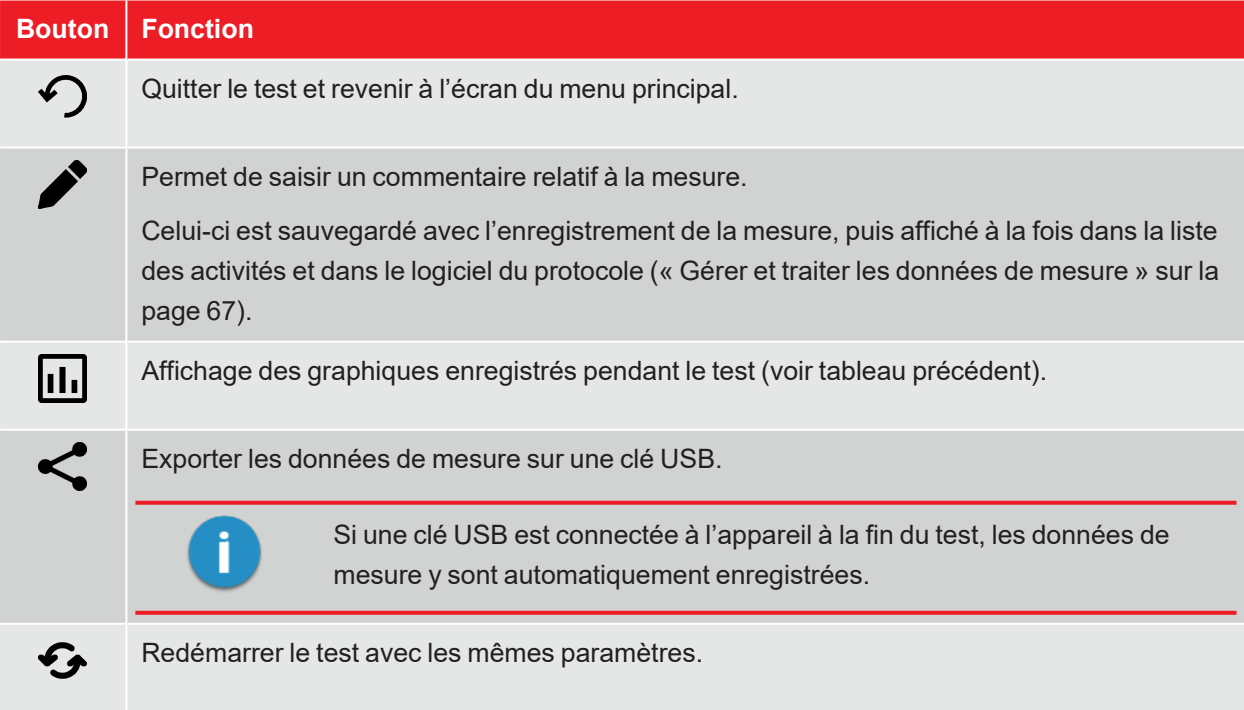

## **7.2 Mesure de l'angle de perte TanDelta**

Au fil des années d'exploitation, la qualité de l'isolement des câbles électriques est influencée par le vieillissement et les contraintes mécaniques. L'humidité, les surcharges et les surtensions accélèrent ce processus.

Ces effets se traduisant par une augmentation mesurable des pertes diélectriques, la mesure de l'angle de perte TanDelta est une méthode reconnue et non destructive pour évaluer avec précision la qualité et le degré du vieillissement de l'isolement du câble. Elle permet de détecter les problèmes tels que les arborescences d'eau dans les câbles VPE ou la décomposition de la cellulose dans les câbles papier imprégnés. Les câbles dans un état critique peuvent ainsi être identifiés de manière fiable.

## **7.2.1 Préparation et démarrage de la mesure TanDelta**

#### **Sélection du mode de fonctionnement et saisie du numéro de câble**

Les modes de fonctionnement suivants sont accessibles depuis l'écran de démarrage :

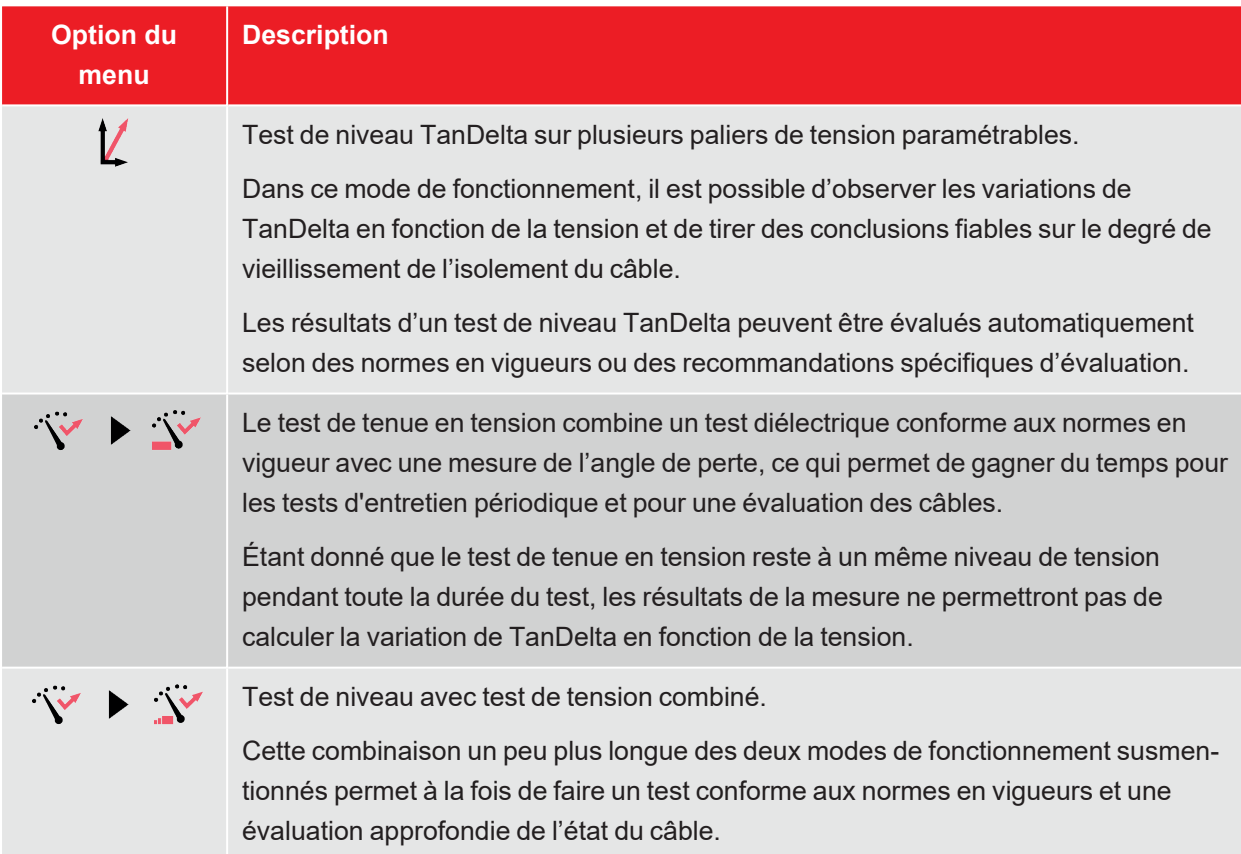

La saisie du numéro de câble à l'aide du clavier numérique s'effectue directement après la sélection du mode de fonctionnement.

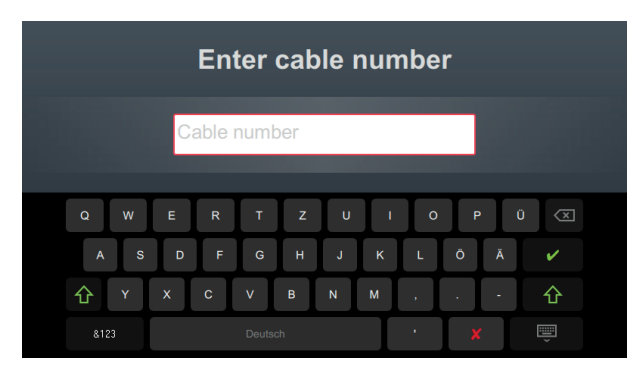

La saisie aussi précise que possible du numéro de câble facilite l'attribution au câble sous test lors de la création de rapports et de l'archivage de l'enregistrement de la mesure dans le logiciel protocole. Si cela n'est pas prévu, la saisie du numéro de câble peut être omise. Qu'un numéro de câble ait été saisi ou non, une confirmation avec  $\blacktriangleright$  est requise.

#### **Définition des paramètres de mesure**

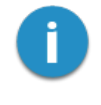

En entrant dans un mode de fonctionnement, les paramètres de mesure de la mesure précédente sont automatiquement prédéfinis. Cela permet de préparer plus rapidement la mesure lors de tests successifs sur des systèmes de câbles de même type.

Après le démarrage du type de mesure et de la saisie du numéro de câble, les paramètres de mesure doivent être spécifiés en plusieurs étapes successives.

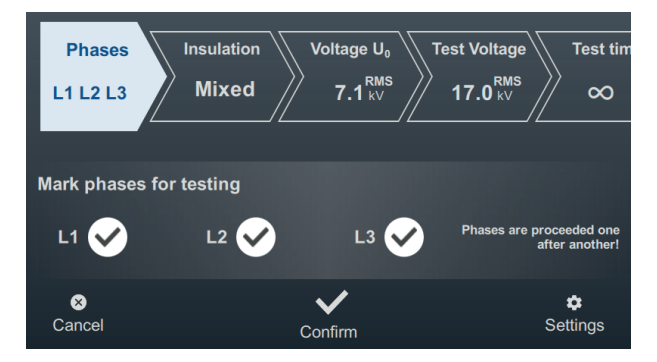

Le haut de l'écran affiche tous les paramètres de mesure nécessaires ainsi que leurs valeurs actuelles; le segment correspondant au paramètre de mesure actuellement actif apparaît en couleur. Une fois les paramètres définis, confirmez avec pour passer à l'étape suivante. Appuyer sur un segment permet à tout moment de passer directement à l'un des paramètres de mesure en cours du test, par exemple lorsqu'un paramètre déjà défini doit être modifié.

Selon le mode de fonctionnement sélectionné, certains ou tous les paramètres de mesure suivants doivent être définis avant le début du test :

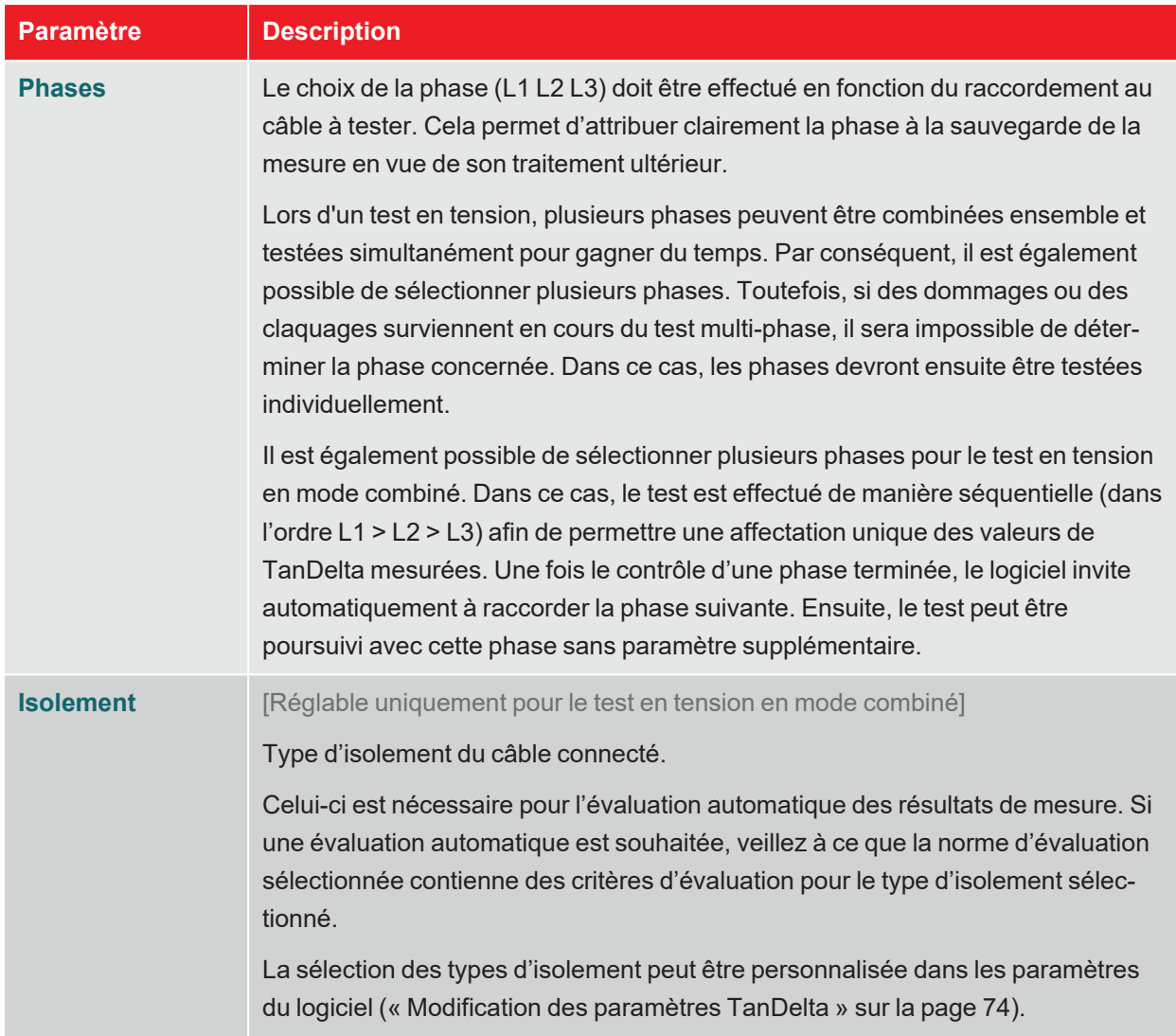

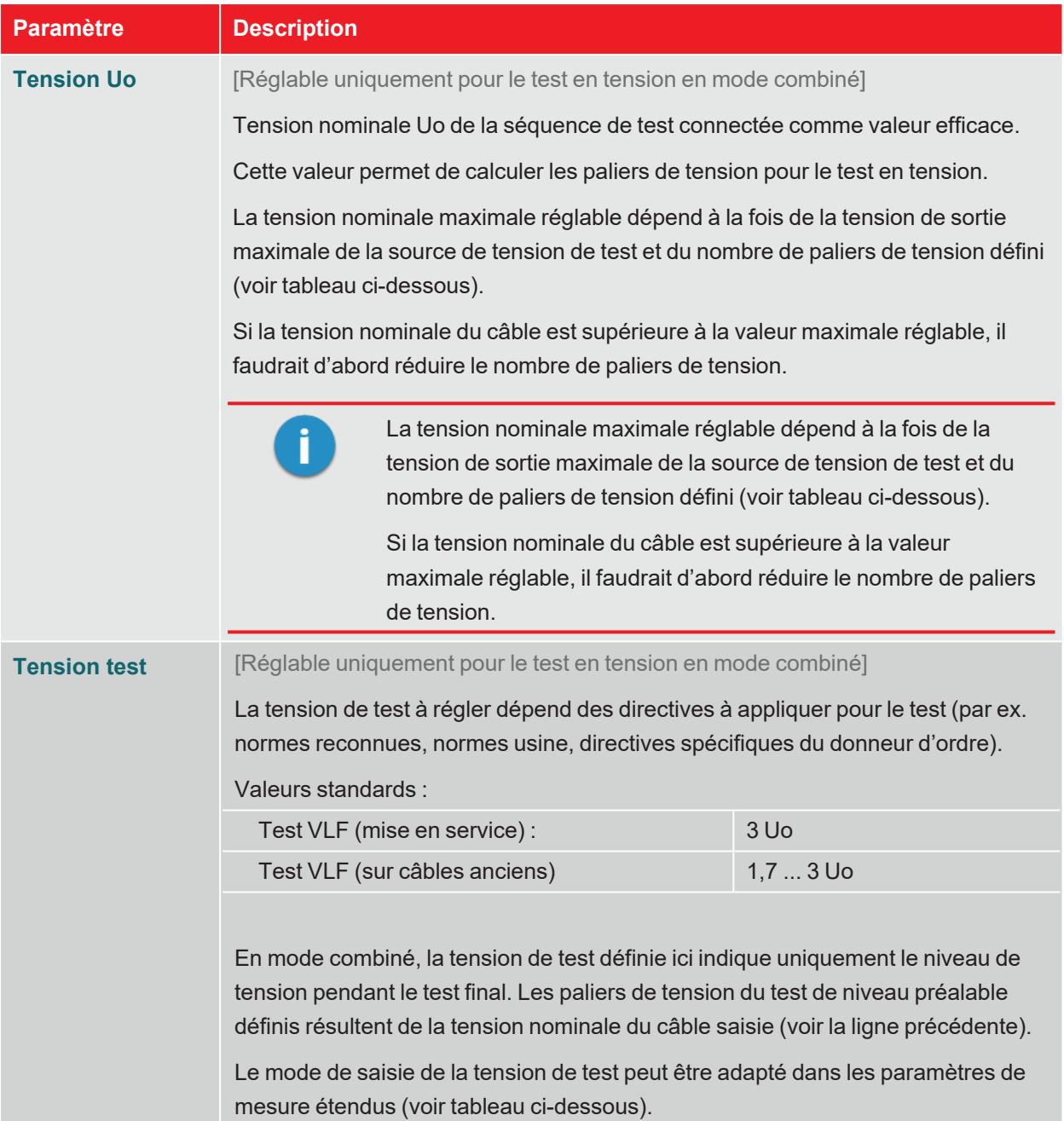

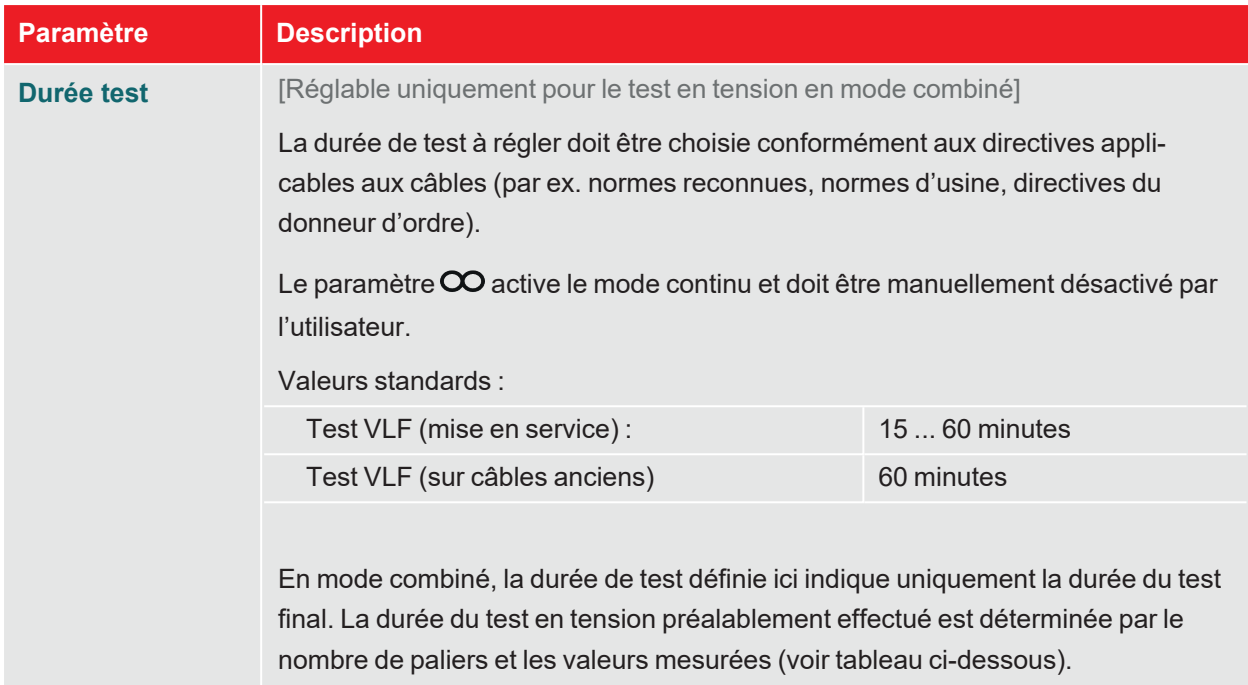

L'option du menu  $\bullet$  en bas à droite de l'écran permet d'afficher à tout moment les paramètres de mesure avancés. Les paramètres contenus dans ce menu ne doivent généralement être réglés qu'une seule fois lors de l'utilisation initiale dans le mode de fonctionnement correspondant, et ce jusqu'à ce qu'une nouvelle modification soit effectuée :

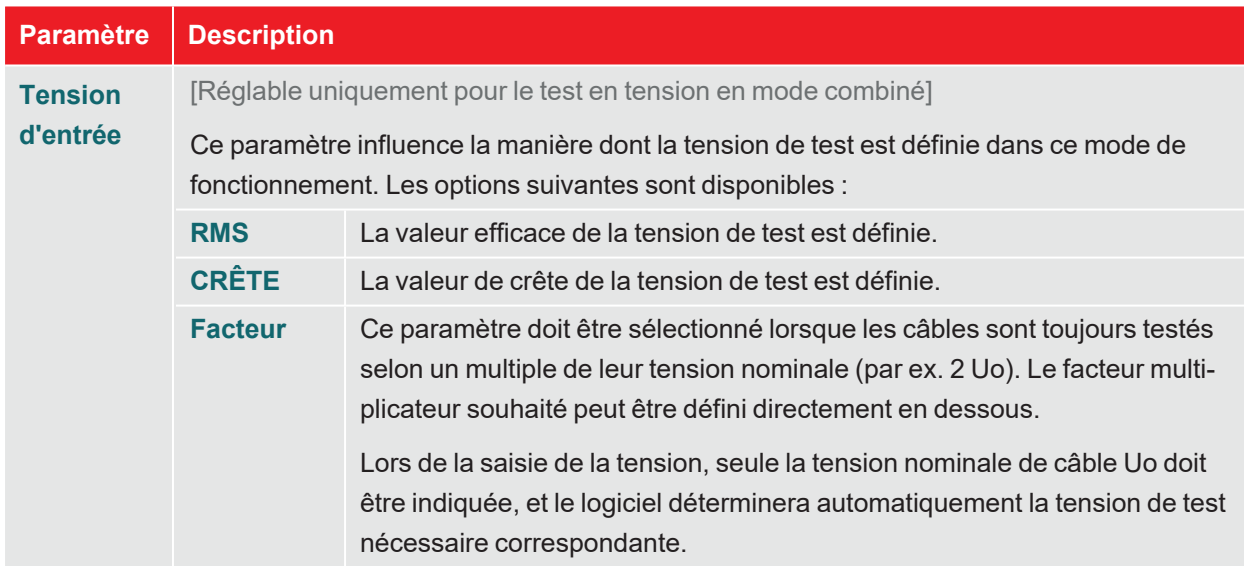

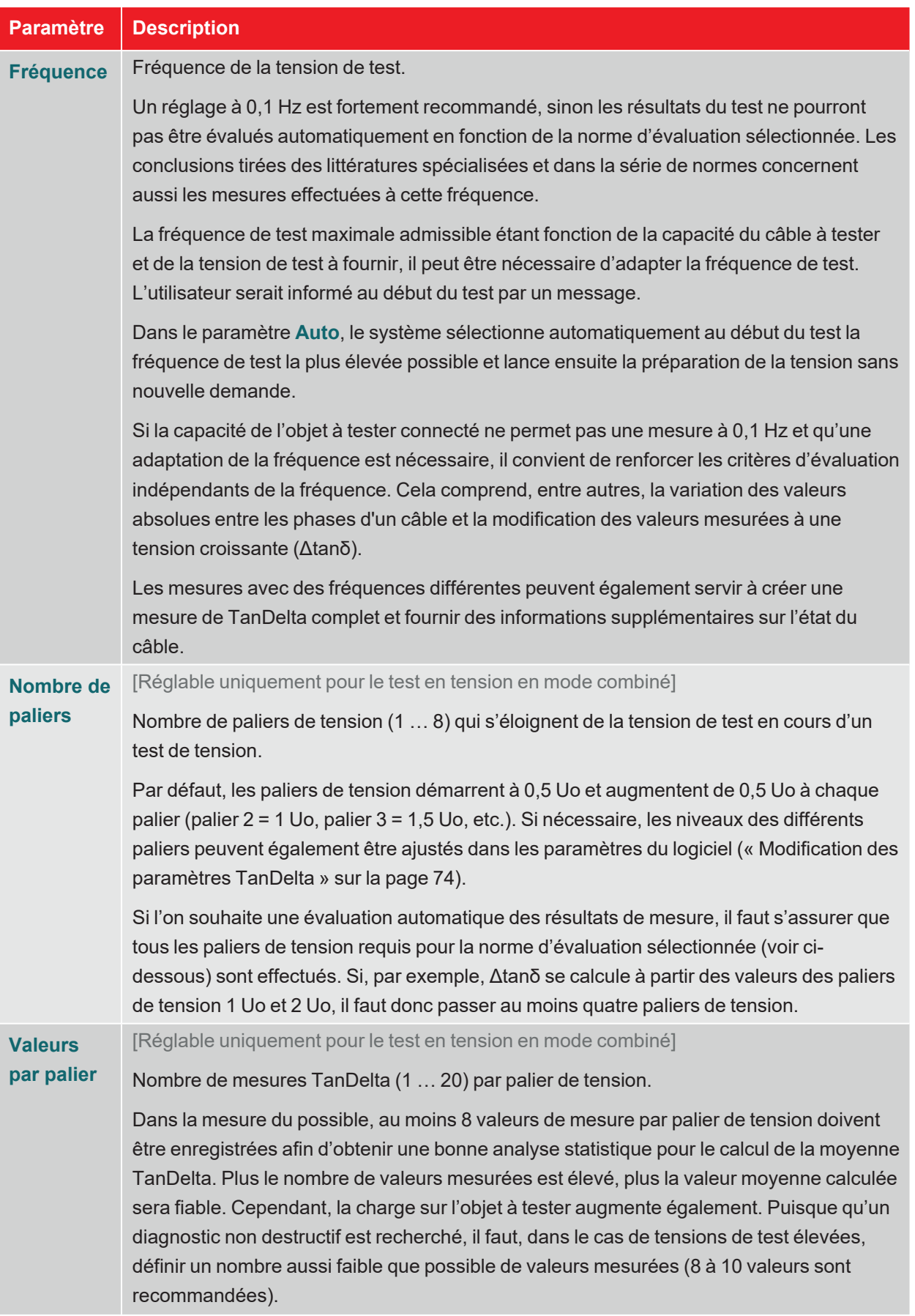

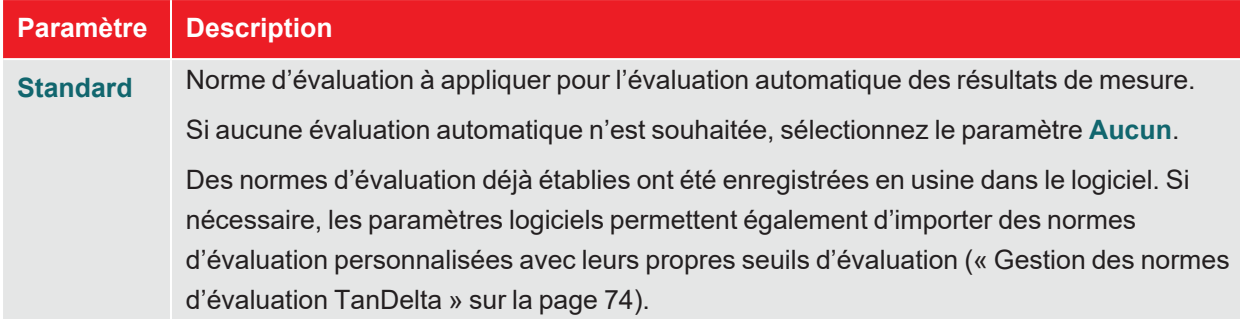

#### **Démarrage du test**

Après confirmation du dernier paramètre de mesure, les paliers de tension calculés (uniquement pour le test de phase en mode combiné) et la phase sous test actuellement raccordée doivent être confirmés. Ensuite, le système de test prépare la mesure et vérifie que toutes les conditions d'activation de la haute tension sont remplies. Dans le cas contraire, le problème détecté est signalé à l'écran et doit être éliminé avant le début de la mesure (« Commande de la haute tension » sur la page 34).

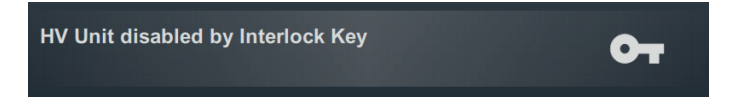

Si aucun problème n'a été détecté ou éliminé, il restera alors 10 secondes à l'opérateur pour valider la haute tension à l'aide du bouton « HT Marche »  $\boxed{5}$ .

La charge sera déterminée au début d'un test. Si la caractéristique de la charge (capacité et résistance d'isolement) ne permet pas d'effectuer un test avec les paramètres de test définis, un message système s'affiche à l'écran.

Si cela est possible, il est proposé d'effectuer le test avec une fréquence de test inférieure. Le test pourra alors être annulé ou démarré avec une fréquence adaptée. Dans le paramètre de fréquence **Auto**, une telle adaptation est effectuée sans consultation.

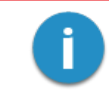

Si le test est effectué à une fréquence différente de 0,1 Hz, aucune évaluation automatique des résultats de mesure ne peut être effectuée.

## **7.2.2 Procédure et fin de la mesure TanDelta**

#### **Procédure de test**

Pendant la vérification, le logiciel affiche une vue d'ensemble à l'écran.

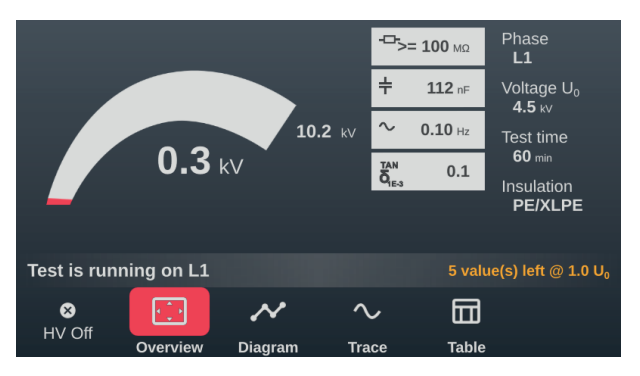

En complément aux indications de la tension de test et de la durée de test restante (ou des valeurs de mesures restantes lors d'un test de niveau), les valeurs de mesure suivantes s'affichent également :

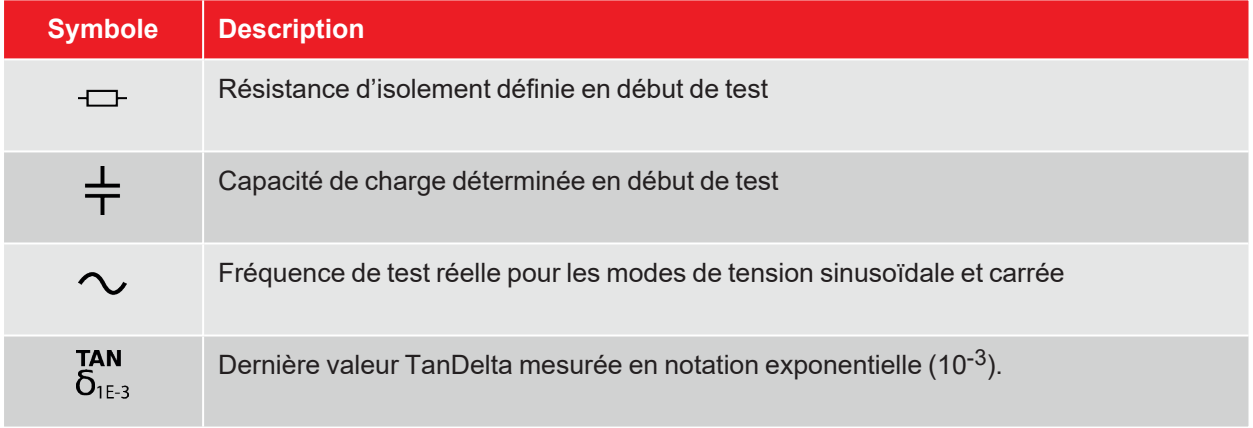

Les options du menu situées en bas de l'écran permettent d'accéder, si besoin, aux vues suivantes en cours de test :

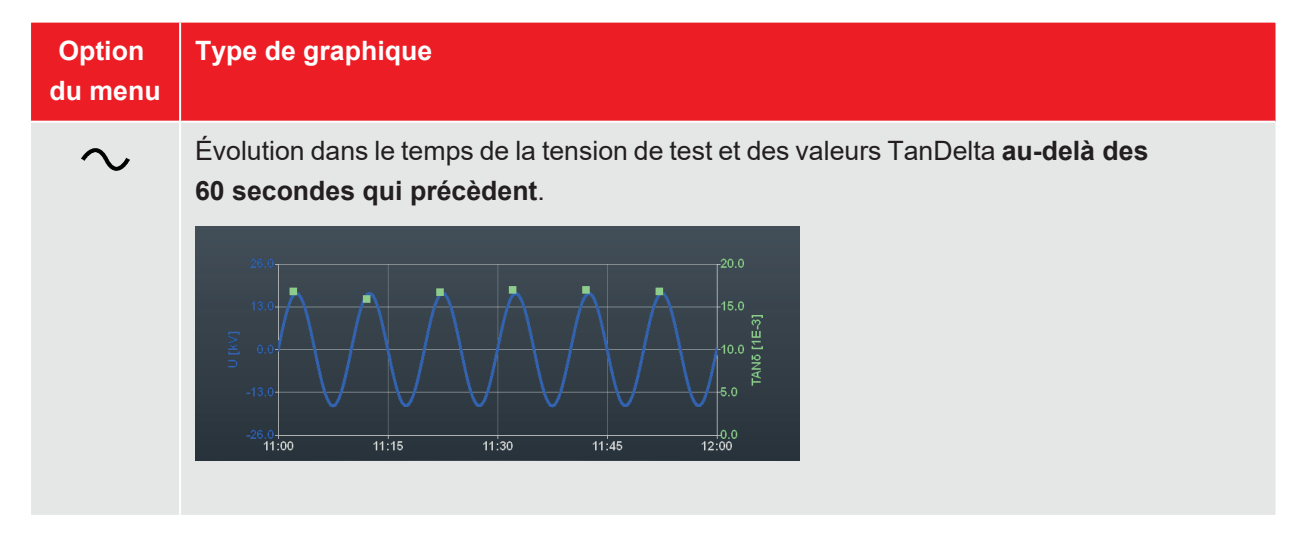

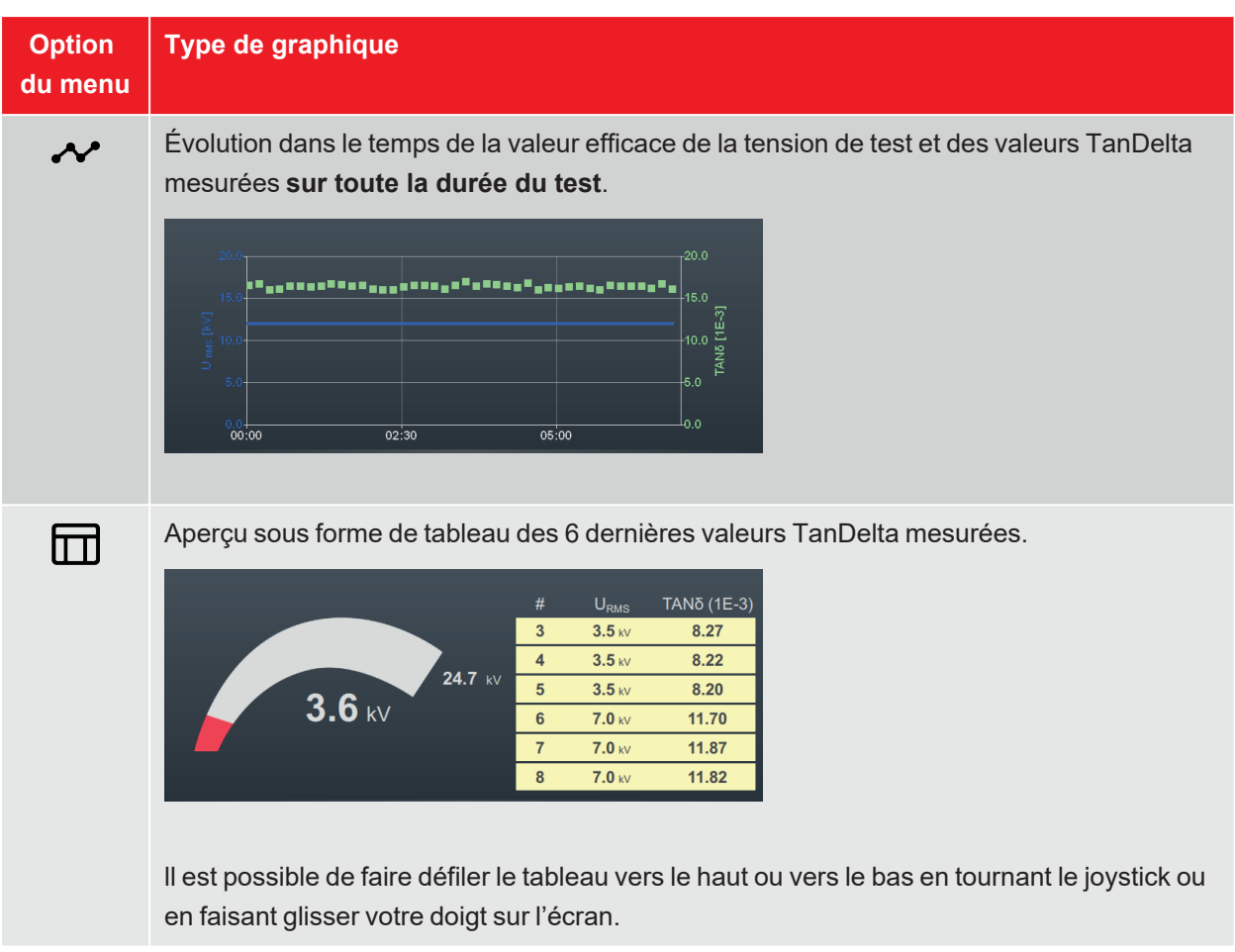

#### **Changement de phase au cours du test**

Si plusieurs phases ont été sélectionnées et qu'aucun amorçage n'a eu lieu lors du test de la phase en cours, le système commutera automatiquement sur la phase suivante après l'exécution total des paliers de tension ou une fois la durée du test terminée.

Dans ce cas, le raccordement électrique doit être adapté en conséquence en tenant compte des cinq règles de sécurité (« Consignes de sécurité » sur la page 9).

Après le changement de phase, la haute tension doit être à nouveau activée

#### **Fin du test**

Après avoir testé toutes les phases sélectionnées, la haute tension est coupée. Dans ce cas, le test est considéré comme réussi, indépendamment des valeurs TanDelta mesurées.

En revanche, si un amorçage est constaté en cours de test, ce qui entraîne également une interruption du test et un arrêt de la haute tension, d'autres mesures de diagnostic doivent être effectués sur le câble ainsi qu'une localisation de défaut. En plus de la cause de l'interruption du test, la tension à laquelle l'amorçage a eu lieu est également indiquée.

Quelles que soient les raisons mentionnées lors d'une coupure automatique, le test peut être interrompu manuellement à tout moment à l'aide du bouton **HV Off** ou des interrupteurs situés sur la face avant (« Commande de la haute tension » sur la page 34).

La partie supérieure de l'écran affiche, une fois la mesure terminée, si le test est réussi ou si un amorçage est apparu en cours de test.

Pour le test de tension ou le test en mode combiné (Tension +TD) , les recommandations pour des actions futures issues des valeurs de TanDelta s'affichent également dans la partie droite de l'écran (si tous les critères d'évaluation automatique ont été remplis).

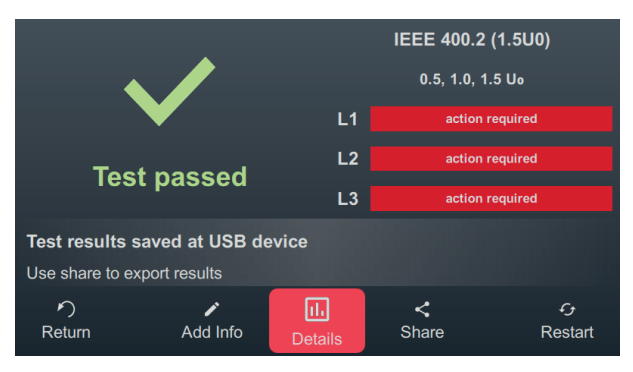

Les boutons suivants sont disponibles dans la partie inférieure de l'écran pour poursuivre la procédure :

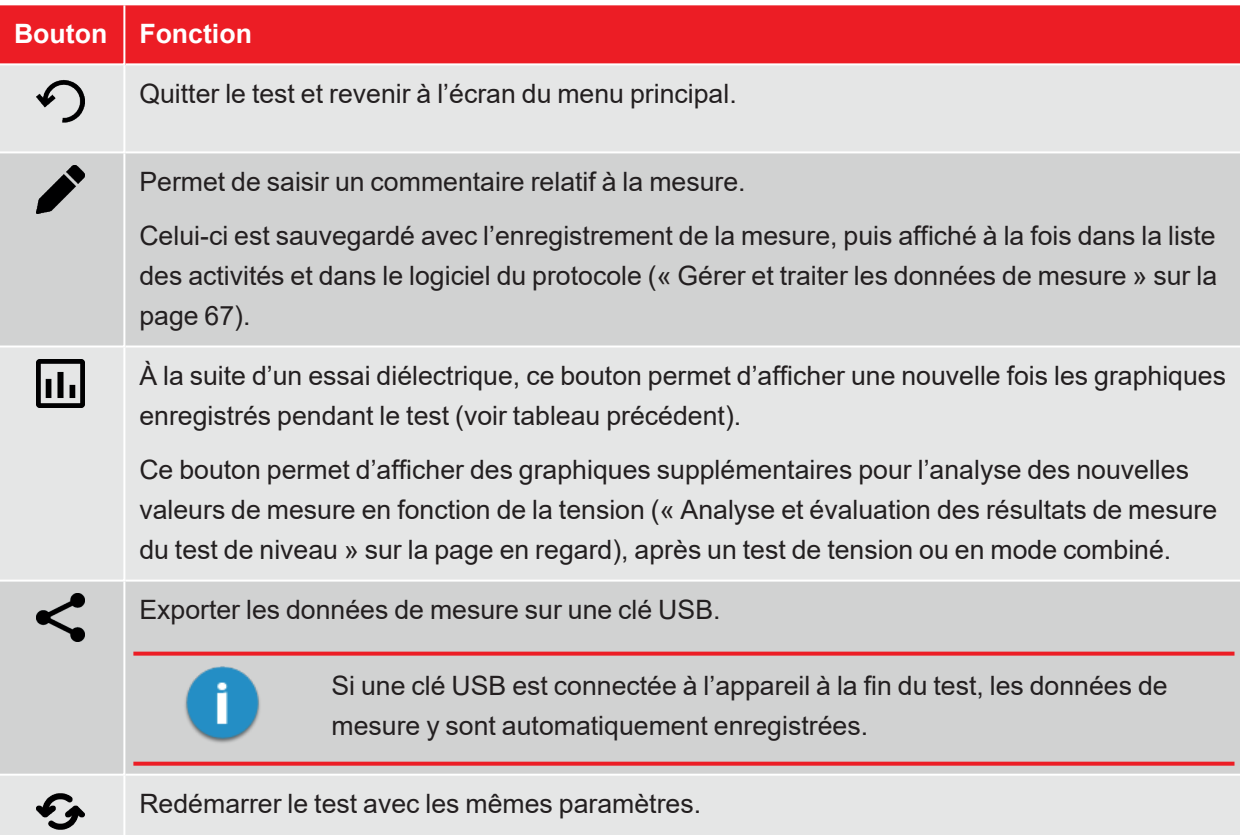

## **7.2.3 Analyse et évaluation des résultats de mesure du test de niveau**

Après un test de niveau TanDelta, il est possible d'afficher des graphiques supplémentaires à l'aide du bouton || || permettant une analyse et une évaluation approfondies des résultats de mesure. Vous pouvez afficher les différents graphiques à l'aide des boutons en bas de l'écran.

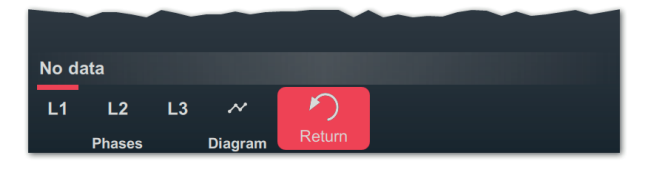

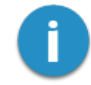

Si, juste après la mesure, vous manquez de temps pour effectuer l'analyse des résultats de mesure, les graphiques pourront être rechargés ultérieurement ou l'analyse pourra être effectuée avec le logiciel du protocole MeggerBook sur le PC (« Gérer et traiter les données de mesure » sur la page 67).

#### **Graphique des tendances**

Le bouton  $\sim$  permet d'afficher le graphique des tendances des valeurs moyennes TanDelta, qui correspond tout à fait à l'identification manuelle qu'on pourrait faire des variations importantes entre les différents paliers de tension.

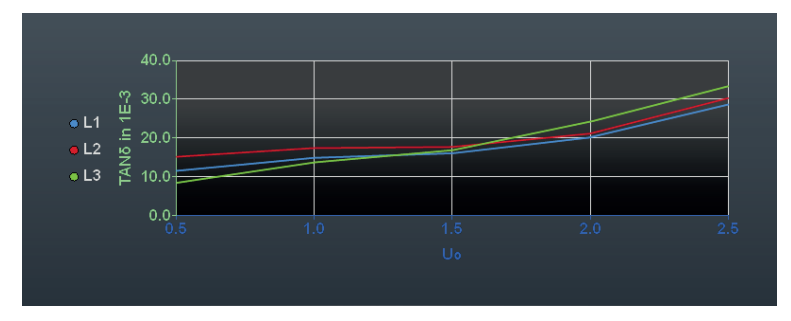

Ce graphique permet également d'identifier les problèmes d'isolement des conducteurs. En règle générale, les trois conducteurs sont soumis aux mêmes conditions. Ils ont le même nombre de blindages et sont soumis aux mêmes influences environnementales. Des mesures rapprochées permettront également de garantir la stabilité de la température du câble. Par conséquent, les valeurs moyennes des trois phases doivent être quasi identiques. Des écarts importants vers le haut permettent de conclure à un mauvais état de la phase concernée.

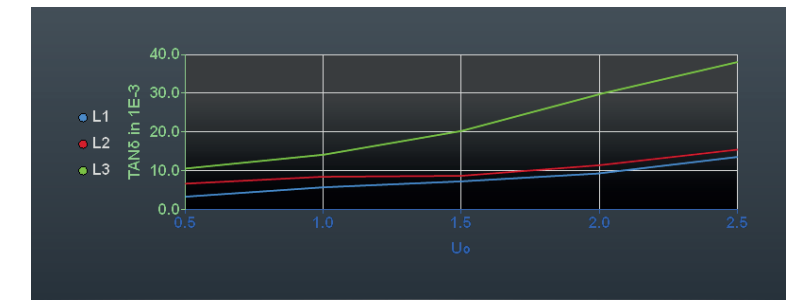

#### **Graphiques d'évaluation des phases individuelles**

[Disponible uniquement si une évaluation automatique a pu être effectuée et si la phase correspondante a été mesurée]

Les boutons **L1**, **L2** et **L3** permettent d'accéder aux graphiques d'évaluation pour chaque phase.

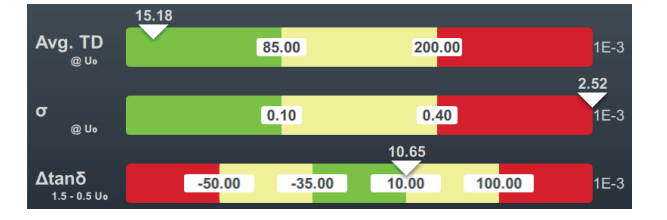

Les trois critères d'évaluation suivants sont pris en compte lors de l'évaluation des résultats de mesure :

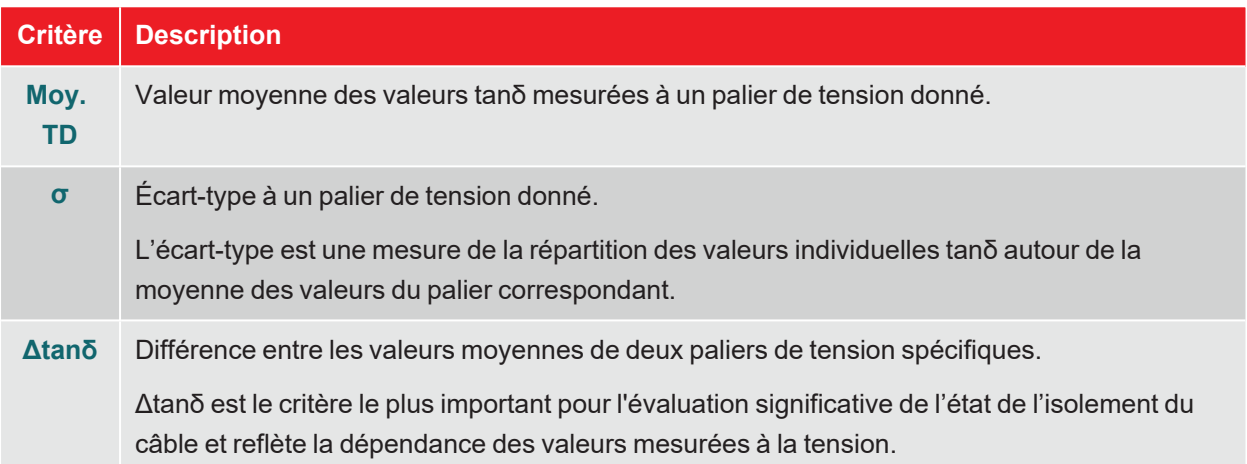

Les valeurs seuils et les paliers de tension résultent de la norme d'évaluation définie (« Gestion des normes d'évaluation TanDelta » sur la page 74). La position du triangle blanc au-dessus de la barre correspondante indique si la valeur déterminée pour cette mesure est classée comme discrète (verte), visible (jaune) ou critique (rouge) par la norme sélectionnée.

La recommandation pour une action avec la phase correspondante est affichée sous le graphique et suit toujours le plus mauvais critère évalué :

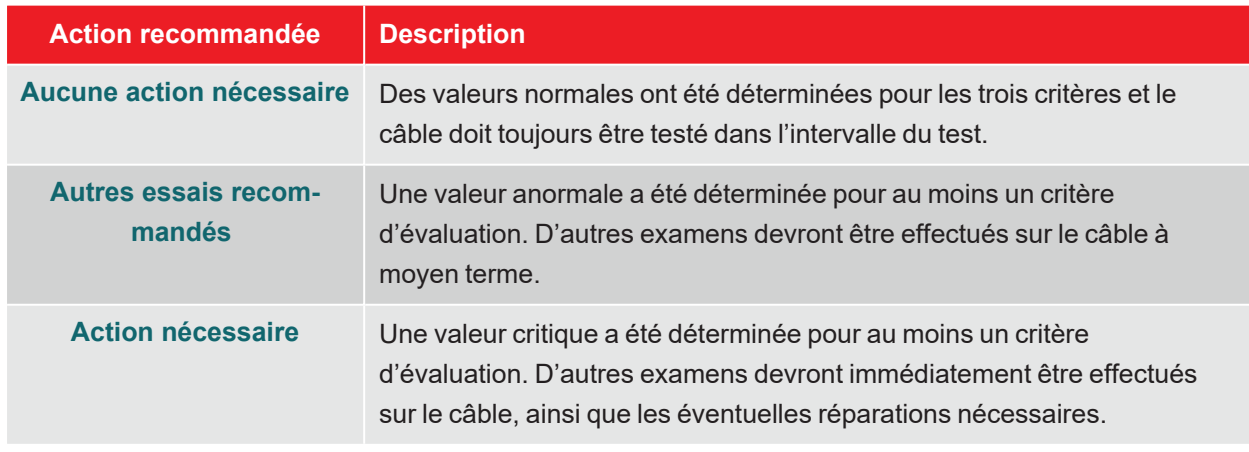

## **7.3 Test de gaine/détection des défauts de gaine**

## **7.3.1 Test de gaine**

Un test de gaine fournit des informations sur la qualité de pose du câble et celle du montage des accessoires. Un test de gaine est obligatoire après toute nouvelle pose et/ou réparation du câble, mais répéter régulièrement un test peut également être utile.

Le test peut être effectué avec une tension continue négative allant jusqu'à 20 kV, ce qui permet également de tester les câbles à gaine épaisse (par ex. câble avec une tension nominale de 230 kV). Si un claquage se produit au cours du test d'une gaine ou si les courants de fuite mesurés indiquent un défaut de gaine, il est possible de lancer la détection du défaut de gaine directement après le test (« Détection des défauts de gaine » sur la page 62).

## **7.3.1.1 Préparation et démarrage du test de gaine**

#### **Sélection du mode de fonctionnement et saisie du numéro de câble**

Pour passer directement au mode de fonctionnement souhaité, sélectionnez  $\circled{N}$  >  $\circled{N}$  à partir du menu Démarrer.

La saisie du numéro de câble à l'aide du clavier numérique s'effectue directement après la sélection du mode de fonctionnement.

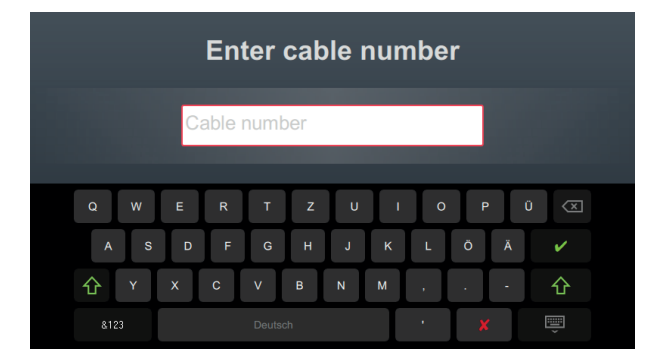

La saisie aussi précise que possible du numéro de câble facilite l'attribution au câble sous test lors de la création de rapports et de l'archivage de l'enregistrement de la mesure dans le logiciel protocole. Si cela n'est pas prévu, la saisie du numéro de câble peut être omise. Qu'un numéro de câble ait été saisi ou non, une confirmation avec  $\blacktriangledown$  est requise.

#### **Définition des paramètres de mesure**

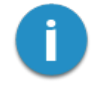

En entrant dans un mode de fonctionnement, les paramètres de mesure de la mesure précédente sont automatiquement prédéfinis. Cela permet de préparer plus rapidement la mesure lors de tests successifs sur des systèmes de câbles de même type.

Après le démarrage du type de mesure et de la saisie du numéro de câble, les paramètres de mesure doivent être spécifiés en plusieurs étapes successives.

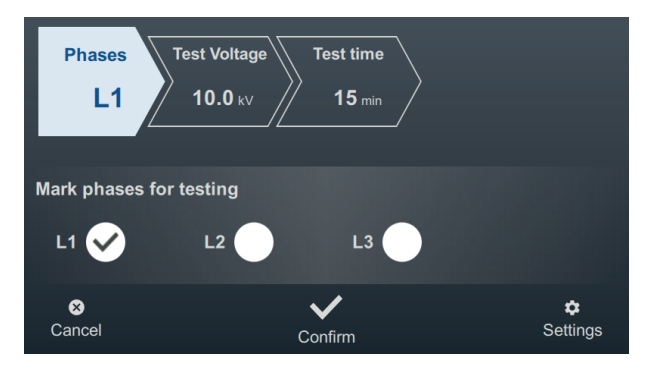

Le haut de l'écran affiche tous les paramètres de mesure nécessaires ainsi que leurs valeurs actuelles; le segment correspondant au paramètre de mesure actuellement actif apparaît en couleur. Une fois les paramètres définis, confirmez avec vour passer à l'étape suivante. Appuyer sur un segment permet à tout moment de passer directement à l'un des paramètres de mesure en cours du test, par exemple lorsqu'un paramètre déjà défini doit être modifié.

Les paramètres de mesure suivants doivent être définis avant le début du test :

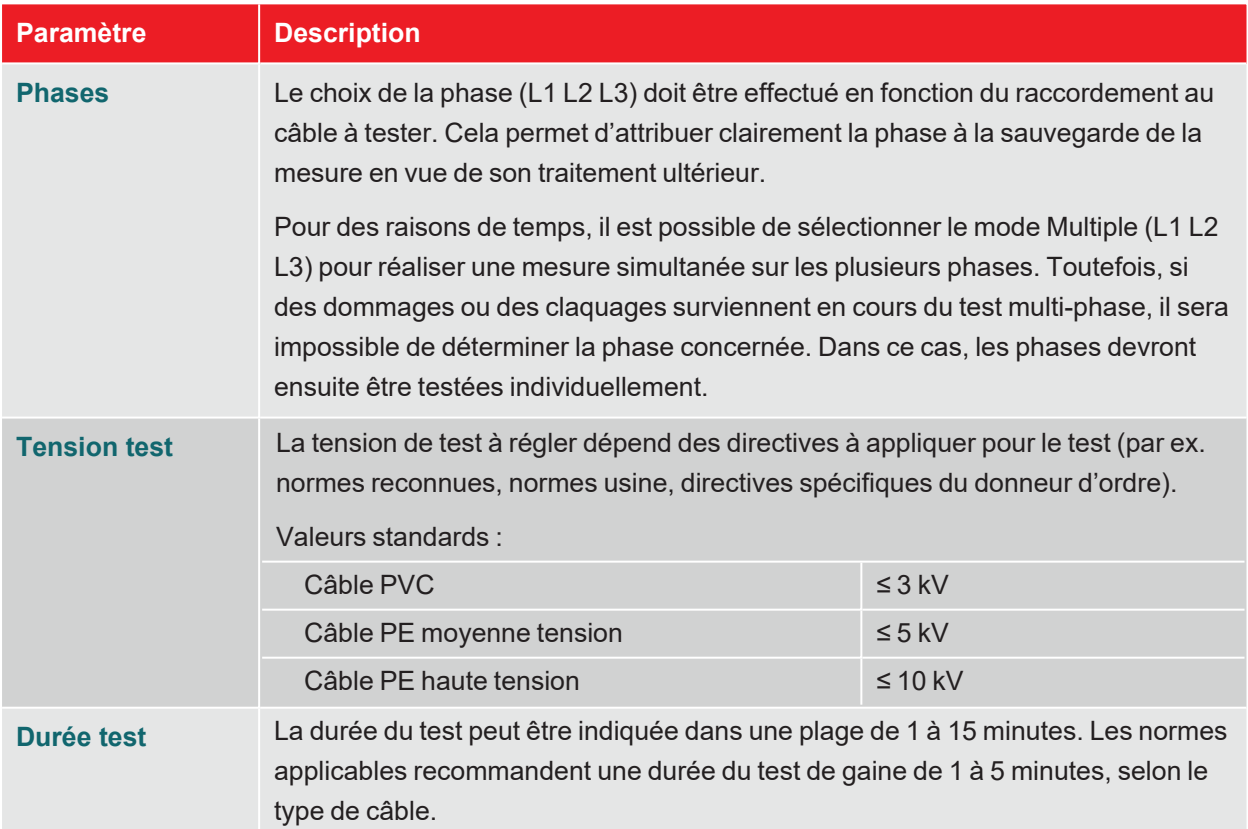

L'option du menu  $\bullet$  en bas à droite de l'écran permet d'afficher à tout moment les paramètres de mesure avancés. Les paramètres contenus dans ce menu ne doivent généralement être réglés qu'une seule fois lors de l'utilisation initiale dans le mode de fonctionnement correspondant, et ce jusqu'à ce qu'une nouvelle modification soit effectuée :

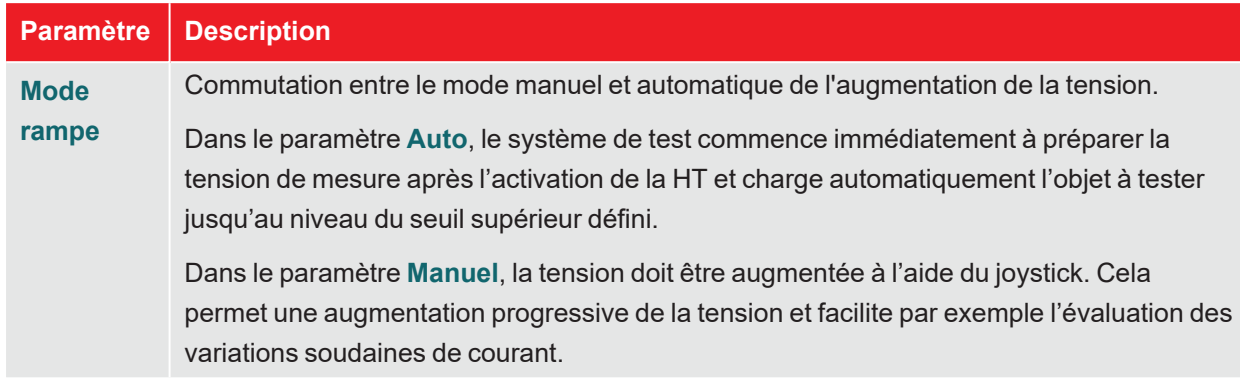

#### **Démarrage du test**

Après confirmation du dernier paramètre de mesure, le système de test prépare la mesure et vérifie que toutes les conditions d'activation de la haute tension sont remplies. Dans le cas contraire, le problème détecté est signalé à l'écran et doit être éliminé avant le début de la mesure (« Commande de la haute tension » sur la page 34).

HV Unit disabled by Interlock Key

Si aucun problème n'a été détecté ou éliminé, il restera alors 10 secondes à l'opérateur pour valider la haute tension à l'aide du bouton « HT Marche »  $\boxed{5}$ .

## **7.3.1.2 Procédure et conclusion du test de gaine**

#### **Procédure de test**

En mode automatique, la génération de la tension démarre automatiquement dès la fin de l'activation de la haute tension. Si le réglage manuel de la tension a été activé, la tension souhaitée doit d'abord être définie et confirmée via l'option du menu **U**.

Pendant le test, le logiciel affiche en continu le graphique de la mesure.

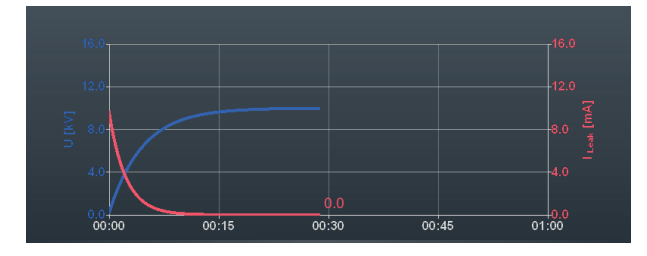

Environ 90 secondes après le début du test, une flèche rouge s'affiche sur le graphique, indiquant la tendance du courant de fuite mesuré (valeur mesurée actuelle par rapport à la valeur mesurée après la fin du processus de charge).

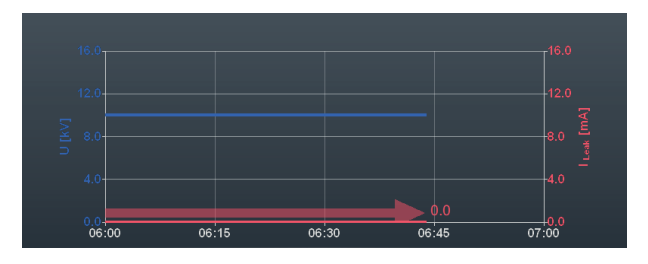

Le bouton permet de basculer la vue active vers la vue d'ensemble. Celui-ci indique la tension de test présente ainsi que la valeur du courant de fuite.

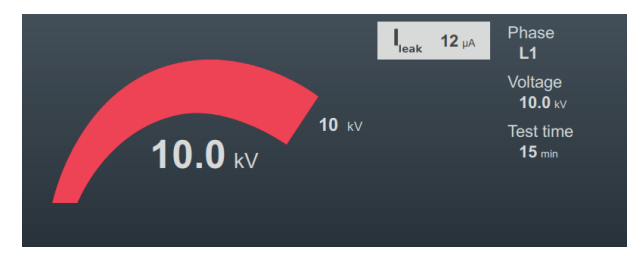

#### **Fin du test**

Une fois la durée du test définie écoulée, le test se termine automatiquement et la haute tension est coupée. Dans ce cas, le test est considéré comme réussi.

Si, au cours du test, un claquage a eu lieu ou si les valeurs du courant de fuite mesurées sont supérieures aux valeurs des seuils définies par le fabricant du câble, d'autres tests de diagnostic doivent être effectués sur le câble et le cas échéant une détection de défauts.

En plus de l'arrêt automatique en cas de claquage, le test peut être interrompu manuellement et à tout moment à l'aide du bouton **HV Off** ou des boutons et interrupteurs situés sur la face avant (« Commande de la haute tension » sur la page 34).

Une fois le test terminé, les paramètres de test et la raison de l'arrêt du test sont à nouveau indiqués dans la partie supérieure de l'écran :

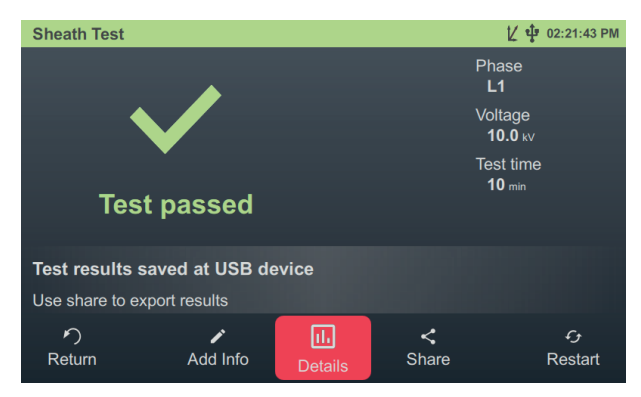

Les boutons suivants sont disponibles dans la partie inférieure de l'écran pour poursuivre la procédure :

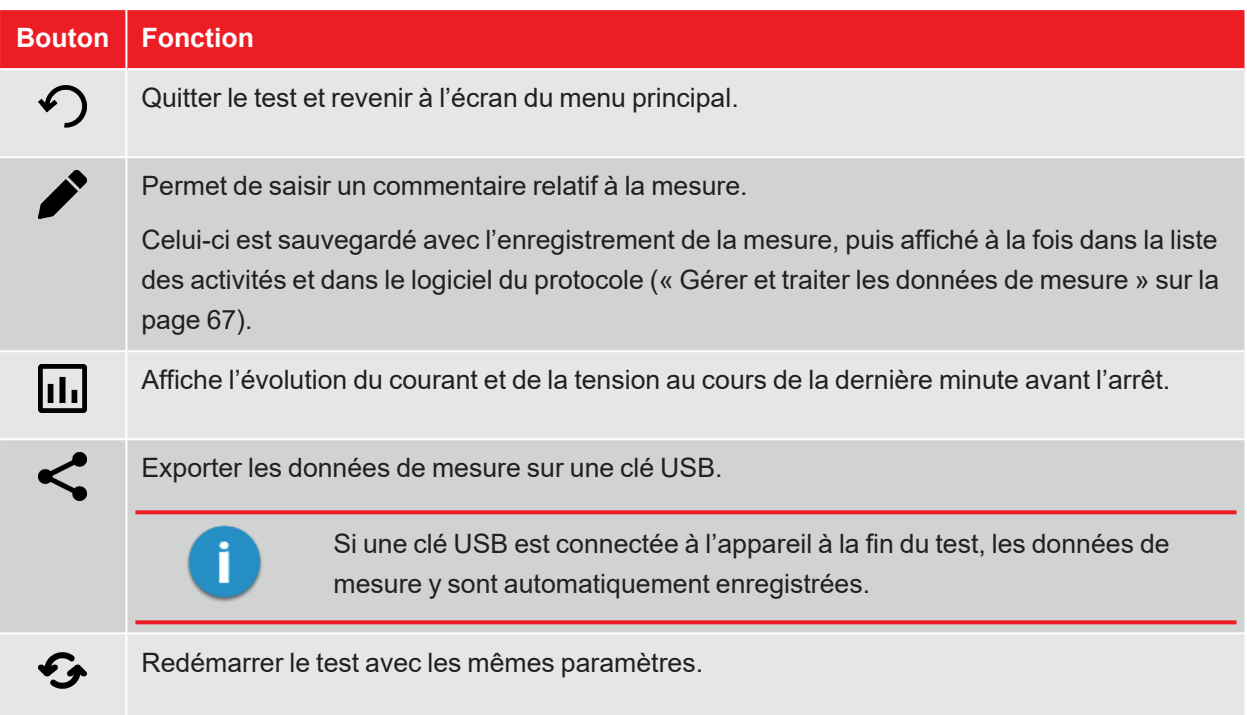

## **7.3.2 Détection des défauts de gaine**

#### **Introduction**

Pendant la détection des défauts de gaine, une impulsion de courant continu à fréquence réglable est couplée dans le blindage du câble à la terre.

Avec chaque impulsion émise, le courant qui s'écoule dans le sol autour du point de sortie (défaut de gaine) forme comme un entonnoir, comprenant des lignes de champ, dont le centre peut être localisé avec précision à l'aide d'un appareil de recherche de défauts à la terre muni de ses 2 piquets de terre (méthode du gradient de potentiel).

#### **Sélection du mode de fonctionnement et saisie du numéro de câble**

Pour passer directement au mode de fonctionnement souhaité, sélectionnez  $\hat{W} > \hat{w}$  à partir du menu Démarrer.

La saisie du numéro de câble à l'aide du clavier numérique s'effectue directement après la sélection du mode de fonctionnement.

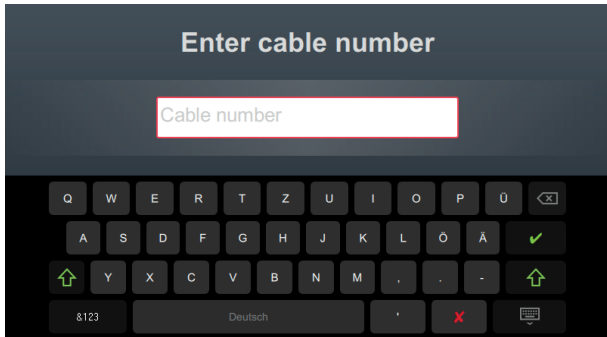

La saisie aussi précise que possible du numéro de câble facilite l'attribution au câble sous test lors de la création de rapports et de l'archivage de l'enregistrement de la mesure dans le logiciel protocole. Si cela n'est pas prévu, la saisie du numéro de câble peut être omise. Qu'un numéro de câble ait été saisi ou non, une confirmation avec  $\blacktriangleright$  est requise.

#### **Définition des paramètres de mesure**

En entrant dans un mode de fonctionnement, les paramètres de mesure de la mesure précédente sont automatiquement prédéfinis. Cela permet de préparer plus rapidement la mesure lors de tests successifs sur des systèmes de câbles de même type.

Après le démarrage du type de mesure et de la saisie du numéro de câble, les paramètres de mesure doivent être spécifiés en plusieurs étapes successives.

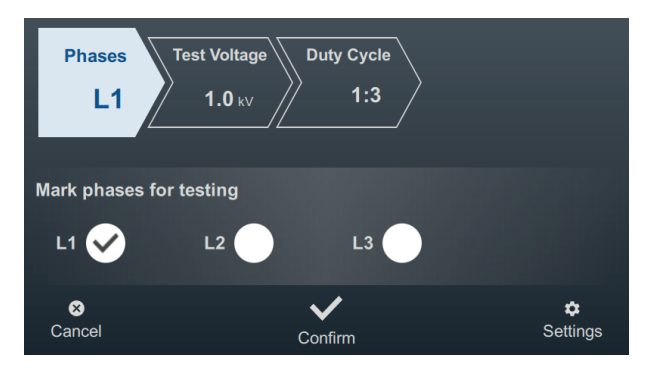

Le haut de l'écran affiche tous les paramètres de mesure nécessaires ainsi que leurs valeurs actuelles; le segment correspondant au paramètre de mesure actuellement actif apparaît en couleur. Une fois les paramètres définis, confirmez avec vour passer à l'étape suivante. Appuyer sur un segment permet à tout moment de passer directement à l'un des paramètres de mesure en cours du test, par exemple lorsqu'un paramètre déjà défini doit être modifié.

Les paramètres de mesure suivants doivent être définis avant le début du test :

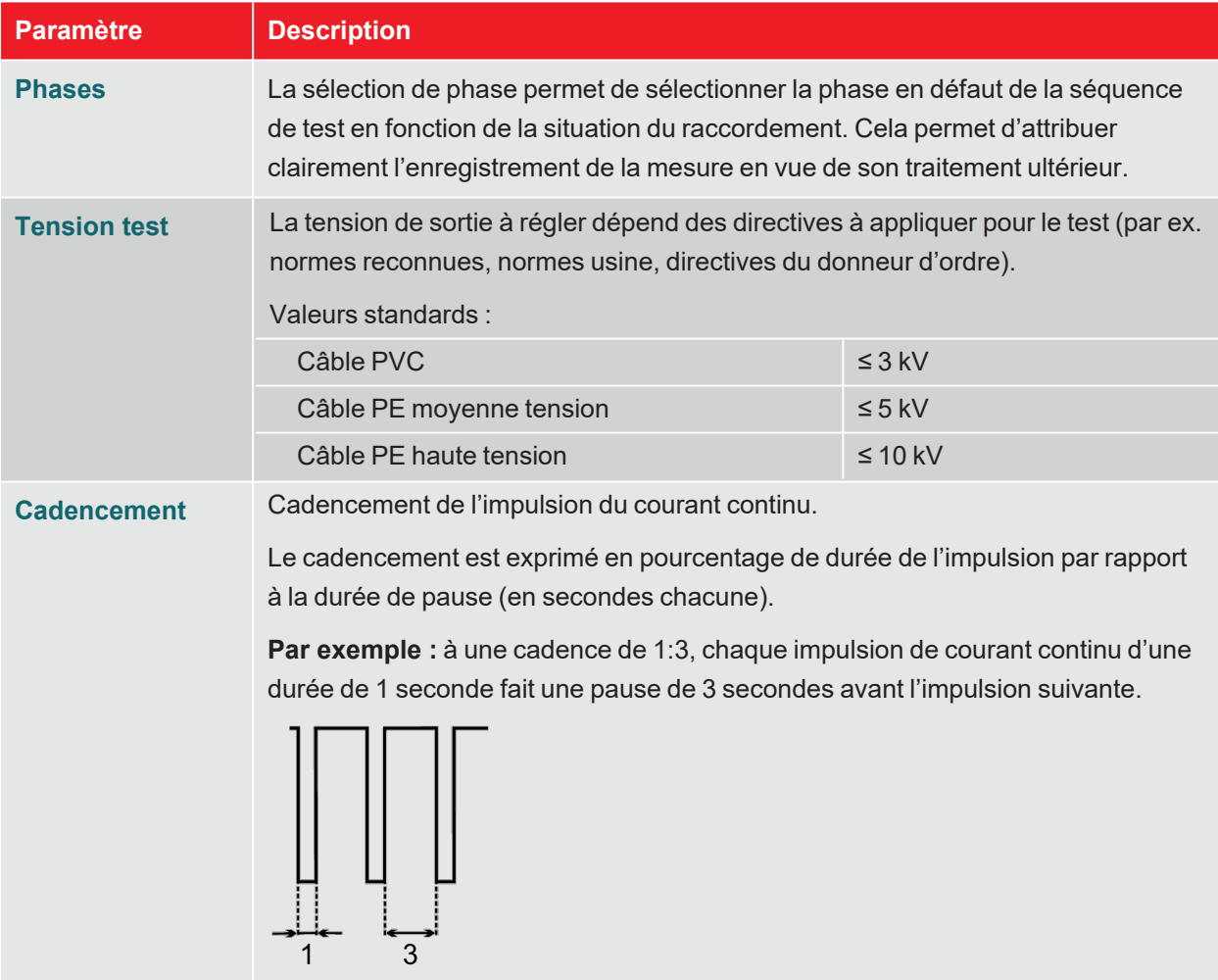

L'option du menu  $\Box$  en bas à droite de l'écran permet d'afficher à tout moment les paramètres de mesure avancés. Les paramètres contenus dans ce menu ne doivent généralement être réglés qu'une seule fois lors de l'utilisation initiale dans le mode de fonctionnement correspondant, et ce jusqu'à ce qu'une nouvelle modification soit effectuée :

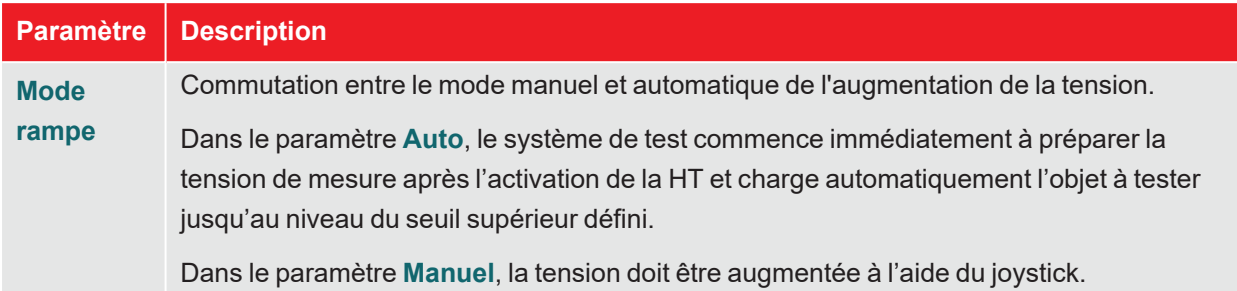

#### **Localisation**

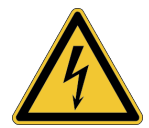

#### **AVERTISSEMENT**

**Risque de décharge électrique**

Protéger le système de mesure et son environnement contre tout accès à des personnes non autorisées.

La sécurité du système de mesure en service doit être assurée durablement par le responsable des travaux ou le chargé d'essai conformément aux consignes de sécurité et directives en vigueur, même pendant la localisation des câbles et des défauts.

Après avoir réglé les paramètres de mesure, procédez comme suit pour localiser la position du défaut de gaine :

1. Confirmez les paramètres de mesure avec  $\blacklozenge$ 

**Résultat :** le système de test prépare la mesure et vérifie que toutes les conditions d'activation de la HT sont remplies. Dans le cas contraire, le problème détecté est signalé à l'écran et doit être éliminé avant le début de la mesure (« Commande de la haute tension » sur la page 34).

2. Appuyez sur le bouton-poussoir « HT Marche » qui s'allume en vert.

**Résultat :** en mode automatique, la préparation de la tension démarre automatiquement dès la fin de l'activation de la haute tension. Si le réglage manuel de la tension a été activé, la tension souhaitée doit d'abord être définie et confirmée via l'option du menu **U**. Lorsque les impulsions de courant continu sont validées, le tracé du courant et de la tension apparaît à l'écran.

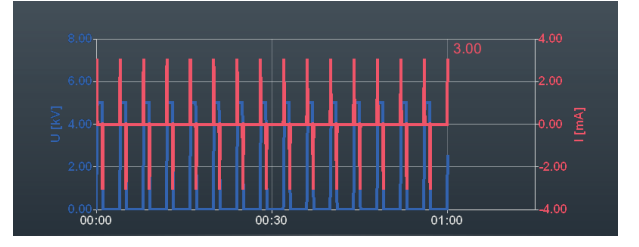

3. Localisez le défaut de gaine à l'aide d'un détecteur de défaut à la terre (par ex. ESG NT2).

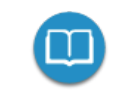

Vous trouverez des informations détaillées sur l'utilisation de l'appareil de recherche des défauts à la terre dans le mode d'emploi correspondant.

4. Une fois la recherche des défauts terminée, terminez la mesure à l'aide du bouton **HV Off** ou des boutons et des interrupteurs situés sur la face avant.

## **7.4 Diagnostic de décharge partielle (module de mesure de DP nécessaire)**

En combinaison avec un module de mesure de DP approprié, le système de test peut également être utilisée pour le diagnostic de décharge partielle conformément aux normes en vigueur (« Livraison et accessoires » sur la page 17). La commande du module et l'évaluation des résultats de mesure s'effectuent à l'aide d'un ordinateur portable équipé d'un logiciel adéquat.

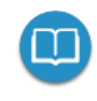

Pour obtenir des informations détaillées sur le raccordement électrique et l'exécution d'un diagnostic de décharge partielle, veuillez-vous reporter au mode d'emploi du module de mesure de DP utilisé.

## **8 Gérer et traiter les données de mesure**

## **8.1 Gestion et exportation des données de mesure**

Le bouton permet d'afficher directement depuis l'écran de démarrage un aperçu des activités des mesures précédentes.

#### **Navigation dans la liste des activités**

Les enregistrements de mesure sont regroupés dans des répertoires classés par ordre chronologique, dont la désignation indique le type de mesure effectuée ainsi que le nom du câble testé.

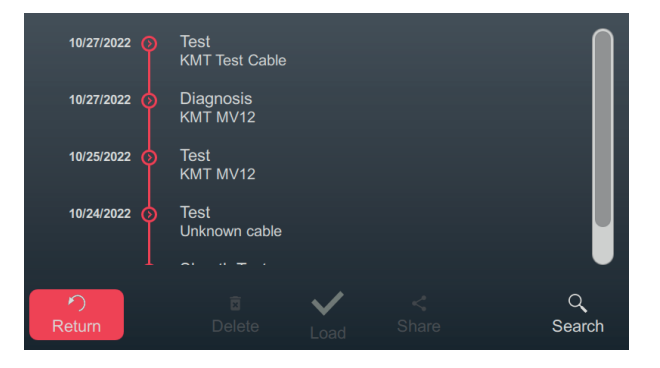

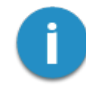

Les mesures successives sont placées dans le même répertoire jusqu'à ce qu'un autre nom de câble soit indiqué avant le début de la mesure ou que le système de test soit désactivé. Normalement, toutes les mesures effectuées consécutivement sur un câble sont regroupées dans un répertoire.

Il est possible de sélectionner le répertoire souhaité en utilisant le joystick. Pour ouvrir le répertoire sélectionné, appuyez sur le bouton  $($   $\rangle$ .

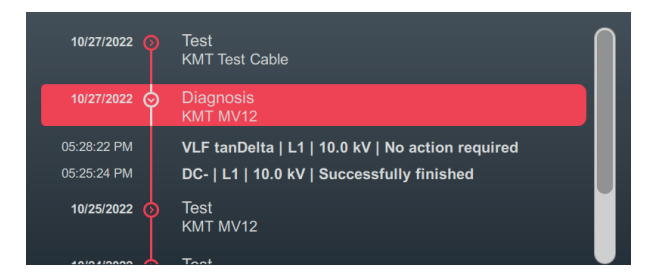

Tous les enregistrements de mesure contenus dans ce répertoire ainsi que les données correspondantes (heure, mode de fonctionnement, phase, tension, notes et commentaires du technicien) sont alors visibles.

#### **Marquage des enregistrements de mesure**

Pour pouvoir exporter ou gérer des enregistrements de mesures spécifiques, les entrées doivent d'abord être marquées. Pour ce faire, sélectionnez d'abord l'enregistrement de mesure souhaité en utilisant le joystick puis marquez-le en appuyant dessus. Une entrée activée est identifiée par une case qui a été cochée.

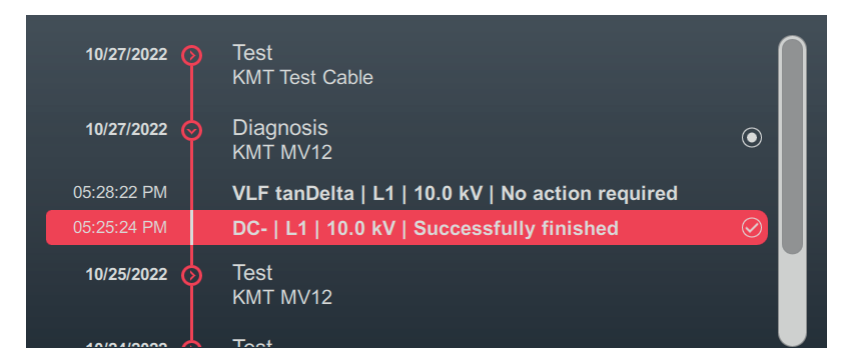

Pour le marquage des enregistrements de mesure :

- **n** Plusieurs entrées de la liste peuvent être marquées (même dans différents répertoires).
- En sélectionnant un répertoire puis en appuyant sur le joystick toutes les entrées contenues dans ce répertoire peuvent être marquées.

#### **Recherche par numéro de câble.**

Par exemple, pour trouver rapidement les mesures d'un câble donné, il est possible d'effectuer une recherche par numéro de câble à l'aide de l'option de menu  ${\sf Q}$  . Une fois qu'une chaîne de caractères a été saisie et confirmée, seuls les enregistrements de mesure des câbles dont le nom contient la chaîne de caractères sont encore affichés.

#### **Exportation et gestion des enregistrements de mesure marqués**

Une fois qu'au moins un enregistrement de mesure a été marqué, les actions suivantes sont proposées en bas de l'écran :

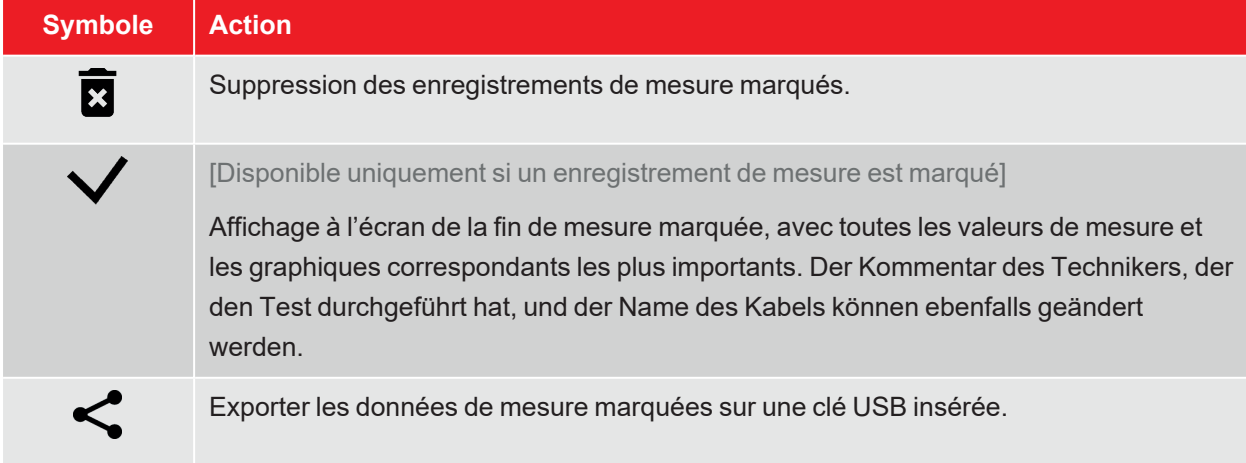

## **8.2 Archiver les données de mesure et générer un rapport**

Une fois les données de mesure souhaitées exportées (« Gestion et exportation des données de mesure » sur la page 67), elles peuvent ensuite être importées dans le logiciel du protocole MeggerBook sur un PC Windows pour être regroupées dans un rapport. Selon la version du logiciel du protocole, les fonctions suivantes sont disponibles :

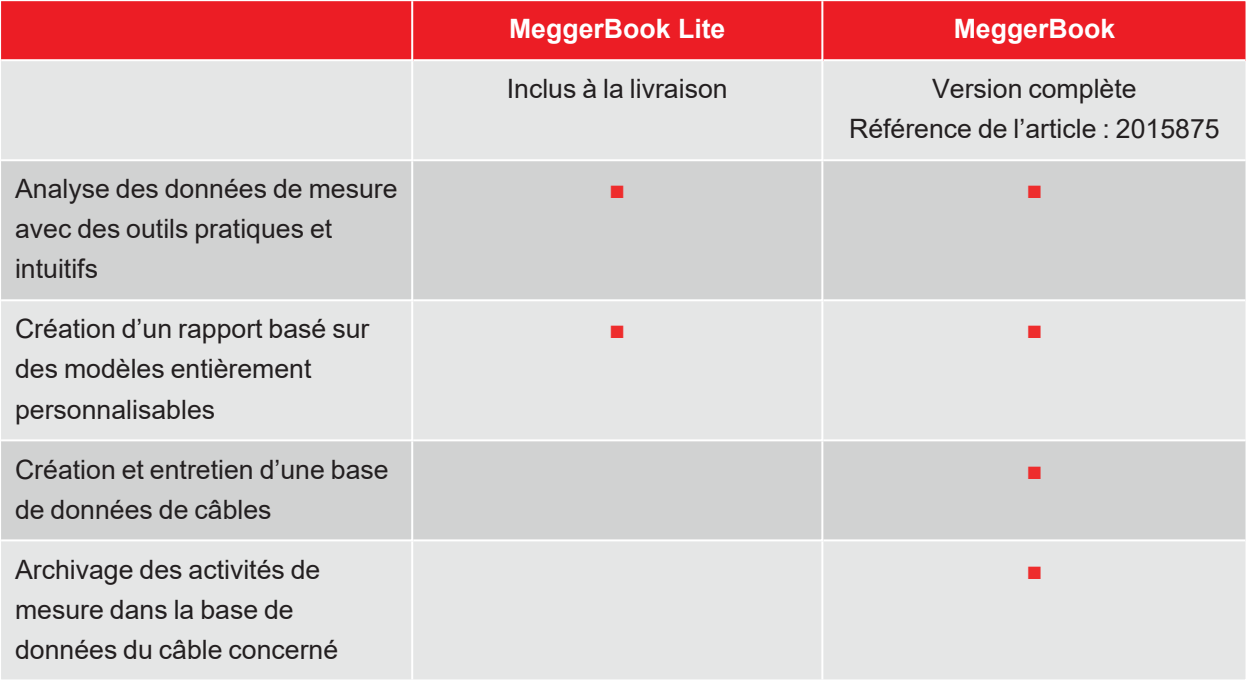

# **9 Modification des paramètres**

À partir de l'écran de démarrage, le bouton  $\blacktriangleright$  permet d'accéder directement au menu de configuration, qui se divise en plusieurs catégories :

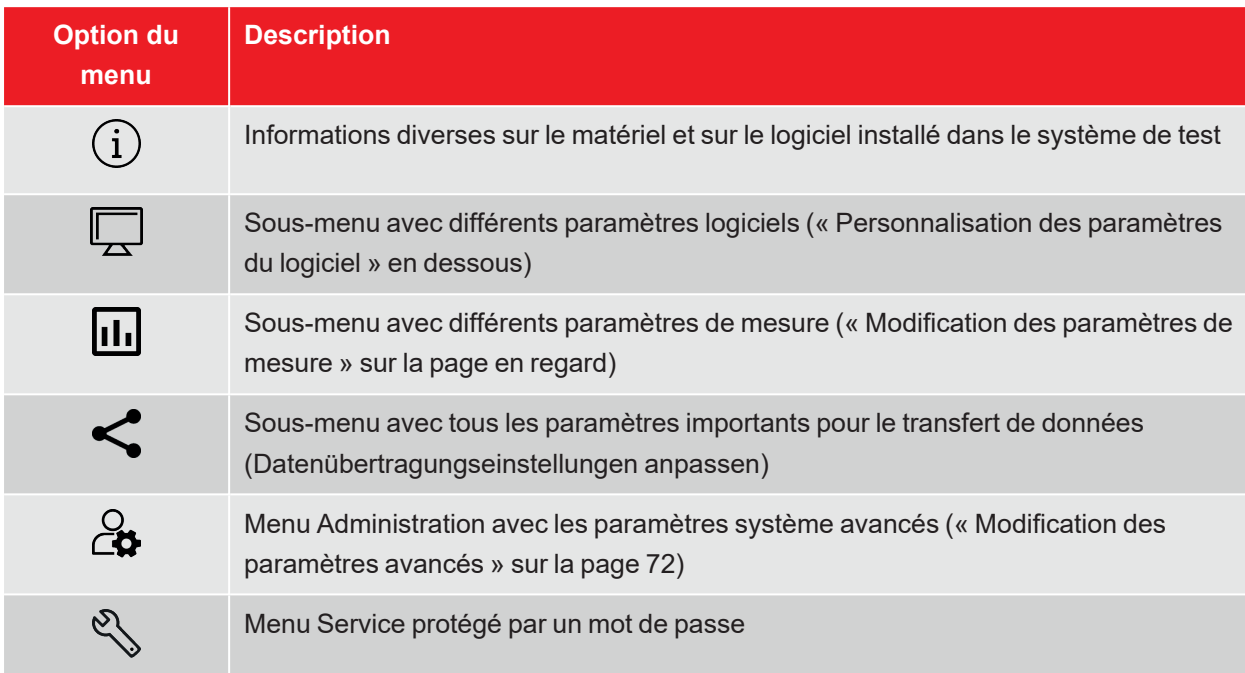

## **9.1 Personnalisation des paramètres du logiciel**

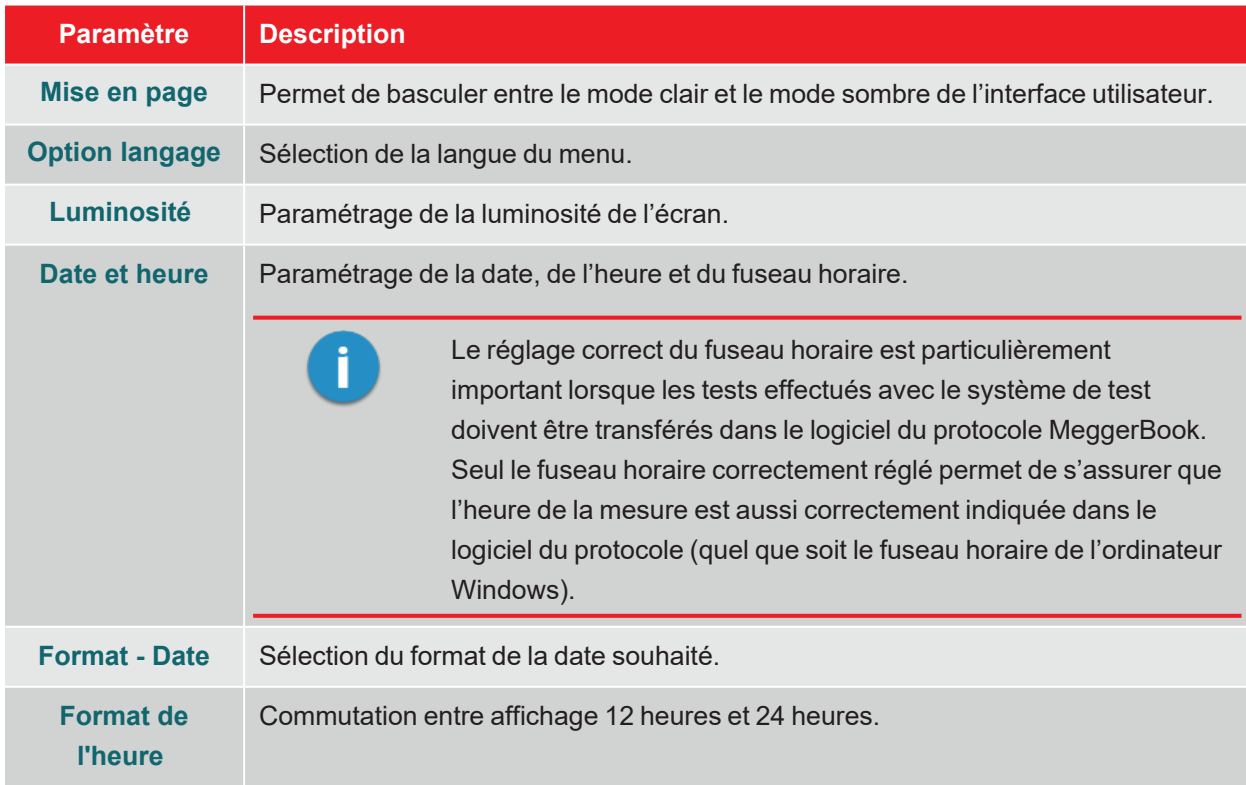

Les paramètres logiciels suivants peuvent être définis dans le menu des paramètres  $\leftarrow$  >  $\Box$ :

#### **9.2 Modification des paramètres de mesure**

**nominale**

**Paramètre Description Nom de la phase L1 Nom de la phase L2 Nom de la phase L3** Ces champs de texte permettent d'adapter au besoin les désignations des phase standard (L1, L2 et L3). La longueur de la désignation de chaque phase est limitée à 2 caractères. **Déclenchement de la tension de test Enclencher à tension** Définissez les points d'intersection des curseurs pour la sélection des valeurs de tension. Ici, vous pouvez sélectionner les niveaux de tension de test et les

tensions nominales des câbles les plus fréquemment utilisés au quotidien.

Pour définir un point d'intersection, déplacer le cercle sur la valeur souhaitée.

**RMS PEAK**  $10.0$  14.2 17.0 24.1 25.0 35.4

Une fois le réglage effectué, les points d'intersection modifiés doivent être enregistrés à l'aide du bouton **Confirmer**.

Lors de la sélection de la tension, le curseur s'arrête de lui-même sur ces positions, ce qui simplifie et accélère la sélection des valeurs. De plus, les valeurs du curseur sont représentées par de petites barres verticales.

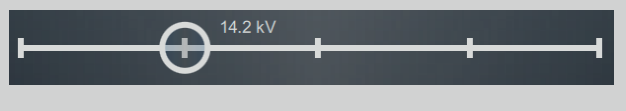

Les paramètres de mesure suivants peuvent être réglés dans le menu des paramètres  $\Box > 0$ 

## **9.3 Modification des paramètres avancés**

Via  $\bigcirc$  >  $\bigcirc$ , vous accédez à un sous-menu avec des fonctions et des paramètres avancés qui ne doivent être utilisés ou modifiés que par des personnes autorisées et qui connaissent les conséquences sur la mesure.

Par conséquent, le menu est également protégé par un mot de passe, qui est **ADMIN** au moment de la livraison, mais qui peut également être modifié si nécessaire (voir ci-dessous).

Les fonctions et paramètres suivants sont disponibles :

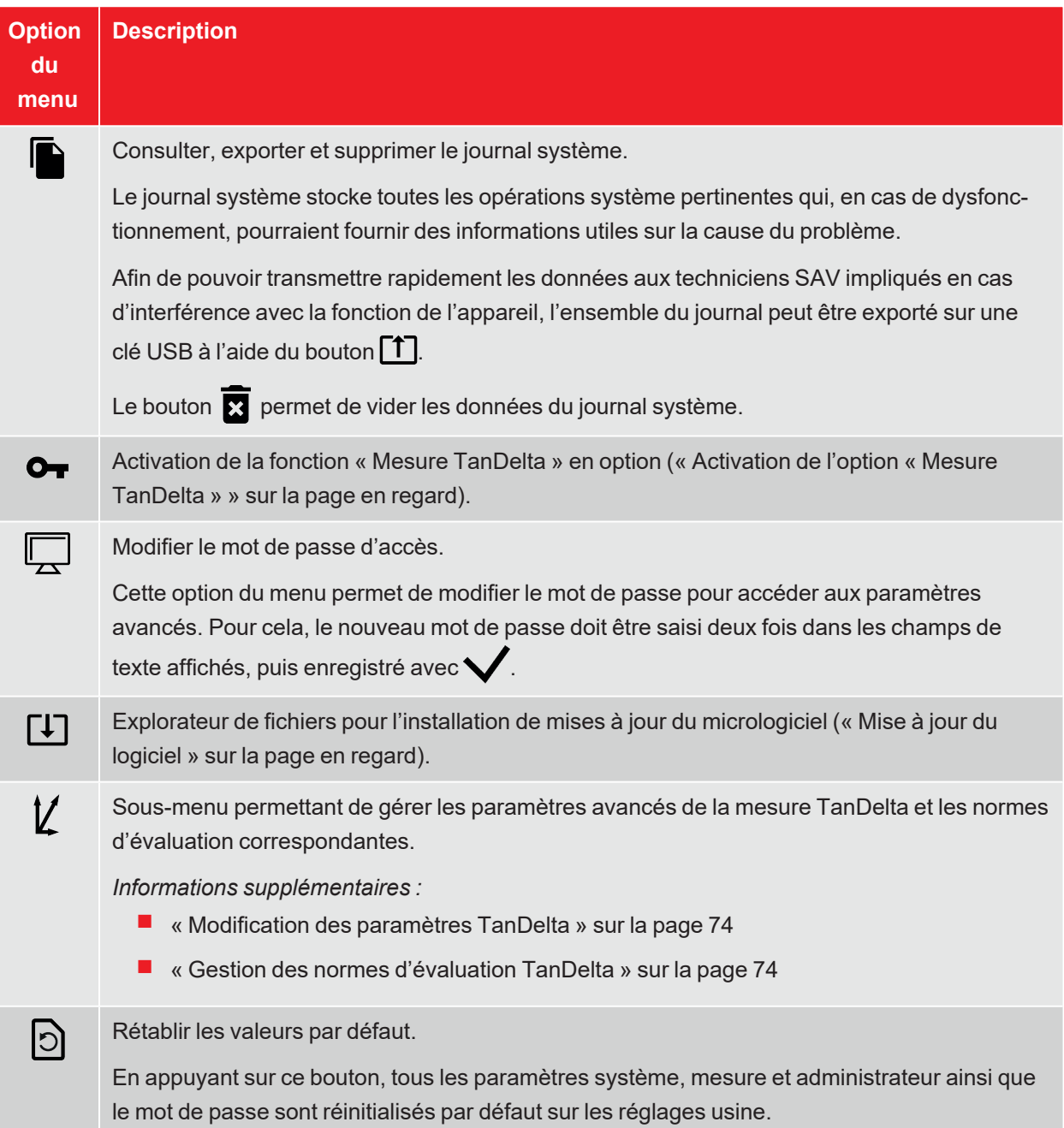
Une fois les modifications souhaitées effectuées, la protection par mot de passe doit être réactivée à l'aide du bouton  $\bigodot$ . Dans le cas contraire, le menu reste accessible jusqu'au redémarrage du système.

## **9.3.1 Activation de l'option « Mesure TanDelta »**

Pour les systèmes sans l'option « Mesure TanDelta», celle-ci peut être activée ultérieurement. Pour pouvoir être activée, la licence requise doit d'abord être achetée (« Livraison et accessoires » sur la page 17). Une fois la licence obtenue, une clé de licence est fournie par écrit et sous forme de fichier.

Dans le menu des paramètres  $\sum > Q$  > O $\blacksquare$ , la clé de licence peut être saisie manuellement à l'aide du clavier numérique ou être entrée depuis le fichier clé. Pour l'installation du fichier clé, le fichier fourni doit d'abord être copié sur une clé USB puis inséré dans le port USB du système de test. En appuyant sur le bouton **USB**, la clé USB recherche le fichier et l'activation s'effectue automatiquement lorsqu'un fichier avec la clé de licence correspondante a été trouvé.

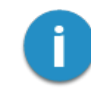

Le nom du fichier clé ne doit pas être modifié et doit correspondre à l'ID matériel du système de test.

## **9.3.2 Mise à jour du logiciel**

La version actuelle du logiciel peut être téléchargée à tout moment à partir du site Internet de Megger (rubrique Support > Logiciel).

Pour mettre à jour le logiciel de l'installation de test, procédez comme suit :

- 1. Décompressez ou copiez le fichier Image du logiciel (**\*.img**) et son fichier de contrôle associé (**\*.crc**) dans n'importe quel répertoire sur une clé USB. Veillez à ce que les deux fichiers portent le même nom.
- 2. Mettez le système de test sous tension.
- 3. Insérez la clé USB dans le port USB de la face avant.
- 4. Ouvrez le menu  $\bullet$  >  $\rightarrow \bullet$  >  $\Box$
- 5. Accédez au répertoire contenant le fichier image et sélectionnez-le.
- 6. Confirmez en cliquant sur  $\blacktriangledown$  pour effectuer la mise à jour.

**Résultat :** la mise à jour est en cours... N'éteignez pas l'installation de test pendant la mise à jour ! Après la mise à jour, le système de test redémarre automatiquement.

## **9.3.3 Modification des paramètres TanDelta**

Les paramètres de mesure TanDelta avancés suivants peuvent être modifiés dans le menu des paramètres  $\frac{1}{2}$  >  $\frac{1}{2}$  >  $\frac{1}{2}$  >  $\frac{1}{2}$  :

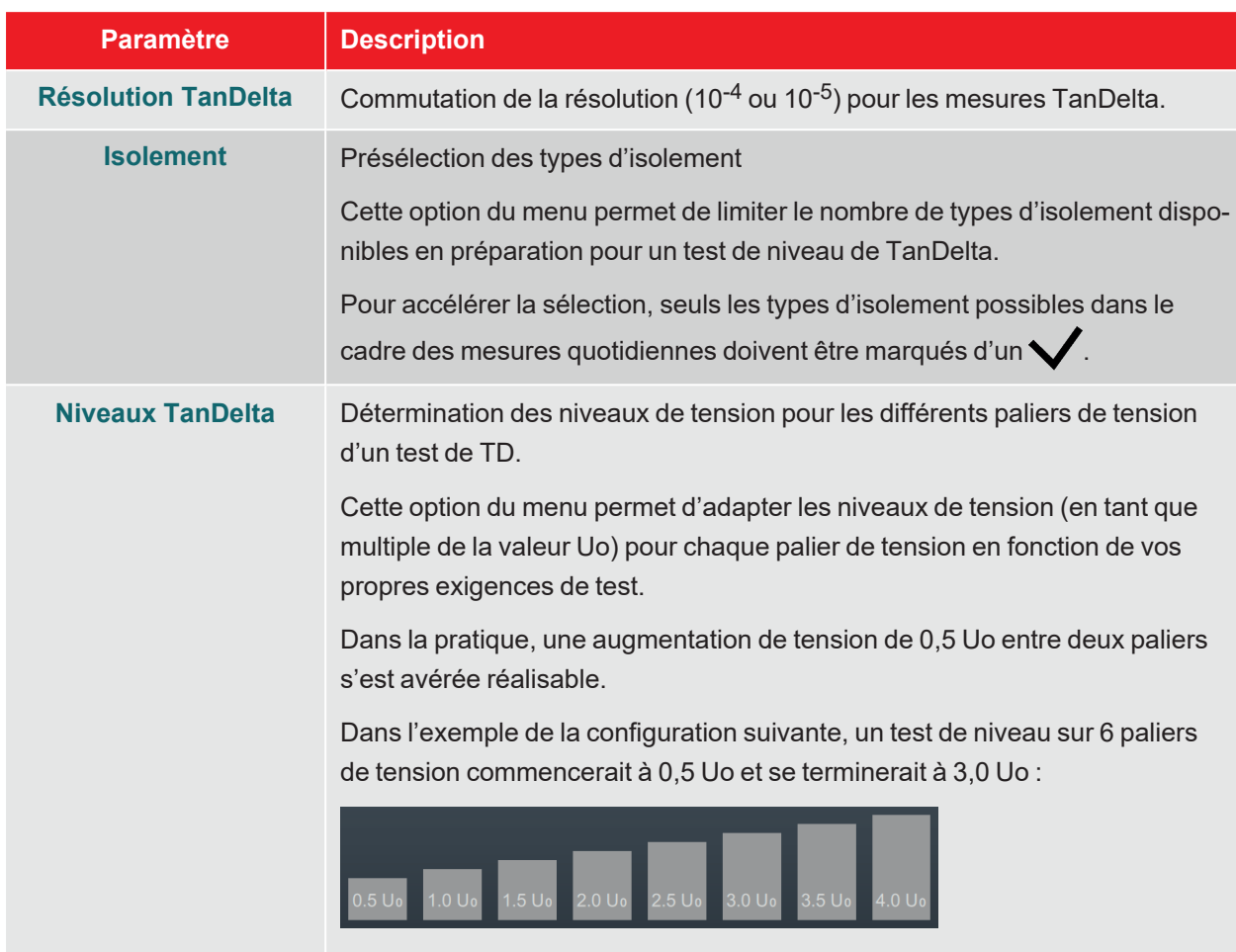

## **9.3.4 Gestion des normes d'évaluation TanDelta**

Dans le menu des paramètres  $\bigotimes > \bigotimes$  >  $\bigvee$ , les normes d'évaluation actuellement disponibles dans le système de test s'affichent en bas de l'écran. Deux normes sont déjà consignées en usine et suivent les recommandations de l'IEEE 400.2.

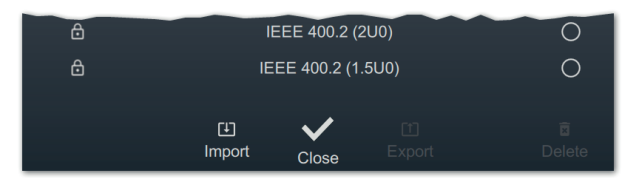

### **Importation d'une norme d'évaluation personnelle**

Grâce au logiciel du protocole MeggerBook Lite fourni, il est possible de créer différents modèles d'évaluation avec vos propres valeurs de seuils, puis propager ces normes à toutes les installations afin de garantir des résultats de mesure uniforme à tout votre réseau. Pour ce faire, procédez comme suit :

1. Créez un modèle avec vos seuils d'évaluation à l'aide du logiciel du protocole MeggerBook et exportez-le vers une clé USB.

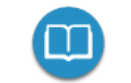

Vous trouverez des informations détaillées dans cette procédure avec l'aide du logiciel.

En principe, les modèles existants peuvent également être exportés et transférés vers d'autres installations de test.

- 2. Insérez la clé USB contenant le modèle d'évaluation dans le port USB situé sur la face avant.
- 3. Ouvrez l'option de menu  $\boxed{1}$ .
- 4. Accédez au répertoire de la clé USB dans lequel se trouve le modèle d'évaluation.
- 5. Sélectionnez le fichier ( $*$ ,  $tds$ ) et confirmez la demande avec pour effectuer le transfert.

### **Exporter des normes ou des modèles d'évaluation**

Pour exporter les modèles d'évaluation et, par exemple, les transférer vers un autre site de test, procédez comme suit :

- 1. Insérez la clé USB contenant le modèle d'évaluation dans le port USB situé sur la face avant.
- 2. Dans la liste des normes d'évaluation disponibles, sélectionnez les modèles à exporter et sélectionnez-les en appuyant sur le joystick.
- 3. Ouvrez l'option de menu  $\lceil \uparrow \rceil$ .

**Résultat :** toutes les normes marquées sont tanDelta enregistrées dans le répertoire sur la clé USB insérée (Verbindungs- und Datenträgereinstellungen anpassen).

### **Suppression des normes d'évaluation**

Pour supprimer les normes d'évaluation, procédez comme suit :

1. Dans la liste des normes d'évaluation disponibles, sélectionnez les modèles à supprimer et sélectionnez-les en appuyant sur le joystick.

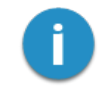

Les normes d'évaluation pré-installées en usine ne peuvent pas être supprimées.

2. Ouvrez l'option de menu  $\overline{\mathbf{X}}$ .

**Résultat :** tous les modèles marqués sont supprimés.

# **10 Mise hors tension du système de test et déconnexion de l'objet à tester**

Une fois les mesures terminées, l'installation de test peut être désactivée en appuyant sur le bouton marche/arrêt 3.

Pour la dépose des câbles, procédez dans l'ordre inverse du raccordement (« Raccordement électrique » sur la page 24). Respectez impérativement les consignes de sécurité ci-dessous.

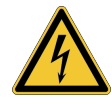

## **AVERTISSEMENT**

**Risque de décharge électrique**

- Les cinq règles de sécurité doivent être respectées (« Consignes de sécurité » sur la page 9).
- Même si l'installation a été correctement mise hors tension et déchargée via le dispositif de décharge interne, les éléments de l'installation qui ont été mis sous tension ne doivent être touchés que si elles ont été déchargées et mises à la terre à l'aide d'une canne de décharge appropriée, puis court-circuités.
- Retirez la mise à la terre et le court-circuit uniquement si vous remettez l'objet à tester en service.

# **11 Maintenance, stockage et transport**

## **Réparation et maintenance**

Les interventions de réparation et de maintenance ne peuvent être exécutées que par Megger ou par les partenaires Megger agréés et seules les pièces d'origines pourront être remplacées. Megger recommande que le système soit contrôlé et entretenu une fois tous les deux ans dans un centre de service Megger.

Megger propose également à ses clients un service sur site. Contactez votre centre de maintenance si nécessaire.

Les raccords et les câbles de raccordement du système doivent être régulièrement contrôlés afin de vérifier l'absence de dommages et l'intégrité des câbles conformément aux recommandations nationales et à celles de l'entreprise responsable.

## **Remplacement des fusibles**

Si l'appareil ne peut pas être mis sous tension alors que l'alimentation secteur est connectée, testez les deux fusibles situés sous la prise de l'alimentation secteur <sup>14</sup>. Pour ce faire, retirez le porte-fusible.

En cas de défaut, les fusibles doivent être remplacés par des fusibles de précision adaptés (5 x 20 mm) de type T6,3A.

Si les fusibles se déclenchent à plusieurs reprises, veuillez contacter votre service maintenance agréé pour réparer le défaut.

### **Comportement en cas de défauts persistants**

En cas de dommages, d'anomalies ou de défauts qui ne peuvent pas être supprimés à l'aide des instructions décrites dans ce manuel, mettez immédiatement le système hors service et identifiez-le comme tel. Veuillez immédiatement contacter le service après-vente de Megger pour résoudre le problème. Le système ne doit être remis en service qu'après élimination du problème.

## **Transport**

L'appareil doit être transporté verticalement, soulevé et porté que par les poignées latérales prévues à cet effet. Les autres éléments de l'appareil, tels que la sacoche des accessoires ou les câbles de raccordement, ne résistent pas aux forces exercées lors du levage de l'appareil et pourraient par conséquent se casser ou s'arracher.

Pour un transport aussi confortable et sûr que possible, il est recommandé d'utiliser le chariot sur roues (« Livraison et accessoires » sur la page 17) disponible en option.

### **Stockage**

Si l'appareil reste inutilisé pendant une période prolongée, stockez-le dans un environnement propre et sec. Un niveau d'humidité stable (humidité de l'air), notamment en présence de poussière, permet de réduire les distances d'isolation critiques, indispensables pour un fonctionnement sûr sous haute tension.

# Megger.

# **Représentant commercial**

Megger France 9 rue Mickaël Faraday 78180 Montigny-le-Bretonneux France T. +33 1 30 16 08 90 E. infos@megger.com

## **Sites de production**

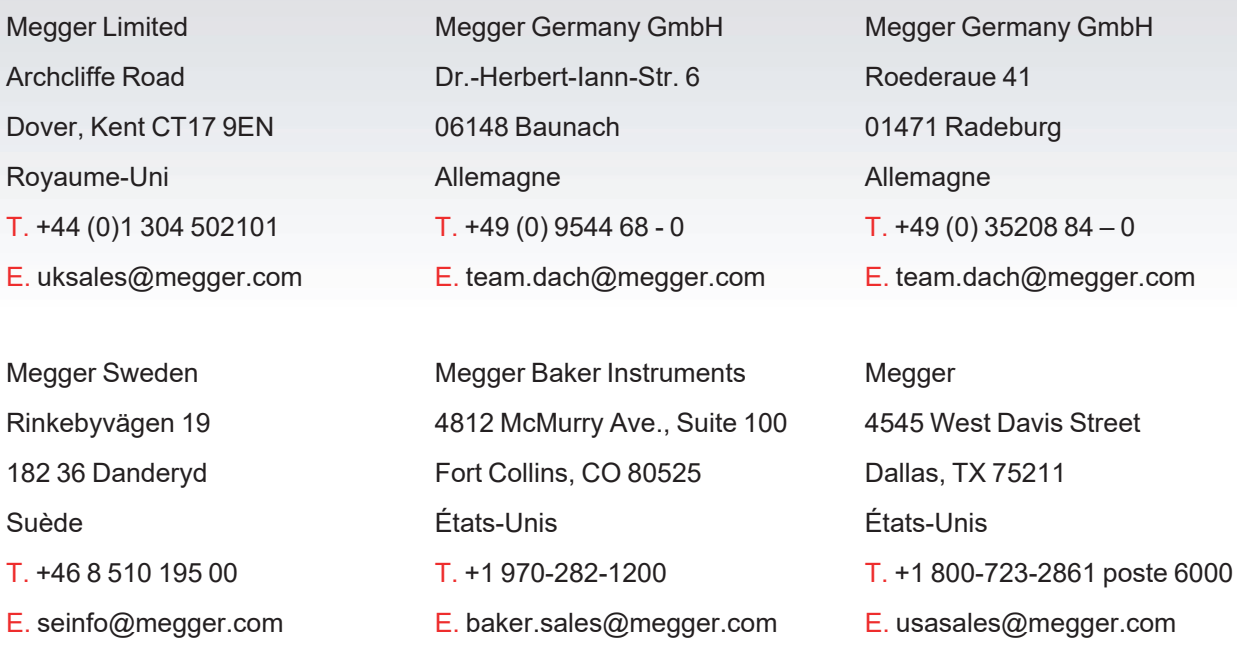

Megger est une marque déposée.

La marque Bluetooth<sup>®</sup>, ainsi que les marques et les logos associés, sont des marques déposées de Bluetooth SIG, Inc., et leur utilisation est sous licence.